# **أنا وجهاز Dell الخاص بي**

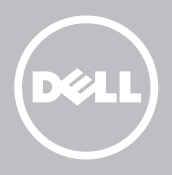

- **مالحظة:** تشير المالحظة إلى المعلومات الهامة التي تساعدك على تحقيق أقصى استفادة من جهاز الكمبيوتر الخاص بك.
	- **تنبيه: يشير التنبيه إلى احتمال حدوث تلف في األجهزة أو فقدان البيانات إذا لم يتم اتباع التعليمات.**

**تحذير: يشير التحذير إلى احتمال حدوث ضرر بالممتلكات أو إصابة شخصية أو وفاة.**

**Inc Dell 2014 © Copyright. جميع الحقوق محفوظة.** هذا المنتج محمي بموجب القوانين الأمريكية والدولية الخاصة بحقوق النشر والملكية الفكرية في الولايات المتّحدة. تمثل TMDell وشعار Dell عالمتين تجاريتين لشركة Inc Dell. في الواليات المتحدة و/أو مناطق الاختصاص القضائي الأخرى. قد تكون جميع العلامات والأسماء الأخرى المذكورة هنا علامات تجارية للشركات المعنية المالكة لها.

2014 - 08 مراجعة 02A

# **المحتويات**

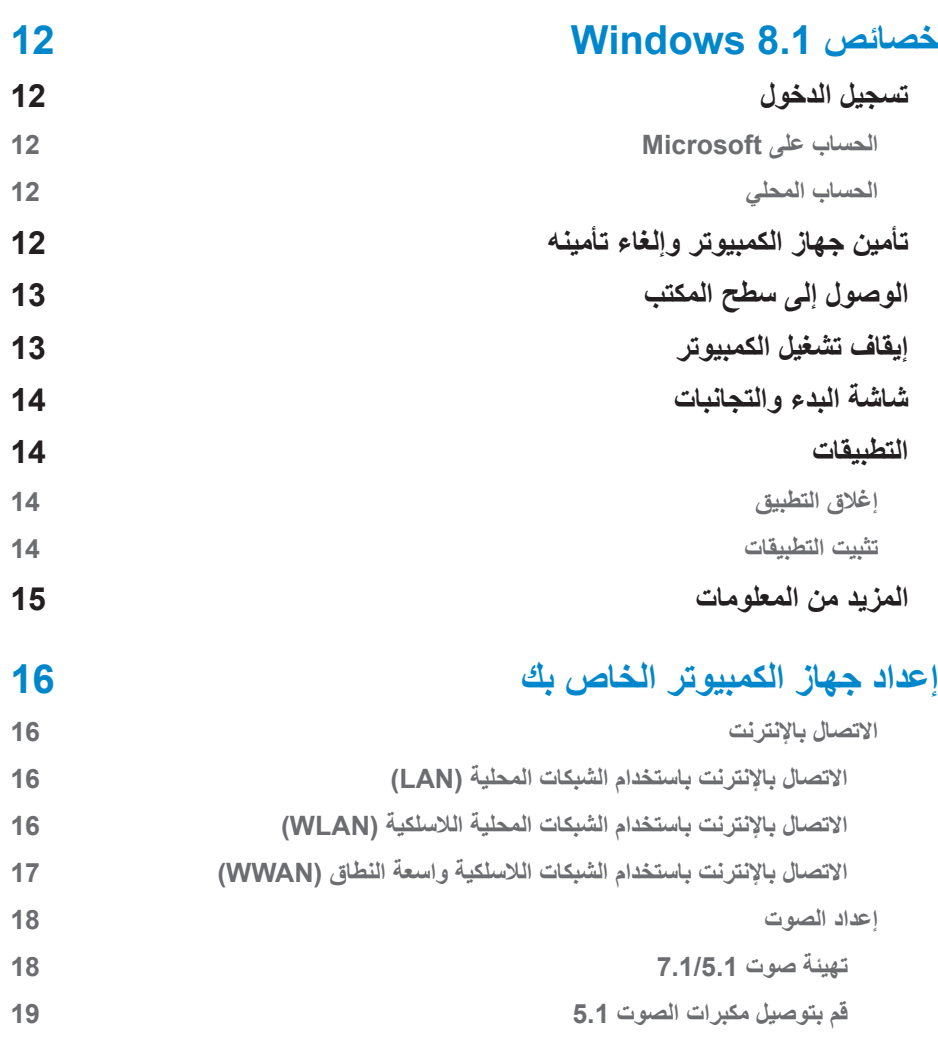

**[قم بتوصيل مكبرات الصوت 7.1](#page-19-0) [إعداد الطابعة الخاصة بك](#page-20-0)**

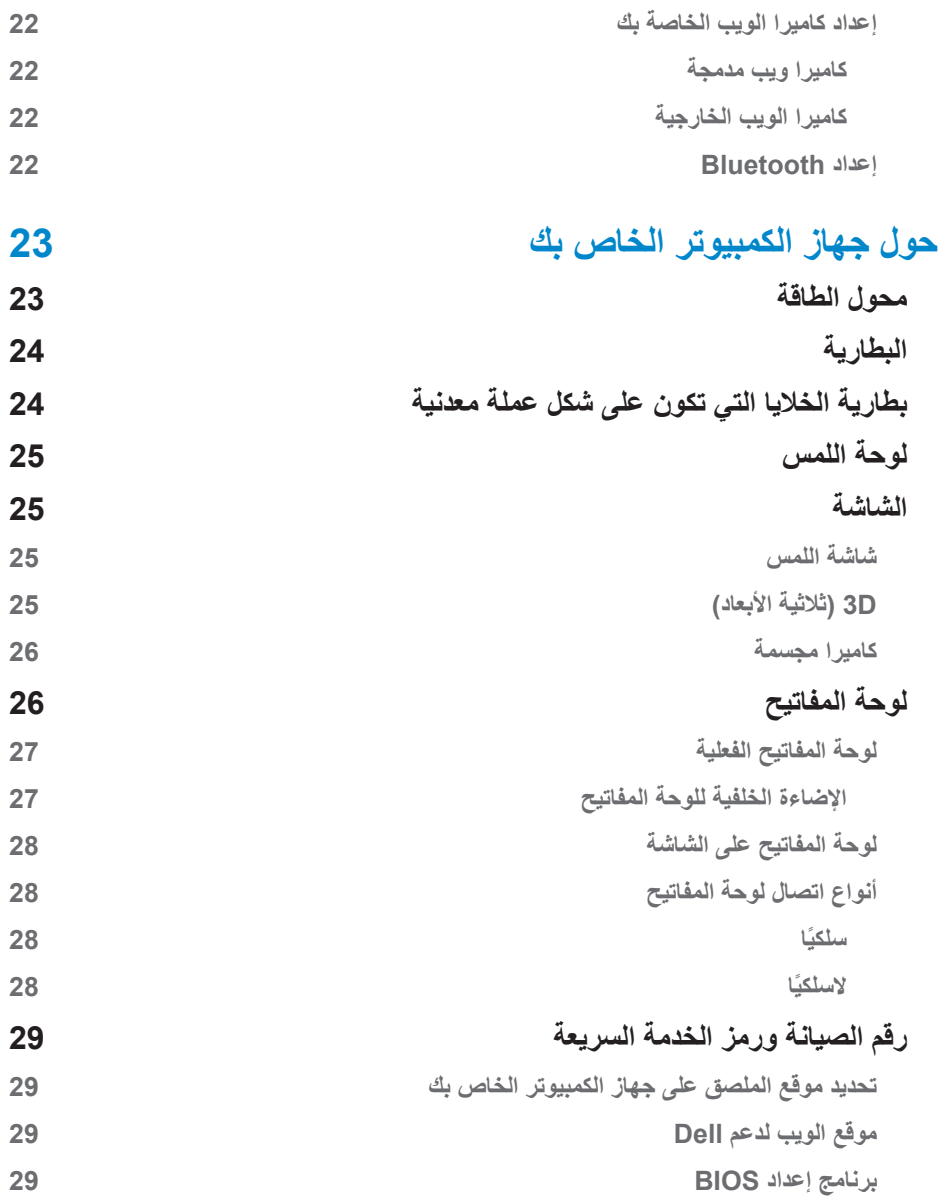

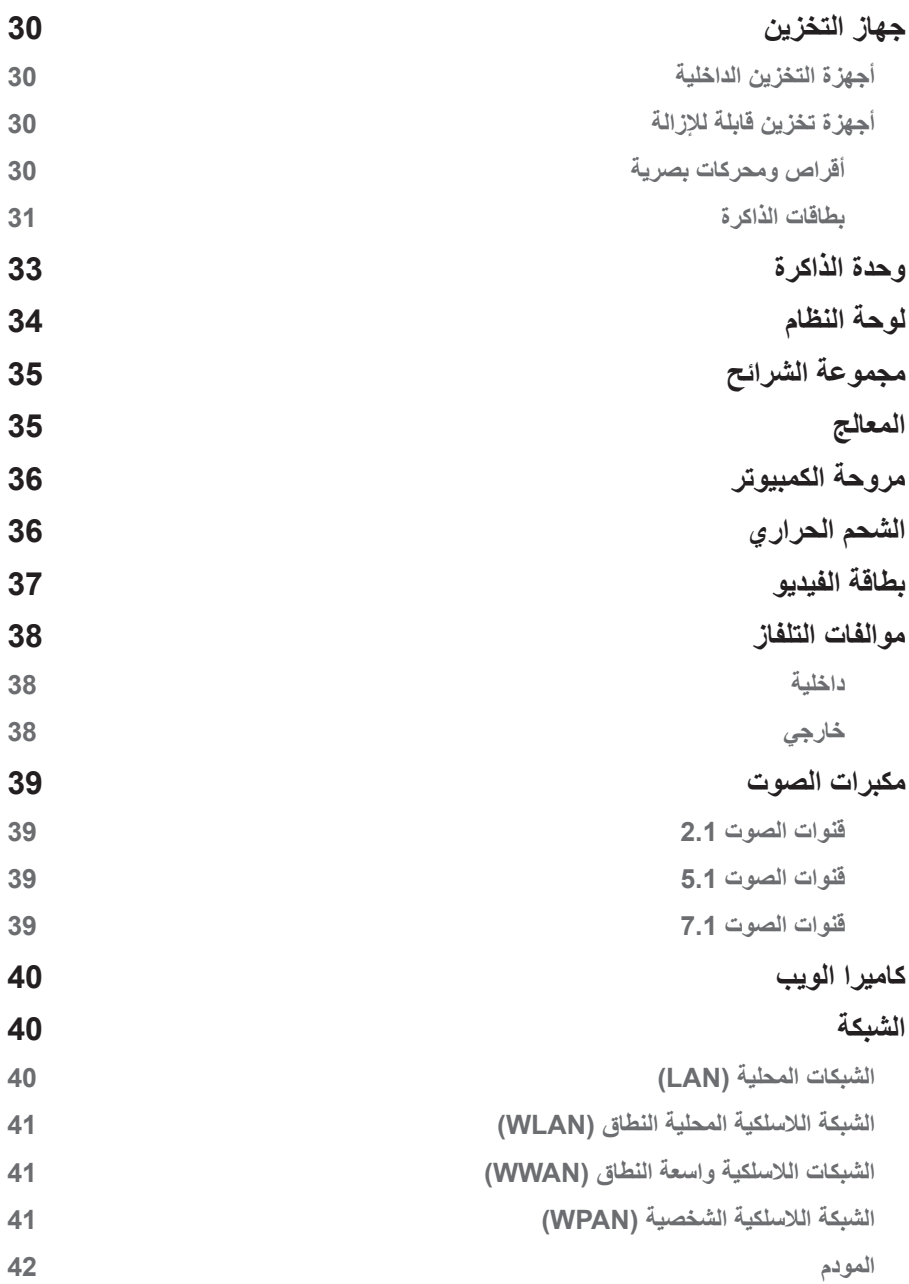

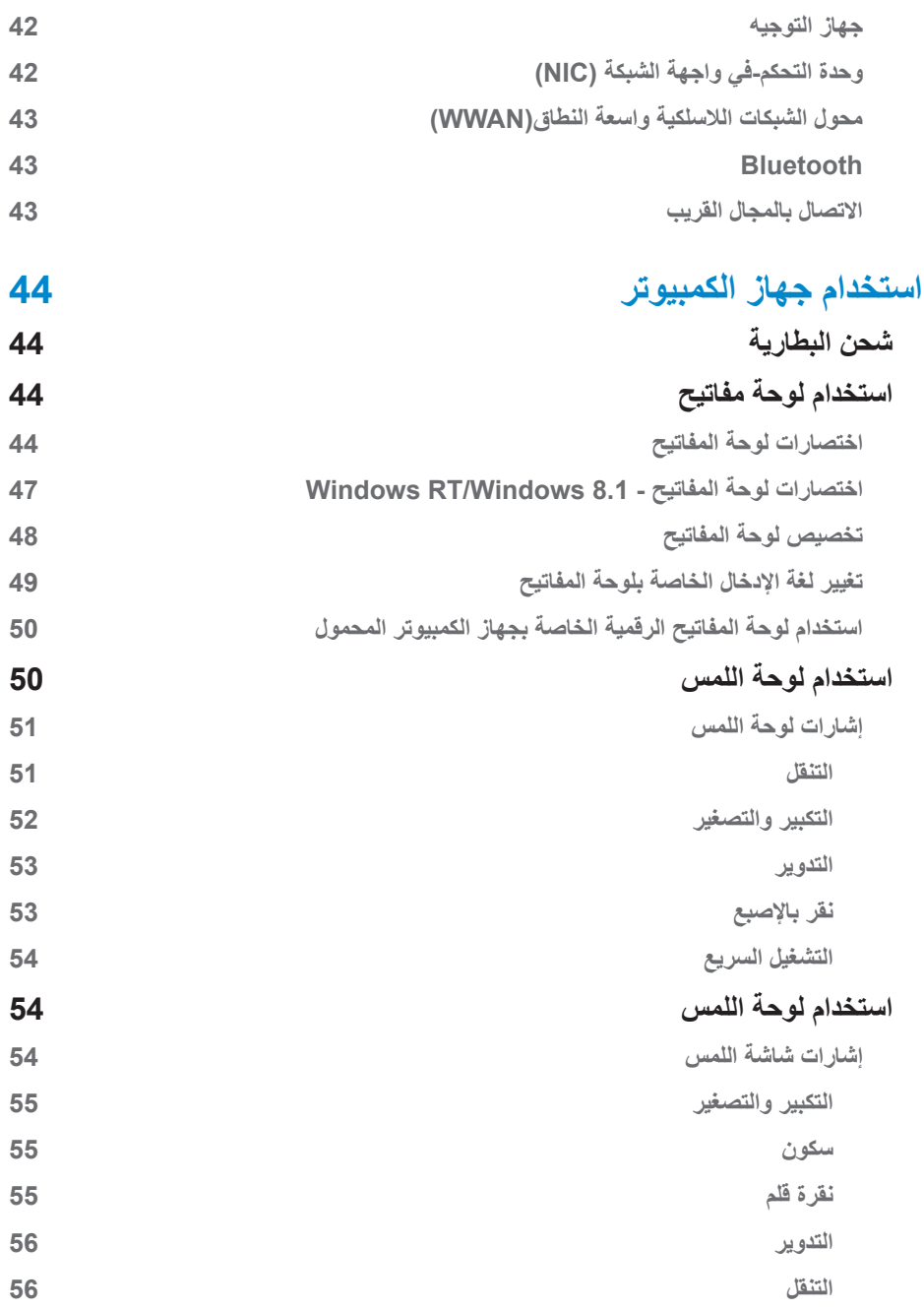

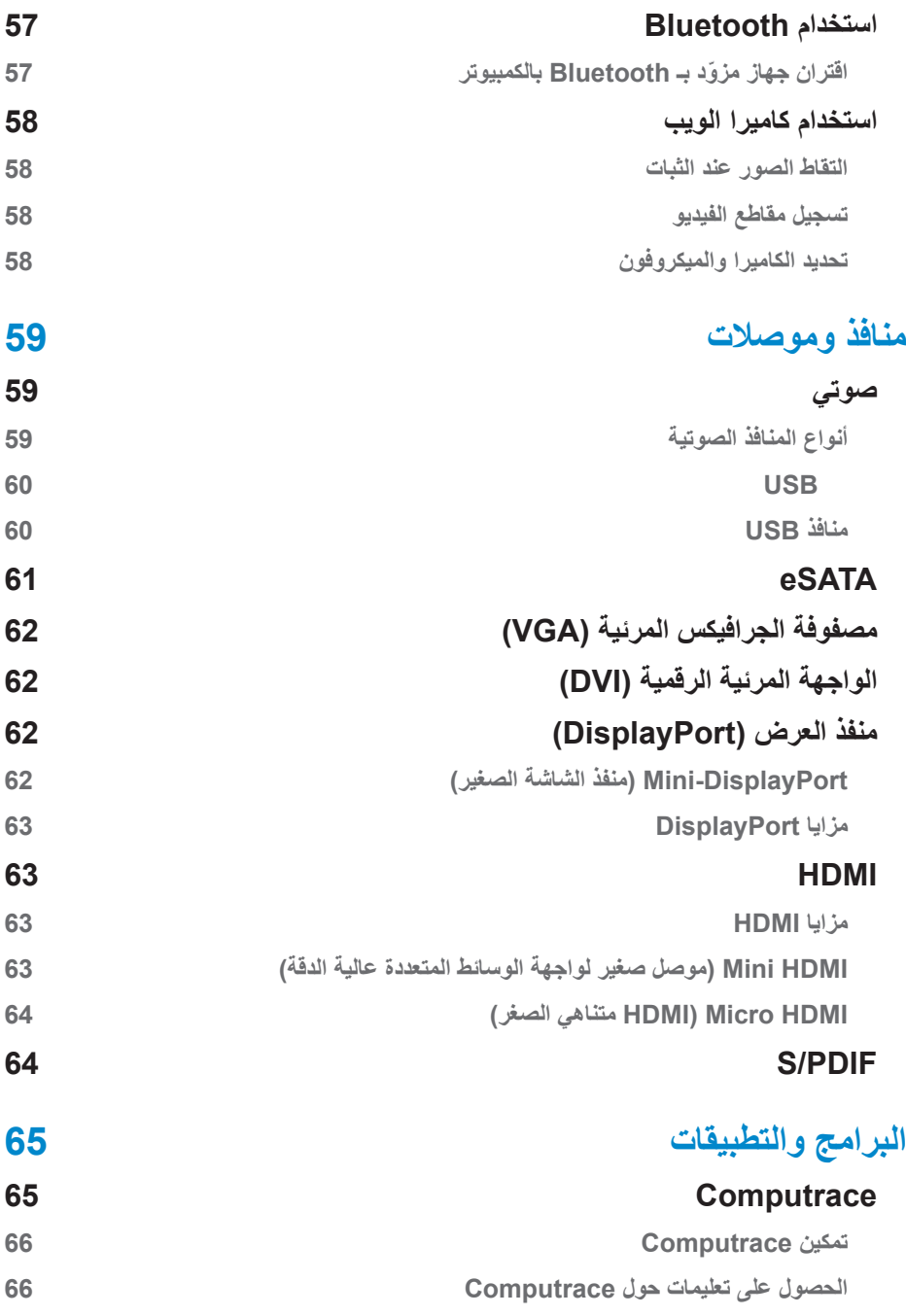

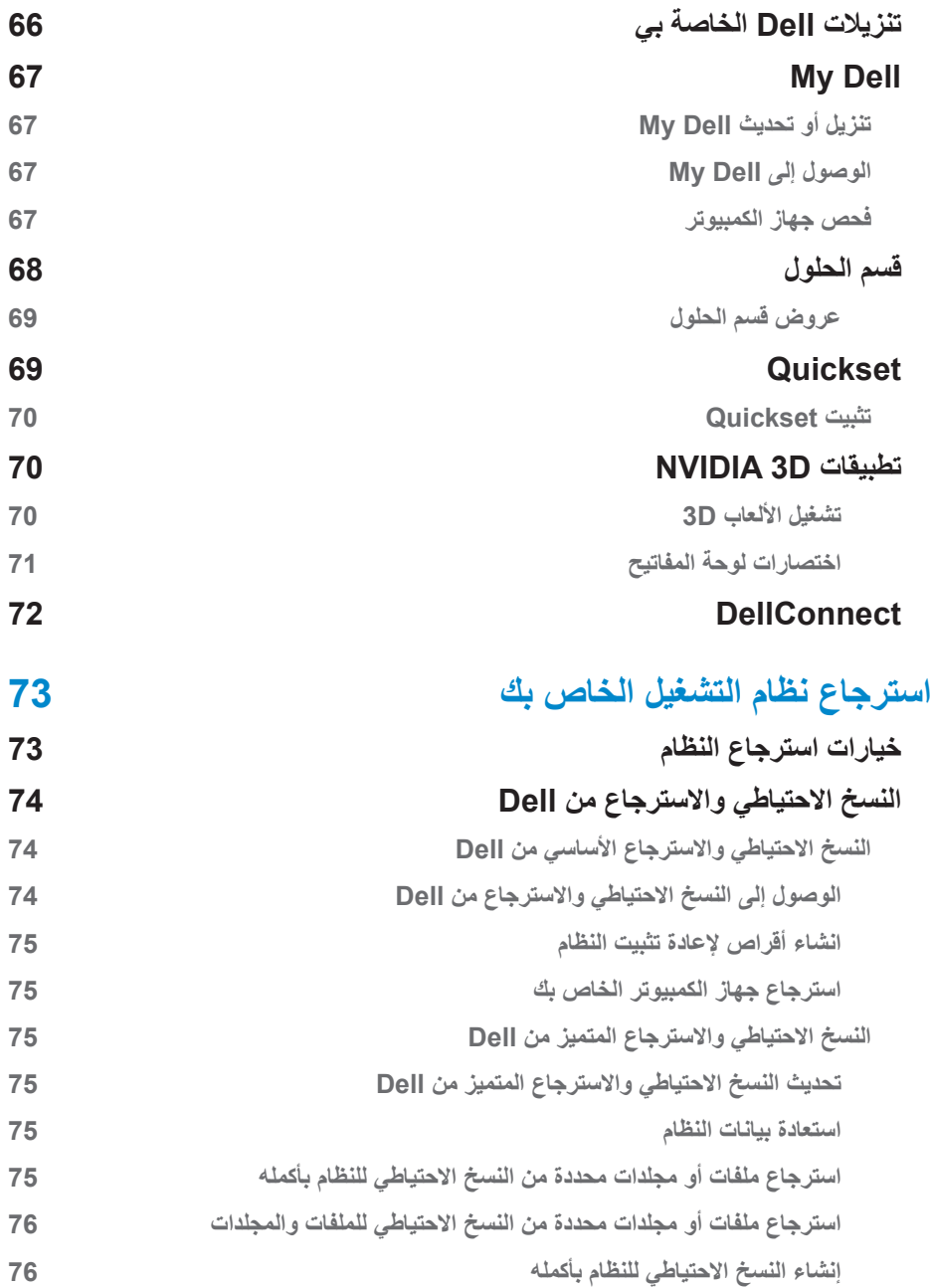

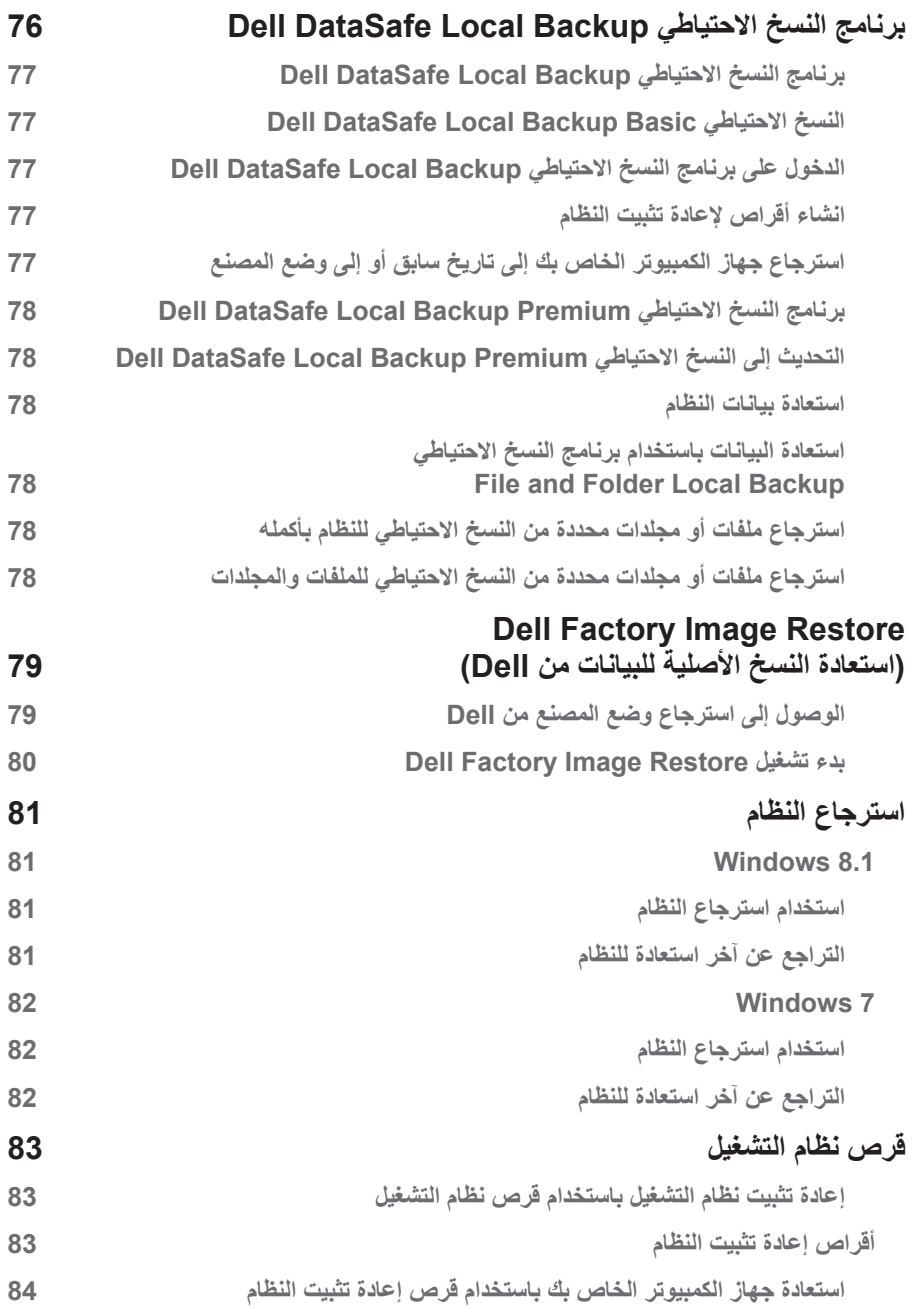

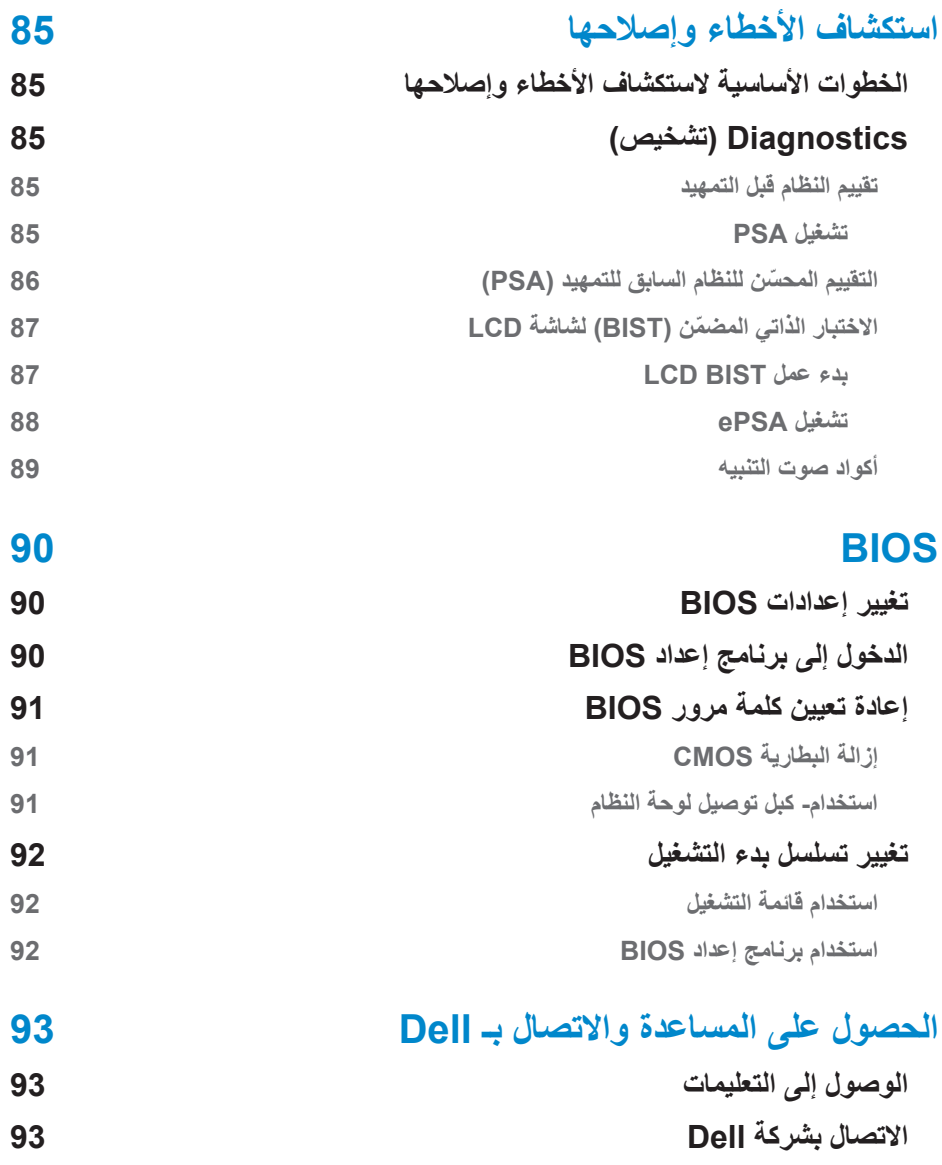

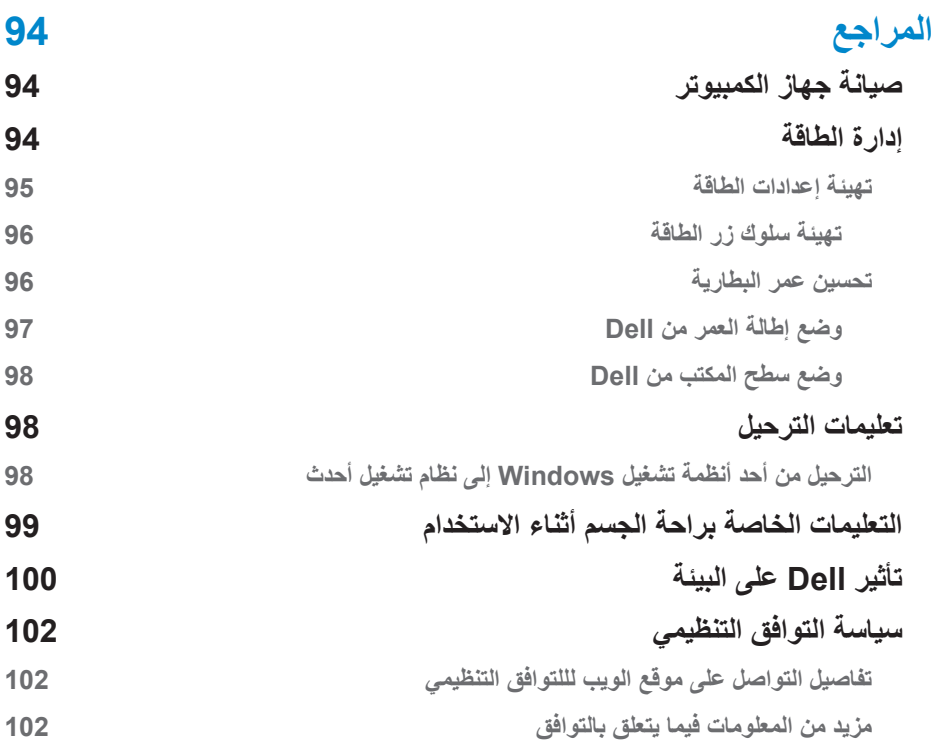

# **خصائص 8.1 Windows**

## **تسجيل الدخول**

<span id="page-11-0"></span>يُمكنك تسجيل الدخول على 8.1 Windows باستخدام إما حساب على Microsoft أو الحساب المحلي.

### **الحساب على Microsoft**

**مالحظة:** لتسجيل الدخول للمرة األولى باستخدام الحساب على Microsoft، يجب أن يكون ً جهاز الكمبيوتر متصال.

يعمل الحساب على Microsoft على تزامن اإلعدادات وعمليات التخصيص، إلخ، وذلك باستخدام الحساب على Microsoft واألجهزة التي تعمل بنظام التشغيل 8.1 Windows التي تقوم بتسجيل الدخول عليها باستخدام معرّف البريد الإلكتروني. يقوم أيضـاً بربط البريد الإلكتروني، و OneDrive والحسابات المرتبطة األخرى بملف تعريف المستخدم الخاص بك على جهاز الكمبيوتر. يتم عمل نسخة احتياطية إلعدادات جهاز الكمبيوتر على الحساب على Microsoft، لتتمكن من استعادتها عند الحاجة.

لتسجيل الدخول باستخدام الحساب الحالي على Microsoft ّ ، اكتب معرف البريد اإللكتروني وكلمة المرور.

إلنشاء حساب جديد على Microsoft، اضغط أو انقر فوق **تسجيل الدخول على عنوان جديد للبريد**  ا**لإلكترون***ي***،** واتّبع الإرشادات الموضّحة على الشاشة.

### **الحساب المحلي**

اضغط او انقر فوق **تسجيل الدخول دون حساب على Microsoft** واتبع اإلرشادات الموضحة على الشاشة.

## **تأمين جهاز الكمبيوتر وإلغاء تأمينه**

تأمين جهاز الكمبيوتر: **.1** الوصول إلى الشريط الجانبي للتمائم والضغط أو النقر فوق **Start**( ابدأ(. **.2** اضغط أو انقر فوق صورة الحساب الموجودة في الجزء العلوي األيمن، ثم حدد **تأمين**. إلغاء تأمين جهاز الكمبيوتر. **.1** قم بالتمرير من اإلطار السفلي للشاشة )أو اضغط فوق أي مفتاح إذا كنت تستخدم لوحة المفاتيح( لرفض شاشة القفل. **.2** من خالل السجل الخاص بالشاشة، قم بتسجيل الدخول على جهاز الكمبيوتر باستخدام الطريقة التي تختارها.

**مالحظة:** الستخدام طريقة تسجيل دخول مختلفة، اضغط أو انقر فوق **خيارات تسجبل الدخول** لالطالع على الخيارات المتاحة.

### **الوصول إلى سطح المكتب**

<span id="page-12-0"></span>للوصول إلى واجهة سطح المكتب، - مثل اإلصدارات السابقة لـ Windows - اضغط أو انقر فوق لوحة **سطح المكتب** ّ الموضحة على **شاشة Start**( ابدأ(.

## **إيقاف تشغيل الكمبيوتر**

في شاشة البدء، انقر أو اضغط فوق رمز الطاقة �� ) بيقاف التشغيل.

### **التمائم**

نوفر التمائم وصولاً سريعاً إلى معظم المهام الشائعة مثل البحث، والمشاركة والإعدادات إلخ. ويعرض الشريط الجانبي للتمائم قائمة التمائم المتاحة بناء على الشاشة أو التطبيق الفعالين. لفتح الشريط الجانبي للتمائم، قم بالتمرير من اإلطار األيمن للشاشة أو قم باإلشارة بالماوس إلى الزاوية اليُمنى العلوية أو السفلية للشاشة. وإذا كنت تستخدم لوحة اللمس المتعدد، قم بالتمرير من اإلطار األيمن لشاشة اللمس. وتعد أشهر التمائم هي البحث والمشاركة والبدء واألجهزة واإلعدادات.

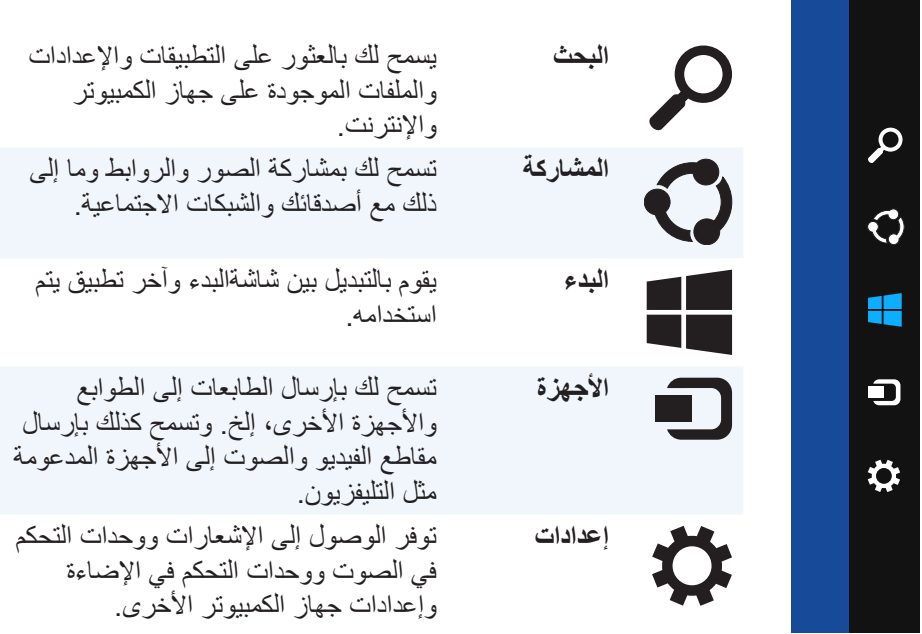

### **شاشة البدء والتجانبات**

<span id="page-13-0"></span>إن شاشة البدء توفر إمكانية الوصول إلى التطبيقات واألصدقاء والملفات والمجلدات، إلخ. ً ويُمكنك تخصيص شاشة البدء من خالل إضافة تجانبات أو إعادة تحديد حجمها أو إزالتها. ويُمكنك يضاً نقل التجانبات وتجميعها معاً ويتم تحديث بعض التجانبات تلقائياً، مما يسمح لك بقراءة العناوين وتحديثات الحالات، إلخ. كذلك يُمكنك إجراء البحث من شاشة البدء عن طريق كتابة الكلمة األساسية والضغط فوق مفتاح >Enter>.

### **التطبيقات**

التطبيقات هي بر امج تم إنشاؤ ها خصيصاً للاستفادة من واجهة الاستخدام metro لنظام التشغيل Windows 8.1. تعمل التطبيقات في وضع ملء الشاشة. هذه التطبيقات مصممة خصيصاً لواجهة نظام التشغيل 8.1 Windows. اضغط أو انقر فوق أحد تجانبات التطبيقات لبدء التطبيق.

### **إغالق التطبيق**

- **•**إذا كنت تستخدم شاشة لمس، اسحب التطبيق ألسفل الشاشة ثم اتركه.
- **•**وإذا كنت تستخدم ماوس، انقر فوق التطبيق واسحبه من أعلى الشاشة ألسفلها واتركه.

#### **تثبيت التطبيقات**

يُمكنك عرض تطبييقين في نفس الوقت من خالل تثبيتهما. لتثبيت التطبيقات:

- **.1** افتح تطبيقين.
- **.2** اسحب أحد التطبيقين للجانب األيمن من الشاشة واتركه لتثبيته.
- **.3** اسحب أحد التطبيقين للجانب األيسر من الشاشة واتركه لتثبيته.

ويُمكنك تغيير حجم التطبيقات من خالل الضغط مع االستمرار على زر تغيير الحجم مع السحب.

### **المزيد من المعلومات**

<span id="page-14-0"></span>يُمكنك الحصول على مزيد من المعلومات حول 8.1 Windows والخصائص الجديدة عن طريق استخدام أي من الموارد اآلتية.

- **•**مربع **تعليمات + نصائح**
- $dell.com/support •$ 
	- microsoft.com •

# **إعداد جهاز الكمبيوتر الخاص بك**

<span id="page-15-0"></span>سوف تختلف عملية الإعداد تبعاً لجهاز الكمبيوتر الخاص بك. للحصول على إرشادات الإعداد الخاصة بجهاز الكمبيوتر الخاص بك أو الكمبيوتر اللوحي، انظر دليل البدء السريع المرفق مع الكمبيوتر الخاص بك أو على **support/com.dell**.

### **االتصال باإلنترنت**

يمكنك توصيل جهاز الكمبيوتر الخاص بك باإلنترنت باستخدام كابل أو DSL أو طلب هاتفي أو اتصـال الشبكة اللاسلكية واسعة النطاق (WWAN). يمكنك أيضاً تثبيت جهاز راوتر سلكي أو ال سلكي لتبادل الكابل الخاص بك أو اتصال إنترنت DSL مع أجهزة متعددة. قد تم تزويد أجهزة الراوتر الالسلكية ببعض أجهزة المودم DSL والكابالت أيضا.

**مالحظة:** قبل قيامك بتوصيل جهاز الكمبيوتر الخاص بك باإلنترنت باستخدام كابل أو مودم DSL، تأكد من أنه قد تم تهيئة المودم والراوتر واسع النطاق. للحصول على معلومات حول إعداد المودم وجهاز الراوتر، اتصل بمزود خدمة اإلنترنت الخاص بك.

#### **االتصال باإلنترنت باستخدام الشبكات المحلية )LAN)**

- **.1** قم بتوصيل كابل إيثرنت إلى المودم أو جهاز الراوتر وجهاز الكمبيوتر الخاص بك.
- **.2** قم بالتحقق من وجود أضواء التنشيط على المودم أو جهاز الراوتر، وجهاز الكمبيوتر الخاص بك.
	- **مالحظة:** قد ال تحتوي بعض أجهزة الكمبيوتر على أضواء التنشيط.. **.3** قم بفتح متصفح الويب الخاص بك للتحقق من االتصال باإلنترنت.

**االتصال باإلنترنت باستخدام الشبكات المحلية الالسلكية )WLAN)**

**مالحظة:** تأكد من تمكين Fi-Wi على جهاز الكمبيوتر الخاص بك. للحصول على معلومات لجهاز الكمبيوتر الخاص بك أو الكمبيوتر اللوحي، انظر دليل البدء السريع المرفق مع الكمبيوتر الخاص بك أو على **support/com.dell**.

#### **8.1 Windows/RT Windows**

- **.1** تأكد من تمكين الخاصية الالسلكية على جهاز الكمبيوتر أو الكمبيوتر اللوحي الخاص بك.
	- **.2** قم باختيار **إعدادات**
		- **.3** اختر .
	- **.4** انقر على الشبكة التي تريد االتصال بها.
	- 5. أدخل كلمة مرور الشبكة، إذا طُلبت منك<sub>.</sub>
- **مالحظة:** قد تكون قد قمت بتهيئة كلمة مرور الشبكة أثناء قيامك بإعداد جهاز التوجيه أو قد يحتوي هذا الجهاز على كلمة مرور شبكة افتراضية. للتفاصيل اتصل بالشركة المصنعة لجهاز الراوتر.
	- **.6** تشغيل / إيقاف تبادل الملفات )اختياري(.

#### **7 Windows**

<span id="page-16-0"></span>**.1** تأكد من تمكين الخاصية الالسلكية على جهاز الكمبيوتر أو الكمبيوتر اللوحي الخاص بك. 2. في منطقة الإخطار ، اختر **ا**اً\* **.3** انقر على الشبكة التي تريد االتصال بها. 4. أدخل كلمة مرور الشبكة، إذا طُلبت منك<sub>.</sub> **مالحظة:** قد تكون قد قمت بتهيئة مفتاح الشبكة أثناء قيامك بإعداد الراوتر أو قد يحتوي الراوتر على مفتاح شبكة إفتراضي. للتفاصيل اتصل بالشركة المصنعة لجهاز الراوتر. **.5** تشغيل / إيقاف تبادل الملفات )اختياري(.

**االتصال باإلنترنت باستخدام الشبكات الالسلكية واسعة النطاق )WWAN)**

ال تتطلب االتصاالت الال سلكية الواسعة جهاز مودم أو راوتر للسماح لجهاز الكمبيوتر المحمول أو جهاز الكمبيوتر اللوحي الخاص بك بالاتصال بالانترنت. تتصل بطاقات WWAN الموجودة بجهاز ك مباشرة بشبكة موفر الخدمة شأنها شأن الهاتف المحمول.

ً إذا قمت بشراء جهاز كمبيوتر لوحي بعقد خدمة شبكة، ربما يكون اإلنترنت مفعال بالفعل.

#### **Windows 8.1/ Windows RT**

- **.1** تأكد من أن الخاصية الالسلكية على جهاز الكمبيوتر أو الكمبيوتر اللوحي الخاص بك.
	- **.2** قم باختيار **إعدادات**
		- **.3** اختر .
	- **.4** انقر على الشبكة التي تريد االتصال بها.

#### **7 Windows**

- **.1** انقر **ابدأ ،** قم بكتابة Utility Broadband Mobile في مربع البحث وقم بالضغط على حادخل>.
	- **.2** في نافذة مساعد المحمول واسعة النطاق، انقر **اتصل**.

**إعداد الصوت**

<span id="page-17-0"></span>تحتوي أجهزة الكمبيوتر المحمولة وأجهزة الكمبيوتر اللوحي من Dell على سماعات مدمجة والتي تدعم قناتين صوتيتين. الستخدام السماعات المدمجة، قم بتشغيل الوسائط السمعية وضبط مستوى الصوت إلى المستوى المطلوب. كما تقوم أجهزة الكمبيوتر وأجهزة الكمبيوتر اللوحي من Dell بتدعيم منفذ صوتي باتساع 3.5 ملل ليسمح لك بتوصيل مكبرات صوت خارجية. إذا كنت تقوم بإعداد قناتين سمعيتين ، قم بتوصيل مكبرات الصوت بمنفذ سماعة أذن اتساعه 3.5 مم أو المنفذ السمعي. قد يدعم أجهزة الكمبيوتر المكتبية من Dell صوت 7.1/5.1 في حالة قيامك بإعداد صوت ،7.1/5.1 يجب عليك توصيل مكبرات الصوت بالمنافذ المالئمة للحصول على أفضل صوت. **مالحظة:** لمزيد من المعلومات فيما يتعلق بالمنافذ المتوفرة في جهاز الكمبيوتر أو جهاز الكمبيوتر اللوحي الخاص بك، انظر المواصفات على **support/com.dell**. **مالحظة:** للحصول على أفضل النتائج، قم بوضع مكبرات الصوت كما هو موضح في المستندات المرفقة مع مكبرات الصوت الخاصة بك. **مالحظة:** قم بتوصيل مكبرات الصوت بالموصالت الموجودة على البطاقة في حالة أجهزة الكمبيوتر التي تحتوي على بطاقة صوت منفصلة.

#### **تهيئة صوت 7.1/5.1**

قم بتهيئة جهاز الكمبيوتر الخاص بك لتوفير الصوت في العديد من القنوات

#### **8.1 Windows**

**.1** ادخل إلى تميمة **البحث**. **.2** انقر فوق **إعدادات** ثم قم بكتابة الصوت في خانة البحث. **.3** انقر فوق **إدارة أجهزة الصوت**. **.4** انقر فوق **السماعات/سماعات الرأس**. **.5** انقر فوق **Next**( التالي(. **.6** انقر فوق **تهيئة** وانقر فوق **اختبار**. يجب أن تسمع نغمة من كل مكبر صوت. **.7** انقر فوق **Finish**( إنهاء(.

#### **7 Windows**

- **.1** انقر **ابدأ** ، قم بكتابة Sound في مربع البحث وقم بالضغط على >ادخل<. قم بالنقر على **صوت** ً في النتائج التي تظهر. بدال من ذلك قم بالنقر على **ابدأ** ← **لوحة التحكم**← **األجهزة والصوت**← **الصوت**.
	- **.2** قم باختيار **مكبرات الصوت** ثم قم بالنقر على **تهيئة**. تظهر نافذة **إعداد مكبر الصوت**.
- **.3** قم باختيار تهيئة مكبر الصوت أسفل **القنوات الصوتية:** ثم قم بالنقر على **اختبار**. يجب أن تسمع نغمة من كل مكبر صوت.
	- **.4** انقر فوق **Next**( التالي( واتبع التعليمات على الشاشة.

**قم بتوصيل مكبرات الصوت 5.1**

<span id="page-18-0"></span>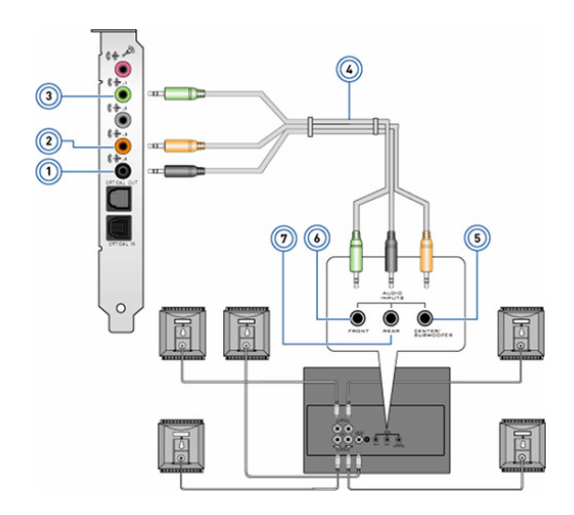

5 يحتوي مكبر الصوت على قناة مستخدمة في الصوت المركزي المجسم 6 تحتوي مكبرات الصوت على موصالت صوتية أمامية 7 يحتوي مكبر الصوت على موصل صوت خلفي

- 1 موصل الصوت الخلفي على جهاز الكمبيوتر
- 2 يحتوي جهاز الكمبيوتر على قناة مستخدمة في الصوت المركزي المجسم
- 3 يحتوي جهاز الكمبيوتر على موصل صوت أمامي
	- 4 كابل صوتي لقناة 5.1

**قم بتوصيل مكبرات الصوت 7.1**

<span id="page-19-0"></span>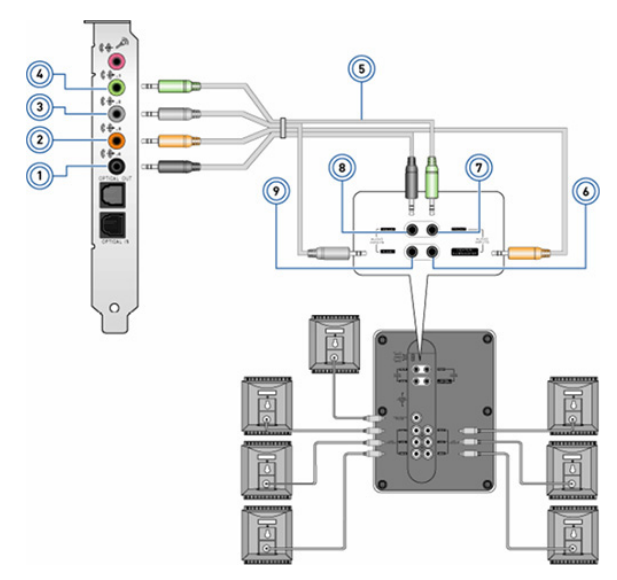

- 1 يحتوي جهاز الكمبيوتر على موصل 6 يحتوي مكبر الصوت على قناة مستخدمة صوت خلفي
	- 2 يحتوي جهاز الكمبيوتر على قناة مستخدمة في الصوت المركزي المجسم
	- 3 يحتوي جهاز الكمبيوتر على موصل 8 يحتوي مكبر الصوت على موصل صوت جانبي
	- 4 يحتوي جهاز الكمبيوتر على موصل 9 يحتوي مكبر الصوت على موصل صوت أمامي
		- 5 كابل صوتي لقناة 7.1
- في الصوت المركزي المجسم 7 تحتوي مكبرات الصوت على موصالت صوتية أمامية
	- صوت خلفي
	- صوت جانبي

### **إعداد الطابعة الخاصة بك**

<span id="page-20-0"></span>يمكنك توصيل طابعة بجهاز الكمبيوتر الخاص بك باستخدام USB. قد تدعم بعض الطابعات أيضا خدمة Fi-Wi واتصال Bluetooth.

**ملاحظة:** قد تختلف مميزات الطابعة وخطوات تثبيتها تبعاً لطراز الطابعة<sub>.</sub> لمزيد من المعلومات، راجع الوثائق الخاصة بالطابعة. لمزيد من المعلومات حول إعداد الطابعة، انظر المستندات الواردة مع الطابعة الخاصة بك.

إذا كنت تقوم بتثبيت طابعة سلكية، قم بتوصيل الطابعة بالكمبيوتر باستخدام كابل USB قبل تنفيذ هذه الخطوات. في حالة قيامك بتثبيت طابعة ال سلكية قم باتباع اإلرشادات في وثائق الطابعة.

#### **8.1 Windows**

- **.1** ادخل إلى تميمة **البحث**.
- **.2** انقر **اعدادات** ثم اكتب Devices في مربع البحث.
- **.3** انقر **أجهزة** وقم باتباع التعليمات التي تظهر على الشاشة.
- **مالحظة:** إذا تم تثبيت الطابعة الخاصة بك، يجب أن يظهر ذلك في القائمة على الجانب الأيمن<sub>.</sub> في حالة عدم تواجد الطابعة الخاصة بك في هذه القائمة، انقر ا**ضف جهاز**اً في الجزء العلوي من قائمة األجهزة. قم باختيار الطابعة الخاصة بك من هذه القائمة للقيام بتثبيتها. لمزيد من المعلومات حول إعداد الطابعة، انظر المستندات الواردة مع الطابعة الخاصة بك.

#### **7 Windows**

- **.1** انقر **ابدأ** ← **األجهزة والطابعات**.
- **.2** انقر **اضف طابعة**. تظهر **معالج إضافة الطابعة**.
- **.3** اتبع التعليمات الواردة في **معالج إضافة الطابعة**.
- **مالحظة:** قد تتم مطالبتك بتثبيت برنامج تشغيل الطابعة عند إضافة الطابعة. استخدام وسائل برنامج تشغيل الطابعة أو قم بتحميل برامج التشغيل من موقع الشركة المصنعة للطابعة. لمزيد من المعلومات حول إعداد الطابعة، انظر المستندات الواردة مع الطابعة الخاصة بك.

### **إعداد كاميرا الويب الخاصة بك**

#### **كاميرا ويب مدمجة**

<span id="page-21-0"></span>توجد كاميرا الويب المدمجة على شاشة الكمبيوتر المحمول أو على الشاشة الخارجية. إذا قمت بطلب كاميرا ويب بجانب جهاز الكمبيوتر الخاص بك، يتم تثبيت برامج التشغيل عند استالم جهاز الكمبيوتر الخاص بك. استخدم الوسائل المرفقة مع جهاز الكمبيوتر الخاص بك فقط للقيام بإعادة تثبيتها. لمزيد من المعلومات حول استخدام كاميرا الويب، انظر ["استخدام كاميرا الويب](#page-57-1)".

#### **كاميرا الويب الخارجية**

استخدم الوسائط الواردة مع كاميرا الويب للقيام بتثبيت برامج التشغيل والبرامج األخرى المطلوبة الستخدام كافة الميزات التي تحتوي عليها كاميرا الويب الخاصة بك. لمزيد من المعلومات، راجع الوثائق المرفقة مع كاميرا الويب الخاصة بك.

### **إعداد Bluetooth**

يمكنك تمكين تقنية Bluetooth على جهاز الكمبيوتر الخاص بك عن طريق تشغيل الشبكة الالسلكية. يتم شحن معظم أجهزة الكمبيوتر المحمول وأجهزة الكمبيوتر اللوحي مع بطاقة تقنية Bluetooth مدمجة.

لتوصيل جهاز بجهاز الكمبيوتر أو جهاز الكمبيوتر اللوحي الخاص بك، راجع وثائق الجهاز. **مالحظة:** لمعرفة ما إذا كان جهاز الكمبيوتر أو جهاز الكمبيوتر اللوحي الخاص بك يحتوي على بطاقة بلوتوث داخلية، راجع المواصفات لجهاز الكمبيوتر أو جهاز الكمبيوتر اللوحي الخاص بك على **support/com.dell**.

# **حول جهاز الكمبيوتر الخاص بك**

### **محول الطاقة**

<span id="page-22-0"></span>تستخدم محوالت الطاقة لتوفير الطاقة ألجهزة الكمبيوتر المحمولة وبعض أجهزة كمبيوتر سطح المكتب. تتكون مجموعة محوالت الطاقة الخاصة بـDell من محول الطاقة وكبل الطاقة. يعتمد تصنيف-محول الطاقة (65 وات و90 وات وهكذا) على جهاز الكمبيوتر المصممم من أجله ويختلف ً كبل الطاقة استنادا إلى الدولة التي يتم شحن محول الطاقة فيها.

**تنبيه: لتجنب حدوث ضرر بجهاز الكمبيوتر الخاص بك يوصى باستخدام محول الطاقة الذي تم َمد من خالل Dell فقط. ُ شحنه مع جهاز الكمبيوتر الخاص بك أو‐محول طاقة بديل معت**

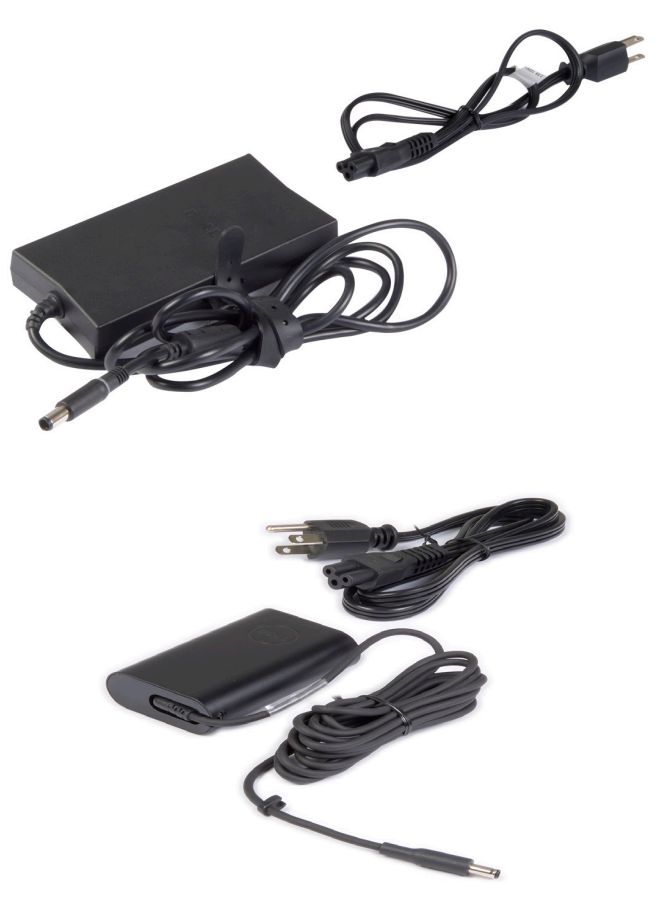

### **البطارية**

<span id="page-23-0"></span>تصنف البطاريات حسب معدالت الطاقة الخاصة بها فقط، كأن تكون 45 وات في الساعة و 65 وات في الساعة وهكذا. تسمح لك البطارية باستخدام جهازك عندما ال يكون متصلاً بمقبس الطاقة. دورة حياة البطارية هو عدد المرات التي يمكن فيها تفريغ شحن البطارية وإعادة شحنها مرة أخرى دون التأثير على وقت التشغيل بشكل ملحوظ. بعد أن تصل دورة حياة البطارية لنهايتها، يجب استبدالها ببطارية أخرى.

وطبقًا موديل الكمبيوتر ، قد تكون البطارية في جهاز الكمبيوتر قابلة للاستبدال من خلال المستخدم أو قد تتطلب فني خدمات من Dell الستبدالها.

**مالحظة:** بشكل عام تمتلك البطاريات ذات السعة العالية دورة حياة أطول حيث تحتاج البطاريات ً التي تحتوي على سعة عالية للشحن بشكل أقل عادة بالمقارنة مع البطاريات ذات السعة المنخفضة.

**مالحظة:** للحصول على نصائح لتحسين عمر البطارية، راجع "[تحسين عمر البطارية"](#page-95-1).

# **بطارية الخاليا التي تكون على شكل عملة معدنية**

ِّل تزود بطارية الخاليا التي تكون على شكل عملة معدنية‐شريحة شبه موصل أكسيد الفلز المكمـ (CMOS) بالطاقة عندما يكون جهاز الكمبيوتر متوقفًا عن العمل. تحتوي شريحة (CMOS) على الوقت والتاريخ ومعلومات أخرى خاصة بالتكوين المتعلق بجهاز الكمبيوتر.

وفقًا لشروط الاستخدام العادية، قد تستمر بطارية الخلايا التي تكون على شكل عملة معدنية لسنوات عديدة. تشتمل العوامل التي تؤثر على عمر‐بطارية الخاليا التي تكون على شكل عملة معدنية على نوع لوح النظام ودرجة الحرارة والوقت الذي تم فيه فصل الطاقة عن جهاز الكمبيوتر وما إلى ذلك.

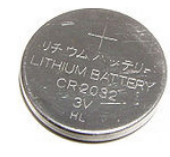

# **لوحة اللمس**

<span id="page-24-0"></span>تتوفر لوحة لمس في معظم أجهزة الكمبيوتر المحمولة وتوفر وظيفة الماوس. وتحتوي على سطح حساس للمس يستشعر حركة وموضع إصبعك (أصابعك). يمكنك استخدام لوحة اللمس لتحريك المؤشر أو سحب أو نقل العناصر المحددة والنقر من خالل الضغط فوق السطح. تدعملوحات اللمس التي يُمكّن فيها الإيماءات إيماءات مثل التكبير والتصغير والتدوير والتمرير وهكذا. ويمكنك أيضًا شراء لوحات لمس خارجية.

**مالحظة:** للحصول على معلومات حول لوحة اللمس، راجع "[استخدام لوحة اللمس](#page-49-1)".

### **الشاشة**

نُصنف الشاشات استنادًا إلى حجم الشاشة ودقتها ونطاق الألوان بـها وما شابه ذلك. وبشكلٍ عام، توفر الشاشة التي تحتوي على دقة أعلى ودعم أفضل لأللوان جودة أفضل للصور. وتحتوي بعض الشاشات ً الخارجية أيضا على منافذ USB وقراء بطاقة الوسائط وما يشبه ذلك. كما قد تدعم الشاشات ميزات مثل شاشة لمس، D،3 واتصال السلكي.

### **شاشة اللمس**

شاشة اللمسٍ هي جهاز عرض يمكّنك من التفاعل مع العناصر الظاهرة على الشاشة من خلال لمس الشاشة بدلاً من استخدام الماوس أو لوحة اللمس أو لوحة المفاتيح. يمكنك تشغيل شاشة لمس بإصبعك ً أو باستخدام عنصرسلبي آخر مثل قلم مستدق الطرف. عادة ما تستخدم شاشات اللمس في الهواتف وأجهزة الكمبيوتر وما شابه ذلك. وتشتمل تقنيات شاشات اللمس شائعة االستخدام على اللمس السعوي واللمس المقاوم. **مالحظة:** قد ال تكون شاشة اللمس مدعومة على جميع أجهزة الكمبيوتر.

**مالحظة:** للحصول على معلومات حول شاشة اللمس، راجع ["استخدام لوحة اللمس"](#page-49-1) استخدام لوحة اللمس.

### **D3( ثالثية األبعاد(**

شاشات بإمكانية D3 يمكن أن تعرض مقاطع فيديو وصور بتقنية D.3 تعمل تقنية D3 من خالل تقديم صور 2D (ثنائية الأبعاد) منفصلة للعين اليسرى واليمنى. ومن ثم يعمل المخ على جمع هذه الصور وتفسيرها باعتبارها صورة واحدة لها عمق. **مالحظة:** قد تحتاج إلى نظارات D3 ّ مصم ً مة خصيصا لتتمكن من عرض الصور بتقنية D.3

### **كاميرا مجسمة**

<span id="page-25-0"></span>تسمح لك الكامير ا المجسمة بالتقاط ودفق الصور ثلاثية الأبعاد، مما يجعل من الممكن لها إدر اك المسافة، والحجم وأبعاد العناصر من خالل أدوات االستشعار المدمجة. يقوم هذا بتمكين التفاعل المُحسَّن أثناء مؤتمرات الفيديو، وممارسة الألعاب على الإنترنت، وهكذا.

### **شاشة السلكية**

تمكّنك الميزة اللاسلكية من مشاركة شاشة جهاز الكمبيوتر الخاص بك مع جهاز تليفزيون متوافق دون استخدام الكبالت. للتحقق مما إذا كان جهاز التليفزيون لديك يدعم هذه الميزة، راجع الوثائق الخاصة بجهاز التليفزيون.

فيما يلي الحد الأدنى من المتطلبات لإعداد شاشة لاسلكية:

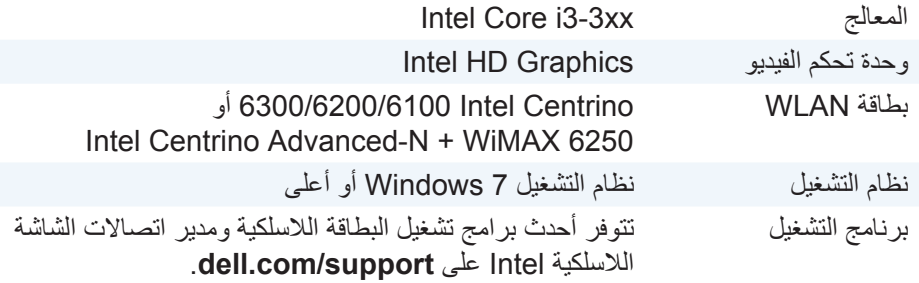

**مالحظة:** قد تكون الشاشة الالسلكية غير مدعومة على جميع أجهزة الكمبيوتر.

### **لوحة المفاتيح**

تتيح لك لوحات المفاتيح إمكانية كتابة الأحرف وإجراء وظائف خاصة باستخدام مفاتيح الاختصار . قد ً يختلف عدد المفاتيح واألحرف المتوفرة استنادا إلى البلد التي يتم فيها شحن لوحة المفاتيح. تحتوي أجهزة الكمبيوتر المحمول على لوحات مفاتيح مدمجة. تحتوي أجهزة الكمبيوتر اللوحي على ً لوحات مفاتيح على الشاشة وتدعم بعض أجهزة الكمبيوتر اللوحي أيضا لوحات مفاتيح خارجية. تحتوي أسطح مكتب Dell على لوحة مفاتيح خارجية متصلة باستخدام USB أو اإلشارات الالسلكية. فيما يلي المفاتيح الشائعة المتوفرة على لوحة المفاتيح:  **•**مفاتيح أبجدية رقمية ألحرف الكتابة وأرقام وعالمات ترقيم ورموز  **•**مفاتيح االختصار للتطبيقات والوسائط المتعددة

- **•**مفاتيح التحكم مثل >Ctrl >و>Alt >و>Esc >ومفتاح Windows
	- **•**مفاتيح االختصار إلجراء مهام محددة أو لتشغيل ميزات محددة.
		- **•**مفاتيح الوظائف من >1F >إلى >12F>

<span id="page-26-0"></span> **•**فيما يلي مفاتيح التنقل لتحريك المؤشر في الوثائق أو في windows:< Home >و>End > و>Up Page >و>Down Page >و>Delete >و>Insert >ومفاتيح األسهم

**لوحة المفاتيح الفعلية**

تستخدم لوحات المفاتيح الفعلية مع أجهزة الكمبيوتر المحمول وأجهزة كمبيوتر سطح المكتب. تحتوي أجهزة الكمبيوتر المحمول عادة على لوحة مفاتيح مدمجة. تستخدم لوحات المفاتيح الخارجية عادة مع أجهزة كمبيوتر سطح المكتب. قد تحتوي بعض لوحات المفاتيح على ميزات مثل مفاتيح لضبط الصوت واختصارات للتطبيقات ولوحة لمس مدمجة ومفاتيح اختصار قابلة للبرمجة وضوء خلفي وما شابه ذلك.

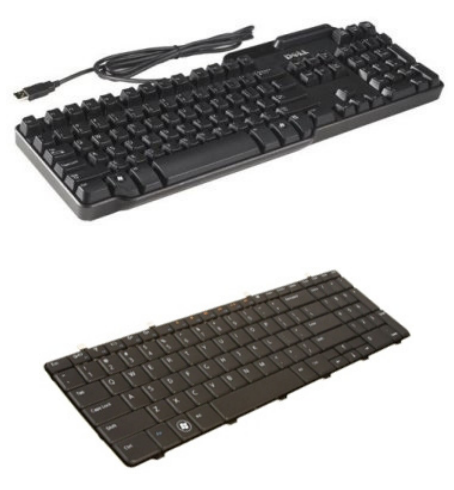

**اإلضاءة الخلفية للوحة المفاتيح**

تضيء اإلضاءة الخلفية الموجودة في بعض لوحات المفاتيح الفعلية الرموز الموجودة على المفاتيح لتسمح باستخدام لوحة المفاتيح في البيئات المظلمة. يمكنك تشغيل اإلضاءة الخلفية بشكل يدوي أو ً تهيئة اإلضاءة الخلفية ليتم تشغيلها تلقائيا عند وضع جهاز الكمبيوتر في بيئة مظلمة.

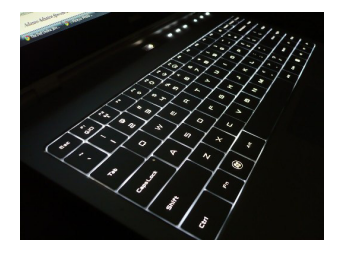

<span id="page-27-0"></span>تحتوي لوحة المفاتيح ذات اإلضاءة الخلفية على أجهزة الكمبيوتر المحمول من Dell على أحوال إضاءة مختلفة. اضغط فوق >Fn >ومفتاح السهم األيمن لالنتقال بين أحوال اإلضاءة المختلفة.

**مالحظة:** قد تكون لوحة المفاتيح ذات اإلضاءة الخلفية غير متوفرة على جميع أجهزة الكمبيوتر. للتحقق ما إذا كانت لوحة المفاتيح ذات اإلضاءة الخلفية متاحة على جهاز الكمبيوتر الخاص بك، انظر مواصفات جهاز الكمبيوتر الخاص بك على **support/com.dell**.

### **لوحة المفاتيح على الشاشة**

ً لوحات المفاتيح على الشاشة متاحة في جميع أجهزة الكمبيوتر وأجهزة الكمبيوتر اللوحي تقريبا، لكنها تُستخدم عادةً في الأجهزة التي تحتوي على شاشة لمس مثل أجهزة الكمبيوتر اللوحي وأجهزة الكمبيوتر المتكاملة. يمكنك استخدام المفاتيح باستخدام الماوس أو من خالل لمس المفاتيح على شاشة اللمس.

### **أنواع اتصال لوحة المفاتيح**

يمكن أن تتصل لوحات المفاتيح بجهاز الكمبيوتر بكبل (سلكيًا) أو باستخدام إشارات لاسلكية (لا سلكيًا).

#### **ً سلكيا**

نتصل لوحات المفاتيح السلكية بجهاز الكمبيوتر باستخدام كبل (USB عادًة) ولا تتطلب مصدرًا ً إضافيا للطاقة مثل البطاريات.

#### **ً السلكيا**

تستخدم لوحات المفاتيح الالسلكية تردد الراديو )RF )أو (BT (Bluetooth لالتصال بجهاز الكمبيوتر الخاص بك. يقلل ذلك من فوضى الكبالت ويتيح لك المرونة الستخدام لوحة المفاتيح من موضع أكثر راحة على بُعد أمتار قليلة من الكمبيوتر. تتطلب لوحات المفاتيح هذه بطاريات ليتم تشغيلها.

يُشحن عادًة مع لوحات المفاتيح التي تستخدم تقنية "RF" (ترددات الراديو) مستقبل يجب توصيله بجهاز الكمبيوتر. يمكن أن تقترن لوحات المفاتيح التي تعمل بتقنية Bluetooth ببطاقة Bluetooth المضمنة الخاصة بجهاز الكمبيوتر أو بمحول Bluetooth خارجي.

# **رقم الصيانة ورمز الخدمة السريعة**

<span id="page-28-0"></span>يمكنك إيجاد رقم الصيانة ورمز الخدمة السريعة لجهاز الكمبيوتر باستخدام إحدى الطرق التالية:

- **•**ملصق على جهاز الكمبيوتر أو الكمبيوتر اللوحي
- **•**تجانب Dell My أو برنامج Dell My على جهاز الكمبيوتر. للحصول على مزيد من المعلومات، راجع "[Dell My"](#page-66-1).
	- **•**موقع الويب لدعم **support/com.dell** Dell
		- **•**برنامج إعداد BIOS

### **تحديد موقع الملصق على جهاز الكمبيوتر الخاص بك**

أجهزة الكمبيوتر المحمول - أسفل جهاز الكمبيوتر المحمول )تحت شعار النظام أو في حاوية البطارية( أجهزة كمبيوتر سطح المكتب - خلف الهيكل المعدني للكمبيوتر أو أعاله أجهزة الكمبيوتر اللوحي - خلف جهاز الكمبيوتر اللوحي **مالحظة:** للحصول على الموقع المحدد للملصق على جهازك، راجعدليل البدء السريع الذي تم شحنه مع جهاز الكمبيوتر أو مراجعته على **support/com.dell**.

### **موقع الويب لدعم Dell**

**.1** انتقل إلى **support/com.dell**. **.2** انقر **الكشف عن رقم الصيانة** واتبع التعليمات الظاهرة على الشاشة.

### **برنامج إعداد BIOS**

- **.1** قم بتشغيل جهاز الكمبيوتر الخاص بك )أو إعادة تشغيله(.
- 2. عندما يتم عرض شعار DELL، انتظر ظهور مطالبة F2 ثم اضغط على <F2> فوراً للدخول إلى برنامج إعداد BIOS.
	- **مالحظة:** تبقى مطالبة 2F نشطة لفترة قصيرة فقط. إذا فاتتك المطالبة، انتظر حتى يمهد جهاز الكمبيوتر لسطح المكتب، ثم قم بإيقاف جهاز الكمبيوتر وحاول مرة أخرى.
	- **.3** انتقل لعالمة التبويب **رئيسي** وابحث عن **رقم الصيانة**. لمزيد من المعلومات حول إعداد النظام، انظر دليل الخدمة لجهاز الكمبيوتر الخاص بك على .dell.com/support

### **جهاز التخزين**

<span id="page-29-0"></span>تمكّنك أجهزة التخزين من تخزين البيانات للاستخدام في وقتٍ لاحق. قد تكون أجهزة التخزين داخلية ً أو خارجية. تخزن معظم أجهزة التخزين البيانات حتى تقوم بحذفها يدويا. من أمثلة أجهزة التخزين محركات الأقراص الصلبة (HDD) و محركات الأقراص الثابتة (SSD) ومحركات الأقراص الثابتة ومحركات ذاكرة الفالش وما شابه ذلك.

### **أجهزة التخزين الداخلية**

ً تثبت أجهزة التخزين الداخلية داخل جهاز الكمبيوتر وال يمكن إزالتها عادة أثناء تشغيل جهاز الكمبيوتر . أجهزة التخزين الداخلية الأكثر شيوعًا هي محركات الأقراص الصلبة (HDDs) ومحركات الأقراص الثابتة (SSDs). تستخدم محركات األقراص الصلبة )HDDs )ومحركات األقراص الثابتة )SSDs).واجهة SATA لنقل المعلومات. وتشبه محركات الأقراص الثابتة (SSDs) فعليًا محركات الأقراص الصلبة )HDDs)، مما يجعلها متوافقة مع أجهزة الكمبيوتر الحالية. تحتوي محر كات الأقراص الصلبة (HDDs) على أطباق أقراص، بينما تحتوي محر كات الأقراص الثابتة (SSDs) على ذاكر ة فلاش. مما يجعل من محر كات الأقر اص الثابتة (SSDs) أجهز ة تخزين أسرع وأهدأ توفر استهالك الطاقة وتقاوم الصدمات.

### **أجهزة تخزين قابلة لإلزالة**

تسمى أجهزة التخزين التي يمكن إزالتها من جهاز الكمبيوتر دون إيقاف تشغيله أجهزة تخزين قابلة لإلزالة. وتتضمن أجهزة التخزين القابلة لإلزالة:

- **•**أقراص بصرية
	- **•**بطاقات ذاكرة
- **•**محركات ذاكرة الفالش
- **•**محركات أقراص خارجية صلبة

#### **أقراص ومحركات بصرية**

قد يدعم جهاز الكمبيوتر لديك RW DVD أو RW DVD ومحرك أقراص ray-Blu مجمع. قد تكون الأقراص الضوئية للقراءة فقط أو الكتابة مرة واحدة أو قابلة لإعادة الكتابة. تشتمل بعض أنواع المحركات الأكثر شيوعًا على:

- **•**ناسخ ray-Blu يقرأ ويكتب ألقراص ray-Blu وأقراص DVD وأقراص CD.
- **•**قاريء RW DVD + ray-Blu يقرأ أقراص ray-Blu. يقرأ ويكتب ألقراص DVD )أقراص الفيديو الرقمية( وCD( األقراص المضغوطة(.
	- **•**RW DVD تقرأ وتكتب أقراص DVD وCD.

**بطاقات الذاكرة**

<span id="page-30-0"></span>بطاقات الذاكرة، والتي يشار إليها أيضاً باسم بطاقات الوسائط أو الفلاش، تستخدم ذاكرة الفلاش لتخزين البيانات. فهي بطاقات سريعة قابلة إلعادة الكتابة عليها تحتفظ بالبيانات عند انقطاع مورد الطاقة. وتستخدم هذه البطاقات بكثرة في أجهزة مثل الكاميرات الرقمية والهواتف المحمولة ومشغالت الوسائط ووحدات تشغيل األلعاب وما يشبه ذلك. قد يحتوي جهاز الكمبيوتر لديك على قاريء بطاقات الوسائط للقراءة والكتابة على هذه البطاقات.

تتضمن بعض الأنواع الشائعة لبطاقات الذاكر ة:

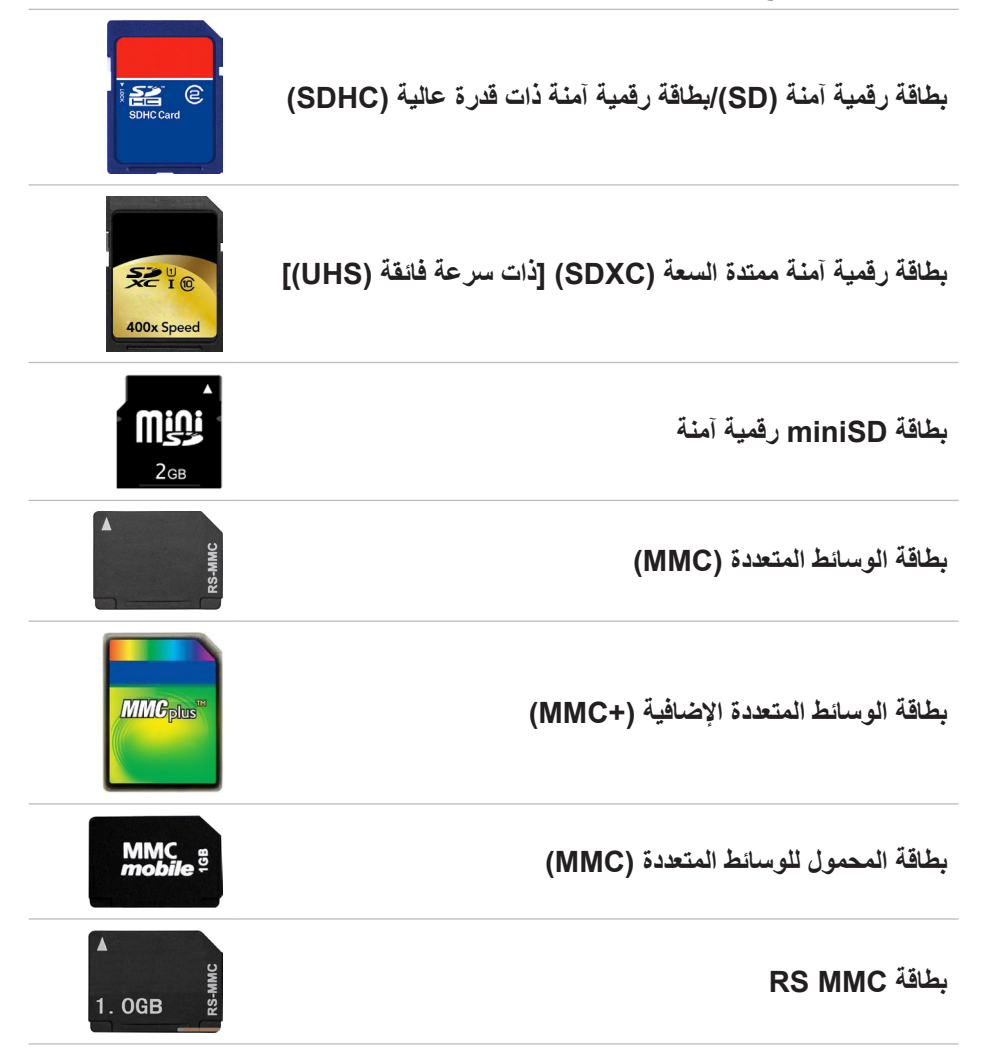

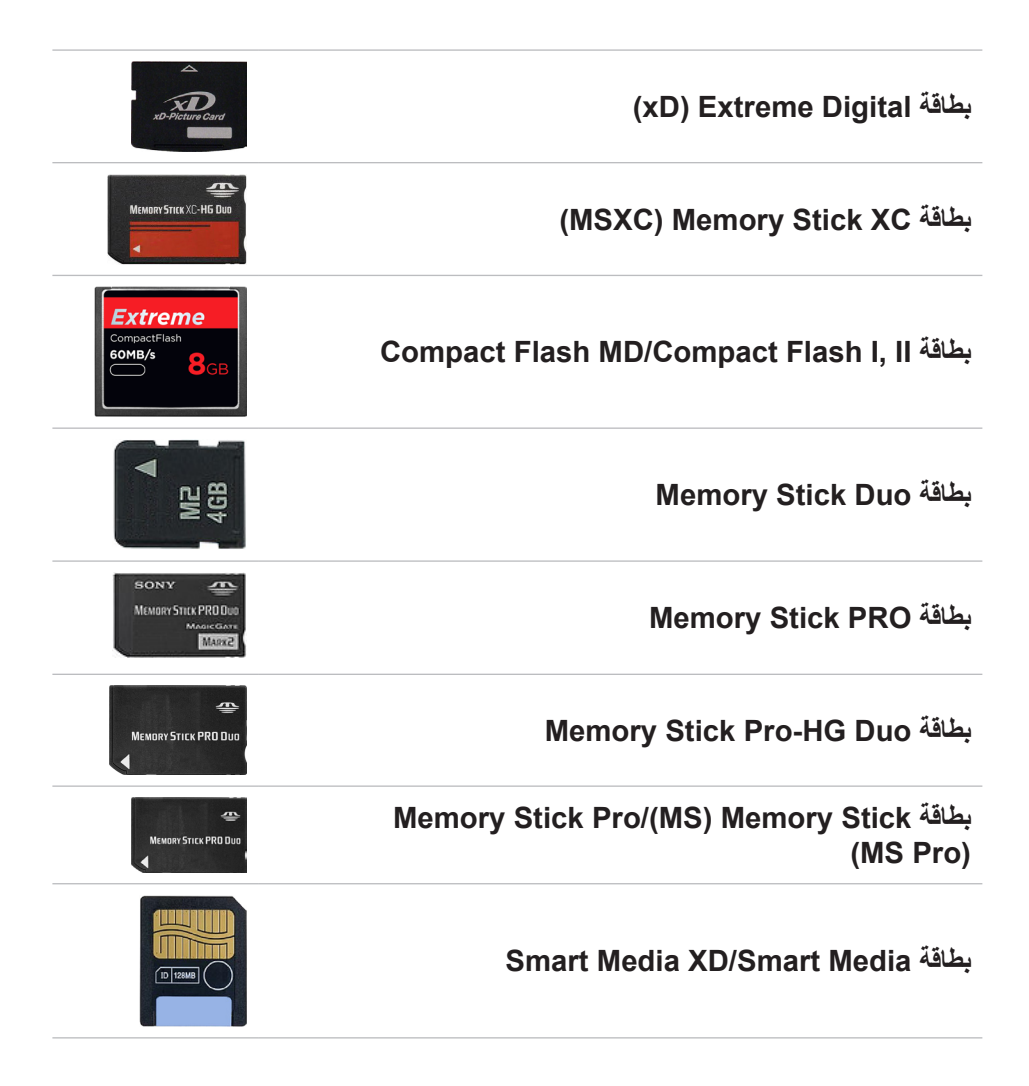

# **وحدة الذاكرة**

<span id="page-32-0"></span>تخزن وحدة الذاكرة بيانات مؤقتة يحتاجها جهاز الكمبيوتر لديك إلجراء المهام. يتم تحميل أي ملف أو ً تطبيق في وحدات الذاكرة قبل أن تتمكن من فتحه أو استخدامه. يتم تصنيف وحدات الذاكرة استنادا إلى سعتها (بالجيجا بايت) وسرعتها (بالميجا هرتز). عادّة ما يوفر المقدار الأسرع والأعلى من الذاكرة ًء أفضل. تشتمل أنواع وحدات الذاكرة الشائعة على: أدا

- **•**وحدة ذاكرة مستمرة مزدوجة )DIMM )- تستخدم في أجهزة كمبيوتر سطح المكتب.
- **•**وحدة ذاكرة مستمرة مزدوجة مفصلة صغيرة )SODIMM )- أصغر في الحجم من وحدات DIMMs. تُستخدم عادةً في أجهزة الكمبيوتر المحمولة، لكنها قد تُستخدم أيضًا في بعض الأجهزة المكتبية المضغوطة وأجهزة الكمبيوتر المتكاملة.

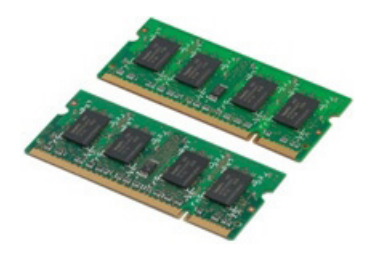

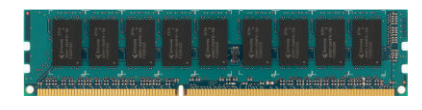

## **لوحة النظام**

<span id="page-33-0"></span>تشكّل لوحة النظام الجزء المركزي من أجهزة الكمبيوتر . وتتصل جميع الأجهزة الأخرى بلوحة النظام لتتمكن من التفاعل مع بعضها البعض. تحتفظ لوحة النظام بوحدات تحكم وموصالت مختلفة تساعد في ً تبادل البيانات بين المكونات المختلفة في جهاز الكمبيوتر. قد تحتوي لوحة النظام أيضا على رسومات مدمجة وصوت وقدرات لالتصال بالشبكة.

تشتمل بعض المكونات الهامة للوحة النظام على:

- **•**مقبس المعالج
- **•**موصالت وحدة الذاكرة
- **•**فتحات البطاقة الموسعة
- **•**CMOS لتخزين BIOS

يسرد الشكل الموجود أدناه المكونات األساسية للوحة نظام سطح المكتب.

**مالحظة:** ً قد يختلف حجم المكونات وشكلها وموقعها استنادا إلى نوع لوحة النظام وجهاز الكمبيوتر المصممة له.

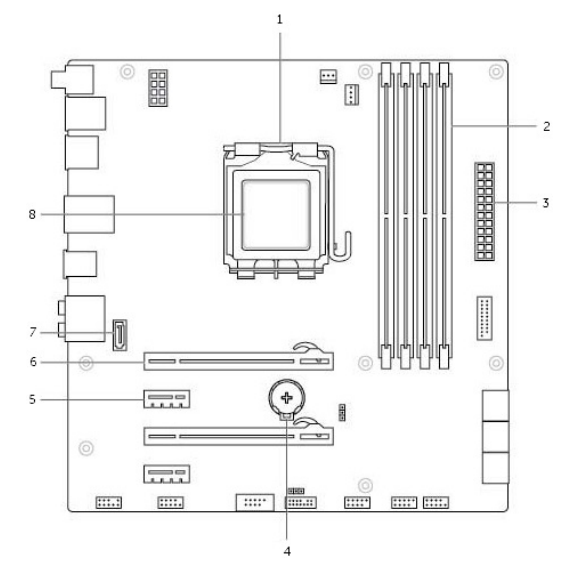

- 
- 
- 5 موصل 1x Express-PCI 6 موصل 16x Express-PCI
	- 7 موصل eSATA 8 المعالج
- 1 مقبس المعالج 2 موصل وحدة الذاكرة
- 3 موصل الطاقة 4 مقبس البطارية
- -

# **مجموعة الشرائح**

<span id="page-34-0"></span>توفر مجموعة الشرائح التحكم في المكونات الموجودة في لوحة النظام وتتيح االتصال بين المكونات ً المختلفة. بشكل عام، تعد مجموعة الشرائح جزءا من لوحة النظام، لكن في بعض المعالجات التي تنتمي للجيل الجديد، قد تندمج مجموعة الشرائح في المعالج.

### **المعالج**

نتلقى المعالجات البيانات والتعليمات من التطبيقات وتُعالج البيانات كما هو مطلوب من البرنامج. وصُممٍت المعالجات خصيصاً للأجهزة المكتبية وأجهزة الكمبيوتر المحمول والأجهزة النقالة...إلخ. وعامةً فإنه لا يُمكن استخدام المعالج الذي صُمم لنوع واحد من الأجهزة، على أنواع الأجهزة الأخرى. كذلك فإن المعالجات التي صٌممت لأجهزة الكمبيوتر والهواتف المحمولة تستهلك طاقة أقل إذا ما ُ قورنت بالمعالجات التي صممت لألجهزة المكتبية أو للملقمات.

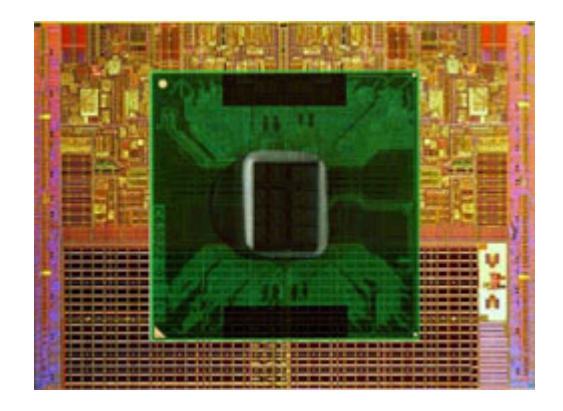

ويتم تصنيف المعالجات في الأساس حسب:

- **•**عدد مراكز المعالجات:
- **•**السرعة أو التردد التي تم قياسها بالجيجاهرتز )GHz )أو ميجاهرتز )MHz)
	- ُ  **•** مشار إليها بالكاش الذاكرة على اللوحة، ال

كلك فإن هذه المفاهيم تحدد أداء المعالج. وفي العموم، فإن القيم المرتفعة تشير إلى أداء أفضل. وقد يتم دمج بعض المعالجات في لوحة النظام.

بعض جهات تصنيع المعالجات هي Intel وAMD وQualcomm، إلخ.

## **مروحة الكمبيوتر**

<span id="page-35-0"></span>تعمل مروحة الكمبيوتر على تبريد المكونات الداخلية للكمبيوتر عن طريق طرد الهواء الساخن من الكمبيوتر . وتُستخدم مر اوح أجهزة الكمبيوتر عامةٌ في تبريد المكونات التي تستهلك معدلات عالية من الطاقة، وبالتالي تتسبب في ارتفاع معدلات السخونة. وتُساعد عملية تبريد المكونات على حمايتها من ارتفاع درجة الحرارة والخلل الوظيفي والتلف.

### **المشتت الحراري**

ُستخدم المشتتات الحرارية لتبديد الحرارة التي تنتجها المعالجات وبعض بطاقات الجرافيكس المتقدمة ت ومجموعات الشرائح على اللوح. وعادة ما يتم تثبيت مروحة أعلى مشتتات الحرارة أو بجانبها لزيادة سريان الهواء.

ً ويتكون المشتت الحراري من شرائح على شكل زعانف أو شفرات بدال من كتلة واحدة من المعدن. ويساعد هذا على زيادة منطقة السطح المخصصة لزيادة معدلات تبديد الحرارة. تُستخدم طبقة من الشحم الحراري بين المعالج/ بطاقة الجرافيكس والمشتت الحراري لتيسير تبادل الحرارة.

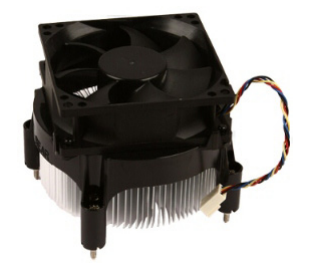

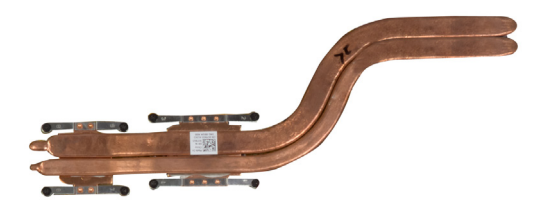

### **الشحم الحراري**

يُستخدم الشحم الحراري الذي يُطلق عليه الجل الحراري أو المركب الحراري، في صناعة طبقة حثية للحرارة بين المعالج ومشتت الحرارة. كلك يؤدي استخدام الشحم الحراري بين المعالج والمشتت الحراري إلى زيادة نقل الحرارة من المعالج إلى المشتت الحراري، ألن الشحم الحراري لديه قدرة على االتصال أفضل من الهواء.
## **بطاقة الفيديو**

ُقوم بطاقات الفيديو بمعالجة بيانات الرسوم وتقوم بإرسال إخراج الفيديو، لجهاز عرض كالشاشة أو ت جهاز اإلسقاط الخارجي.

يٌمكن أن تكون بطاقات الفيديو من أحد النوعين:

- ً  **•مدمجة**  يُشار إليها في العادة ببطاقة فيديو على اللوحة، وهي تكون مدمجة في لوحة النظام. وفي بعض أجهزة الكمبيوتر يتم دمج بطاقة الفيديو في المعالج. وتقوم بطاقات الفيديو المدمجة عامة بمبادلة ذاكرة النظام (RAM) وقد تستفيد أيضـاً من المعالج لإجراء معالج مقاطع الفيديو ـ يتم دمج وحدة المعالجة المسرعة )APU )على القالب المشابه للمعالج، والتي توفر معدالت أكبر لنقل البيانات أثناء الحد من استهالك الطاقة.
- **•منفصل**  يتم تركيب بطاقات الفيديو المنفصلة على لوحة النظام بشكل منفصل. وتقوم بطاقات الفيديو المنفصلة بتخصيص الذاكرة الخاصة بالبطاقات وتتمبز بشكل عام بأداء أفضل من بطاقات الفيديو المدمجة. وتعد هذه البطاقات األنسب لتطبيقات الجرافيك الكبيرة وألعاب الفيديو عالية الجودة، إلخ.
	- **مالحظة:** ّ عندما يتم تركيب بطاقة فيديو منفصلة على جهاز الكمبيوتر المزود هو اآلخر ببطاقة فيديو مدمجة، يتم إيقاف عمل بطاقة الفيديو المدمجة بشكل افتراضي. استخدم برنامج إعداد BIOS لتحديد أي بطاقة ترغب في استخدامها.

تسمح رسومات الجر افيك لأجهزة الكمبيوتر المزوّدة برقاقة الرسومات المدمجة ذات الطاقة المنخفضة وبطاقة الجرافيك المنفصلة ذات الطاقة ‐العالية، بالتغيير بين أي من البطاقتين حسب الحمل والمتطلبات.

## **موالفات التلفاز**

يُمكنك استخدام موالفات جهاز التليفزيون لمشاهدة التليفزيون على جهاز الكمبيوتر. وستجد موالفات التليفزيون متاحة على أجهزة الكمبيوتر المكتبية وأجهزة الكمبيوتر المحمولة كأجهزة داخلية أو خارجية.

**مالحظة:** موالفات التليفزيون غير مدعومة في جميع أجهزة الكمبيوتر.

#### **داخلية**

- **PCI-E** 
	- **•**PCI

### **خارجي**

- **•**USB
- **•**بطاقة Card PC
- **•**بطاقة ExpressCard

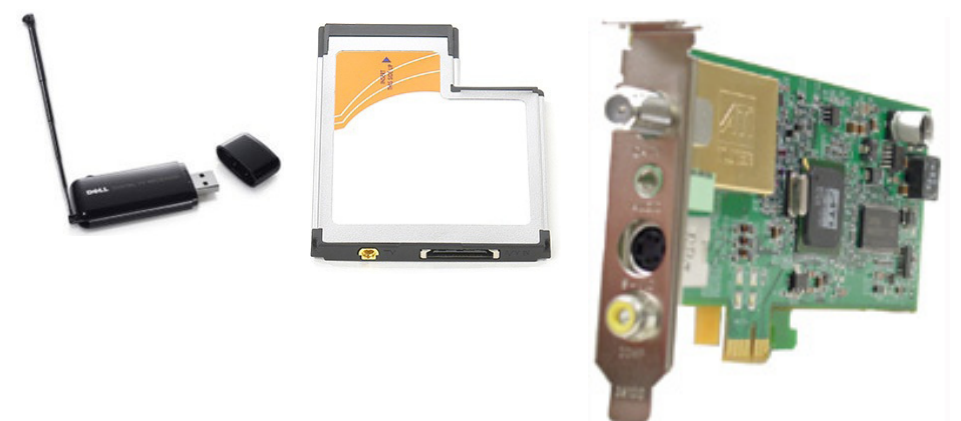

وتوجد موالفات التليفزيون في الغالب كوحدة مستقلة بالرغم من أن بعض بطاقات الفيديو لديها موالفات تليفزيون مدمجة.

ولمزيد من المعلومات عن موالفات التليفزيون، قم باالطالع على الوثائق الخاصة بموالف التليفزيون.

## **مكبرات الصوت**

ُزود أجهزة الكمبيوتر المحمولة والكمبيوتر اللوحي بمكبرات صوت إلخراج الصوت. كذلك لدى ت أجهزة الكمبيوتر المكتبية مكبر صوت مدمج، بالرغم أنه يُستخدم إلصدار أصوات تنبيه فقط لإلشارة إلى رسائل الخطأ والأعطال. ويُمكنك أبضاً توصيل مكبرات الصوت الخارحية بالكمبيوتر أو الكمبيوتر اللوحي. وتقوم مكبرات الصوت بدعم فتحة توصيل للصوت مقاس 3.5 مم أو USB أو االتصال الالسلكي بالكمبيوتر. ويُتم تصنيف مكبرات الصوت عامةً حسب عدد قنوات الصوت التي تدعمها 2 و2.1 و5.1 و7.1، إلخ. ويشير الرقم الذي يسبق العالمة العشرية إلى عدد القنوات، في حين يشير الرقم الذي يلي العالمة العشرية إلى السماعة الخارجية (صاب ووفر).

**مالحظة:** يجب أن تقوم بطاقة ومكبرات الصوت بدعم 7.1/5.1 قناة إلصدار 7.1/5.1 قناة صوت.

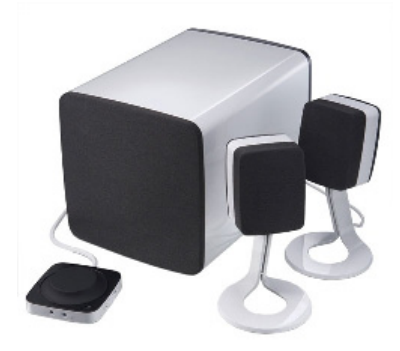

#### **قنوات الصوت 2.1**

ويشير الرقم 2.1 إلى أحد الأنظمة المزودة بمكبرين صوت (قناة يُمنى وأخرى يُسرى) وسماعة خارجية واحدة (صاب ووفر).

#### **قنوات الصوت 5.1**

5.1 يشير إلى عدد قنوات الصوت في أغلب إعدادات تهيئة الصوت المحيط. ويستخدم نظام الصوت 5.1، خمس قنوات صوت رئيسية (في الاتجاه الأيسر الأمامي والأيمن الأمامي والمركزي ومحيط الاتجاه الأيسر ومحيط الاتجاه الأيمن) وقناة الصوت ذات التردد المنخفض.

#### **قنوات الصوت 7.1**

7.1 يشير إلى عدد قنوات الصوت الموجودة في أغلب إعدادات تهيئة الصوت متقدمة. ويستخدم نظام الصوت 7.1، مكبرين إضافيين (في الاتجاه الأيسر الخلفي والاتجاه الأيمن الخلفي) بالدمج مع نظام الصوت .5.1 لمزيد من المعلومات عن إعداد الصوت، انظر "[إعداد الصوت"](#page-17-0).

## **كاميرا الويب**

تُمكنك كاميرا الويب من التقاط مقاطع الفيديو والصور، ويُمكن استخدامها أيضـاً لمكالمات الفيديو <sub>.</sub> قد تحتوي الشاشة الخاصة بك على كاميرا ويب مدمجة أو يُمكنك توصيل كاميرا ويب خارجية بجهاز الكمبيوتر الخاص بك. ويتم تحديد جودة الكاميرا بشكل رئيسي حسب عدد البكسل التي تقوم بالتقاطها. الستخدام كاميرا الويب، يجب تثبيت برامج تشغيل الكاميرا والبرامج األخرى الخاصة بها. إذا قمت بطلب كاميرا ويب بجانب جهاز الكمبيوتر الخاص بك، يتم تثبيت برامج التشغيل عامةً عند استلام جهاز الكمبيوتر الخاص بك. لمزيد من المعلومات حول استخدام كاميرا الويب، انظر "[استخدام كاميرا الويب](#page-57-0)".

## **الشبكة**

الشبكة هي التي تسمح بتوصيل جهازك بالأجهزة الأخرى وبالإنترنت. وتشمل هذه الأجهزة أجهزة الكمبيوتر والكمبيوترات اللوحية والهواتف والطابعات والأجهزة الطرفية الأخرى. يمكنك إعداد شبكة االتصال باستخدام كابالت )LAN )أو استخدام أجهزة السلكية )WLAN). ويُمكن إعداد الشبكات باستخدام 54 EC وFi-Wi وWWAN وBluetooth، إلخ.

**الشبكات المحلية )LAN)**

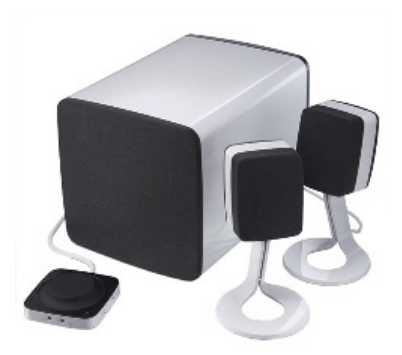

يتم توصيل الأجهزة باستخدام كابلات Ethernet وتقوم بتغطية مساحة صغيرة نسبياً، عادةً داخل منزل أو مبنى.

### **الشبكة الالسلكية المحلية النطاق )WLAN)**

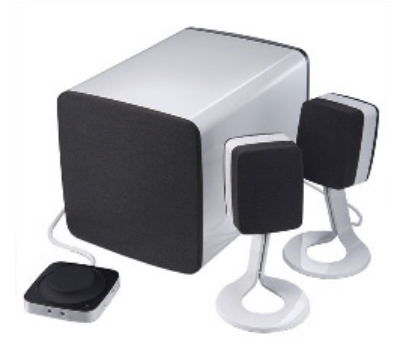

يتم توصيل الأجهزة لاسلكياً لتغطي مساحة صغيرة نسبيا كداخل منزل أو مبنى. إن الاتصال اللاسلكي الذي يُستخدم في العموم إلعداد شبكة WLAN هو x802.11 (Fi-Wi).

## **الشبكات الالسلكية واسعة النطاق )WWAN)**

المعروف أيضا باسم محمول برودباند )Broadband Mobile)، وتقدم عادة هذه الخدمة من قبل شركات الهاتف لالستخدام على األجهزة النقالة. يجب أن يدعم جهاز المحمول أو الكمبيوتر المحمول تقنية WWAN لالتصال بهذه الشبكة.

**الشبكة الالسلكية الشخصية )WPAN)**

تتصل الأجهزة بشكل عام لا سلكياً باستخدام Bluetooth، وRF، والاتصال بالمجال القريب (NFC) وما إلى ذلك. عادةُ ما يعمل هذا النوع من الشبكات في نطاق بضعة أقدام من الأجهزة. لتوصيل الكمبيوتر أو جهاز الكمبيوتر اللوحي الخاص بك بشبكة اإلنترنت، انظر ["االتصال باإلنترنت"](#page-15-0).

#### **المودم**

تسمح أجهزة المودم بتوصيل جهاز الكمبيوتر أو جهاز التوجيه الخاص بك بشبكة اإلنترنت. وقد يكون المودم عن طريق الهاتف) إما تناظري أو رقمي (نظام الكبل أو DSL). يُقدم مودم DSL أو نظام الكبل عادة من قبل موفر خدمة اإلنترنت.

- **•**مودم up-Dial( اتصال عن طريق الهاتف( هي األجهزة اإللكترونية التي تنقل اإلشارات التناظرية للهاتف إلى اإلشارات الرقمية التي يُمكن للكمبيوتر معالجتها، وتنقل اإلشارات الرقمية ألجهزة الكمبيوتر إلى اإلشارات التناظرية التي يُمكن نقلها عبر خطوط التليفونات. يُمكن أن يكون مودم Dial-up داخلي أو خارجي.
- **•**المودم الرقمي هو الذي يتم استخدامه إلرسال البيانات واستالمها من وإلى خط التليفون الرقمي مثل الخط الرق*مي* للمشتركين (DSL) أو الشبكة الرقمية للخدمات المتكاملة (ISDN).

### **جهاز التوجيه**

جهاز التوجيه هو الجهاز الذي يُرسل البيانات بين شبكات أجهزة الكمبيوتر. وأشهر أنواع أجهزة التوجيه هي تلك الموجودة في المنازل والمكاتب الصغيرة التي تسمح لك بمشاركة الاتصال بالإنترنت مع اجهزة عديدة في انٍ واحد. ويُمكن أن تكون أجهزة التوجيه سلكية أو السلكية. فجهاز التوجيه الالسلكي يسمح بتوصيل جهاز الكمبيوتر باستخدام كبل Ethernet( 45RJ). تتكون معظم أجهزة التوجيه المنزلية السلكية من أربعة منافذ مما يسمح بتوصيل أربعة أجهزة كمبيوتر باإلنترنت في نفس الوقت. بينما يستخدم جهاز التوجيه الالسلكي تقنية Fi-Wi، ويسمح لك بالتوصيل الالسلكي للهواتف واألجهزة اللوحية وأجهزة الكمبيوتر والأجهزة الأخرى بالشبكة. يُمكن توصيل أجهزة التوجيه اللاسلكية بأجهزة عديدة في أنِ<br>الكمبيوتر

واحد. لمزيد من المعلومات، راجع الوثائق الخاصة بجهاز التوجيه.

## **وحدة التحكم‐في واجهة الشبكة )NIC)**

وحدات التحكم في -واجهة الشبكة (NIC)، والمُشار إليها بوحدات الشبكة أو الشبكة -محلية النطاق )LAN)، تتصل بالشبكة باستخدام كبل شركة Ethernet. وقد تكون الوحدات NICs إما داخلية (مدمجة في لوحة النظام) أو خارجية (بطاقات توسيع). وتتكون معظم أجهزة الكمبيوتر من محولات الشبكة المدمجة.

### **محول الشبكة الالسلكية‐ محلية النطاق )WLAN)**

إن محوالت WLAN تستخدم تقنية Fi-Wi وتسمح بتوصيل جهازك بجهاز التوجيه الالسلكي. وقد يكون لجهاز الكمبيوتر محول WLAN إما داخلي )بطاقات توسيع أو تم دمجها في لوحة النظام( أو خارجي.

## **محول الشبكات الالسلكية واسعة النطاق)WWAN)**

وحدات التحكم في الشبكة الالسلكية واسعة النطاق )WWAN )تسمح بالتوصيل الالسلكي من خلال تقنية الأبراج الخلوية. وتُتاح هذه التقنية على الهواتف وأجهزة الكمبيوتر اللوحية والمحمولة المخصصة لرجال األعمال. وقد يتطلب االتصال بـ WWAN، الحصول على بطاقة SIM وعقد صيانة.

### **Bluetooth**

إن Bluetooth يسمح لك بتوصيل الأجهزة الأخرى المزوّدة بـ Bluetooth بجهاز الكمبيوتر ّ أو جهاز الكمبيوتر اللوحي عبر مسافة قصيرة. قد تشمل األجهزة المزودة بتقنية Bluetooth الهواتف، وسماعات الرأس، ولوحة المفاتيح، والماوس، والطابعات وما إلى ذلك. وقد تكون محوالت Bluetooth إما داخلية (بطاقات توسيع أو مدمجة في لوحة النظام) أو خارجية. وتقوم أجهزة التوجيه الأكثر تعقيداً، مثل أجهزة توجيه المؤسسات، بشبكات الشركات الكبيرة أو شبكات لمزودي خدمة الإنترنت (ISP) بتوصيل أجهزة التوجيه ذات المراكز القوية التي تُرسل البيانات بسر عة عالية على امتداد خطوط الألياف الضوئية للمحور الأساسي للإنترنت.

### **االتصال بالمجال القريب**

االتصال بالمجال القريب )NFC )يسمح لك بتبادل البيانات بين جهازين عن طريق مالمسة الجهازين أو تقريب كل منهما للآخر. ويُمكنك استخدام الأجهزة المزوّدة بـ NFC، لقراءة رموز NFC وسداد المدفو عات وتبادل الملفات بين الأجهزة المتوافقة، إلخ.

ويتم تمكين االتصال بالمجال القريب بشكل افتراضي، على أجهزة الكمبيوتر المحمولة وأجهزة الكمبيوتر اللوحية التي تدعم NFC من Dell، عندما يتم تشغيل االتصال الالسلكي.

- **مالحظة:** ّ لتوصيل الجهاز المزود بـ NFC، بجهاز الكمبيوتر أو جهاز الكمبيوتر اللوحي، راجع الوثائق الخاصة بجهازك.
	- **مالحظة:** يُمكن مشاركة الملفات فقط بين األجهزة التي تعمل بنظام التشغيل Windows.

## **استخدام جهاز الكمبيوتر**

## **شحن البطارية**

قم بتوصيل محول التيار بجهاز الكمبيوتر أو جهاز الكمبيوتر اللوحي لشحن البطارية. ويتم شحن لبطارية سواء عندما يكون جهاز الكمبيوتر أو جهاز الكمبيوتر اللوحي قيد التشغيل أو عند إيقاف تشغيلهما. حيث أن الدوائر الداخلية للبطارية تقيها من الشحن الزائد. **مالحظة:** إذا ارتفعت درجة حرارة البطارية للغاية في بيئة حارة، قد ال يتم شحنها عند التوصيل بمحول التيار. لذا قم بتبريد البطارية حتى تستكمل عملية الشحن.

**مالحظة:** للتعرف على خطوات لتحسين عمر البطارية، راجع "[تحسين عمر البطارية](#page-95-0)".

## **استخدام لوحة مفاتيح**

ّ اضغط على المفاتيح الموجودة بلوحة المفاتيح الفعلية أو اضغط فوق الرموز الموضحة على لوحة المفاتيح المعروضة على الشاشة، لكتابة النص وإجراء المهام األخرى.

### **اختصارات لوحة المفاتيح**

قد تقوم بعض المفاتيح الموجودة بلوحة المفاتيح الخاصة بجهاز الكمبيوتر المحمول وبعض لوح المفاتيح الخارجية بإجراء مهمتين أو أكثر عند الضغط عليها مع بعض المفاتيح المتخصصة الأخرى مثل >Fn>. تسمح لك بعض أجهزة الكمبيوتر بتحديد السلوك االفتراضي للمفتاح باستخدام برنامج إعداد BIOS أو باستخدام اختصارات لوحة المفاتيح.

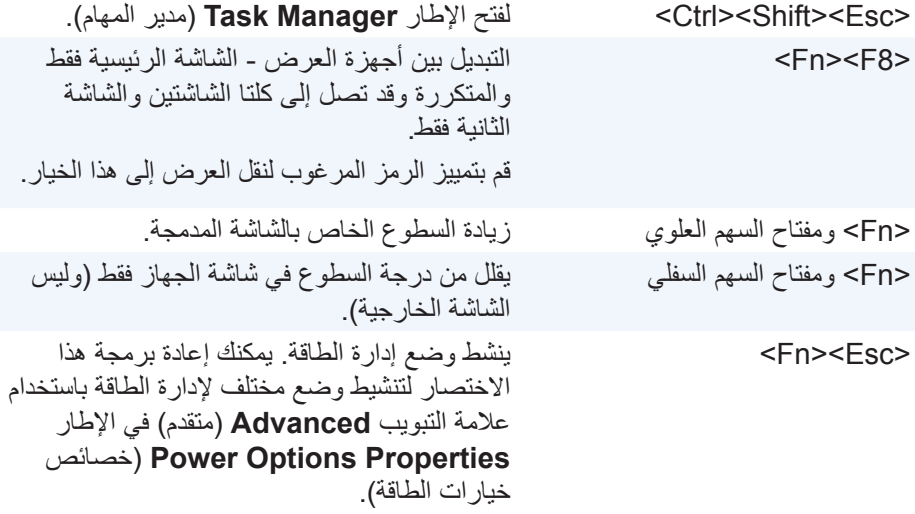

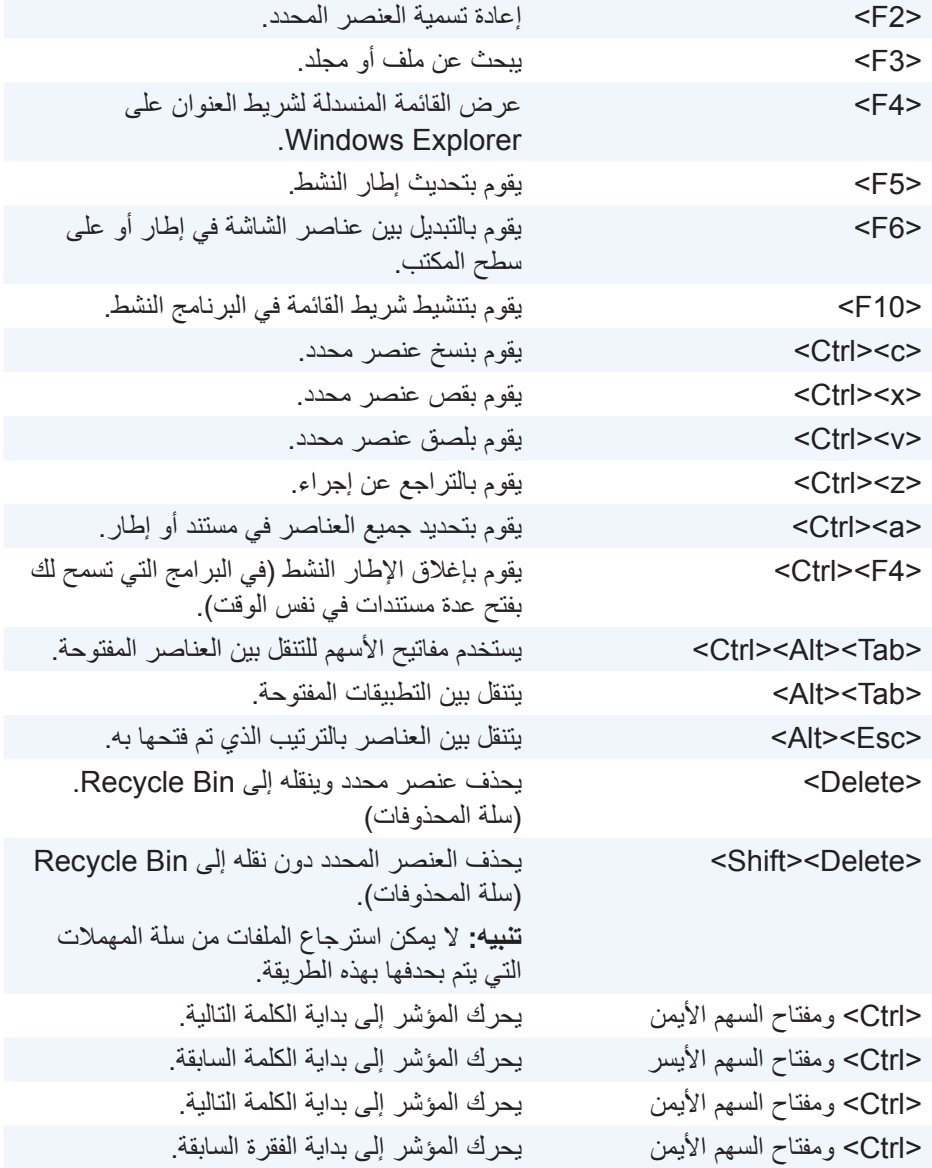

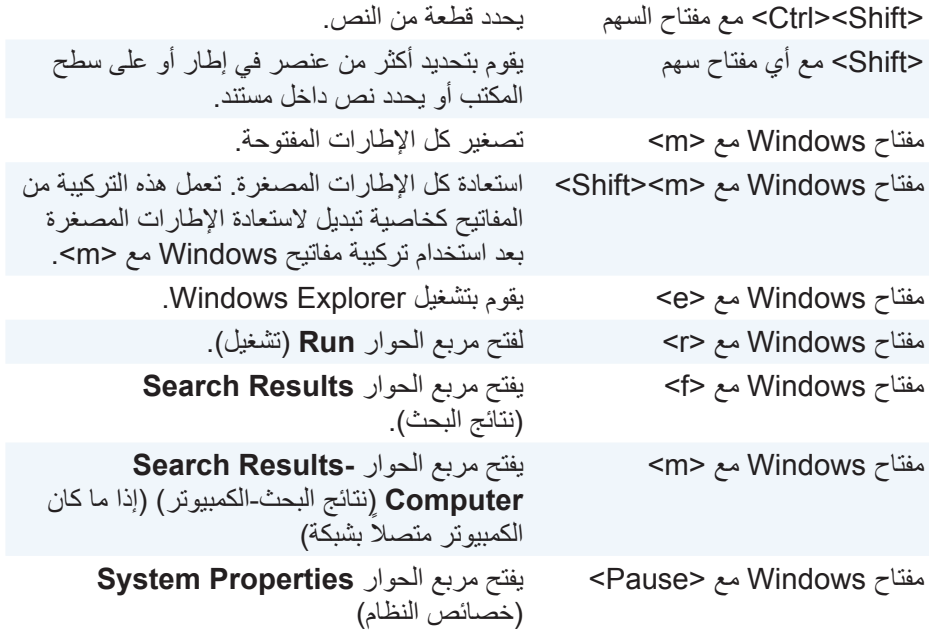

## **اختصارات لوحة المفاتيح - 8.1 Windows/RT Windows**

يعرض هذا الجدول بعض اختصارات لوحة المفاتيح الخاصة بنظامي التشغيل 8.1 Windows و ُضاف هذه االختصارات إلى اختصارات لوحة المفاتيح المتاحة بالفعل في RT Windows.. ت اإلصدارات السابقة لـ Windows.

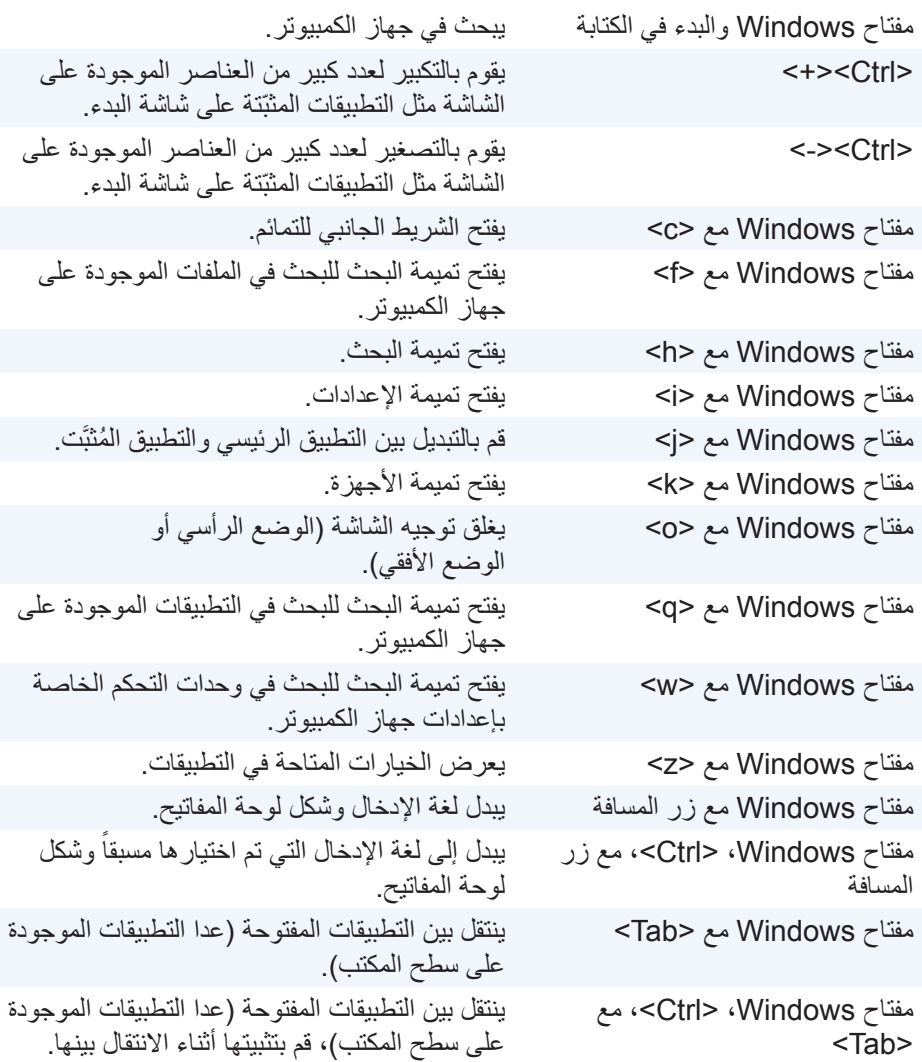

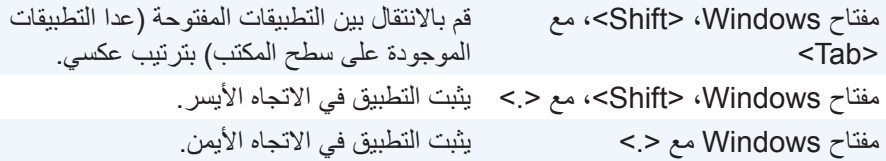

**مالحظة:** لمعرفة االختصارات الخاصة المتاحة على جهاز الكمبيوتر، انظر دليل البدء السريع المرفق مع الكمبيوتر الخاص بك أو على **support/com.dell**.

### **تخصيص لوحة المفاتيح**

يمكنك تخصيص لوحة المفاتيح الخاصة بك كما يلي:  **•**قم بتغيير الوقت قبل تكرار رموز لوحة المفاتيح عند الضغط على أحد المفاتيح مع سحبها.  **•**تغيير السرعة التي يتم بها تكرار رموز لوحة المفاتيح  **•**تغيير معدل وميض المؤشر  **•**تخصيص تسلسالت المفاتيح للغات اإلدخال لتخصيص لوحة المفاتيح الخاصة بك:

#### **8.1 Windows**

- **.1** انقر بزر الفأرة األيمن في أي مكان على شاشة **البدء**. **.2** يظهر رمز**جميع التطبيقات** في الزاوية اليمنى السفلية من الشاشة. **.3** انقر **لوحة التحكم** أسفل **نظام Windows**.
- **.4** إذا تم عرض **لوحة التحكم** الخاصة بك حسب **الفئة**، انقر **عرض بواسطة:** القائمة المنسدلة، ثم قم باختيار **رموز صغيرة** أو **رموز كبيرة**.
	- **.5** انقر فوق **Keyboard**( لوحة المفاتيح(.
- **.6** قم بتعديل إعدادات لوحة المفاتيح حسب التغييرات التي تريدها، ثم انقر فوق **OK**( موافق( لحفظ اإلعدادات، وقم بإغالق النافذة.

#### **7 Windows**

- **.1** انقر **Start**( ابدأ( ← **Panel Control**( لوحة التحكم(.
- **.2** إذا تم عرض **لوحة التحكم** الخاصة بك حسب **الفئة**، انقر **عرض بواسطة:** القائمة المنسدلة، ثم قم باختيار **رموز صغيرة** أو **رموز كبيرة**.
	- **.3** انقر فوق **Keyboard**( لوحة المفاتيح(.
- **.4** قم بتعديل إعدادات لوحة المفاتيح حسب التغييرات التي تريدها، ثم انقر فوق **OK**( موافق( لحفظ اإلعدادات، وقم بإغالق النافذة.

### **تغيير لغة اإلدخال الخاصة بلوحة المفاتيح**

#### **8.1 Windows**

**.1** انقر بزر الفأرة األيمن في أي مكان على شاشة **البدء. .2** يظهر رمز**جميع التطبيقات** في الزاوية اليمنى السفلية من الشاشة. **.3** انقر **لوحة التحكم** أسفل **نظام Windows**. **.4** انقر فوق **الساعة، اللغة، المنطقة**. **.5** من أسفل **اللغة**، انقر فوق **تغيير طرق اإلدخال**. **.6** من أسفل **طرق اإلدخال**، **انقر فوق إضافة طريقة إدخال**. **.7** انقر فوق اللغة التي ترغب في إضافتها، ثم انقر فوق **إضافة**.

#### **7 Windows**

- **.1** انقر **Start**( ابدأ( ← **Panel Control**( لوحة التحكم(.
- **.2** إذا تم عرض **لوحة التحكم** الخاصة بك حسب **الفئة**، انقر **عرض بواسطة:** القائمة المنسدلة، ثم قم باختيار **رموز صغيرة** أو **رموز كبيرة**.
	- **.3** انقر فوق **المنطقة واللغة**.
- **.4** من البند في عالمة التبويب **Languages and Keyboards**( لوحات المفاتيح واللغات( انقر **keyboard Change...**( تغيير لوحة المفاتيح(.
	- **.5** من أسفل **عام**، انقر فوق **إضافة**.**...**
	- **.6** انقر فوق اللغة التي ترغب في إضافتها، ثم انقر فوق **موافق**.

**استخدام لوحة المفاتيح الرقمية الخاصة بجهاز الكمبيوتر المحمول**

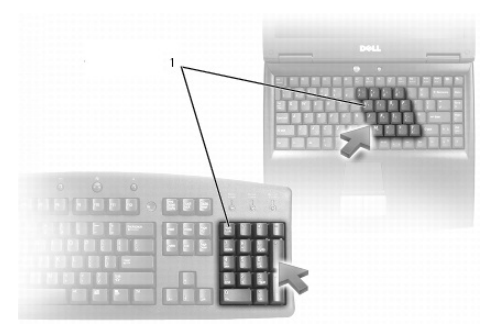

#### 1 لوحة المفاتيح الرقمية

قد يحتوي جهاز الكمبيوتر المحمول الخاص بك على لوحة مفاتيح رقمية مدمجة في لوحة المفاتيح. تتوافق لوحة المفاتيح مع لوحة المفاتيح الخاصة بلوحة المفاتيح الممتدة.

- **•**لكتابة رقم أو إدخال رمز، اضغط مع االستمرار على المفتاح >Fn >ثم اضغط على المفتاح المطلوب.
- **•**لتنشيط لوحة المفاتيح الرقمية، اضغط فوق >lock Num>. يشير المصباح إلى أن لوحة المفاتيح نشطة.
	- **•**إللغاء تنشيط لوحة المفاتيح الرقمية، اضغط >lock Num >مرة أخرى.

**مالحظة:** قد تحتوي بعض أجهزة الكمبيوتر المحمولة على لوحة مفاتيح رقمية مخصصة.

## **استخدام لوحة اللمس**

استخدم لوحة اللمس لتحريك المؤشر أو تحديد العناصر الموجودة على الشاشة.

- **•**لتحريك المؤشر، قم بتحريك إصبعك برفق فوق لوحة اللمس.
- **•**للنقر بزر الفأرة األيسر أو تحديد عنصر ما، قم بالضغط على الزر األيسر للوحة اللمس أو بالضغط على لوحة اللمس مرة واحدة.
- **•**للنقر بزر الفأرة األيمن على عنصر ما، اضغط على الزر األيمن للوحة اللمس مرة واحدة.
- **.** للنقر على عنصر ما نقراً مزدوجاً، اضغط فوق الزر الأيسر للوحة اللمس مرتين أو اضغط مرتين على لوحة اللمس.
- **•**لتحديد عنصر ما ونقله )أو سحبه(، ضع المؤشر على هذا العنصر واضغط مرتين بسرعة على لوحة اللمس دون إزالة إصبعك من على لوحة اللمس بعد الضغطة الثانية، ثم حرك العنصر الذي تم تحديده عن طريق تحريك إصبعك فوق سطح اللوحة.

**إشارات لوحة اللمس**

**مالحظة:** قد ال يتم دعم بعض إشارات لوحة اللمس على جهاز الكمبيوتر. **ملاحظة:** يُمكنك تغيير الإعدادات الخاصة بإشارات لوحة اللمس، عن طريق النقر نقراً -مزدوجاً على رمز لوحة اللمس الموجودة بمنطقة اإلشعارات.

وقد يدعم جهاز الكمبيوتر اإلشارات: **Scroll**( التمرير(، **Zoom**( التكبير(، **Rotate**( التدوير(، **Flick**( النقر(، **Launch Quick**( التشغيل السريع(.

**التنقل**

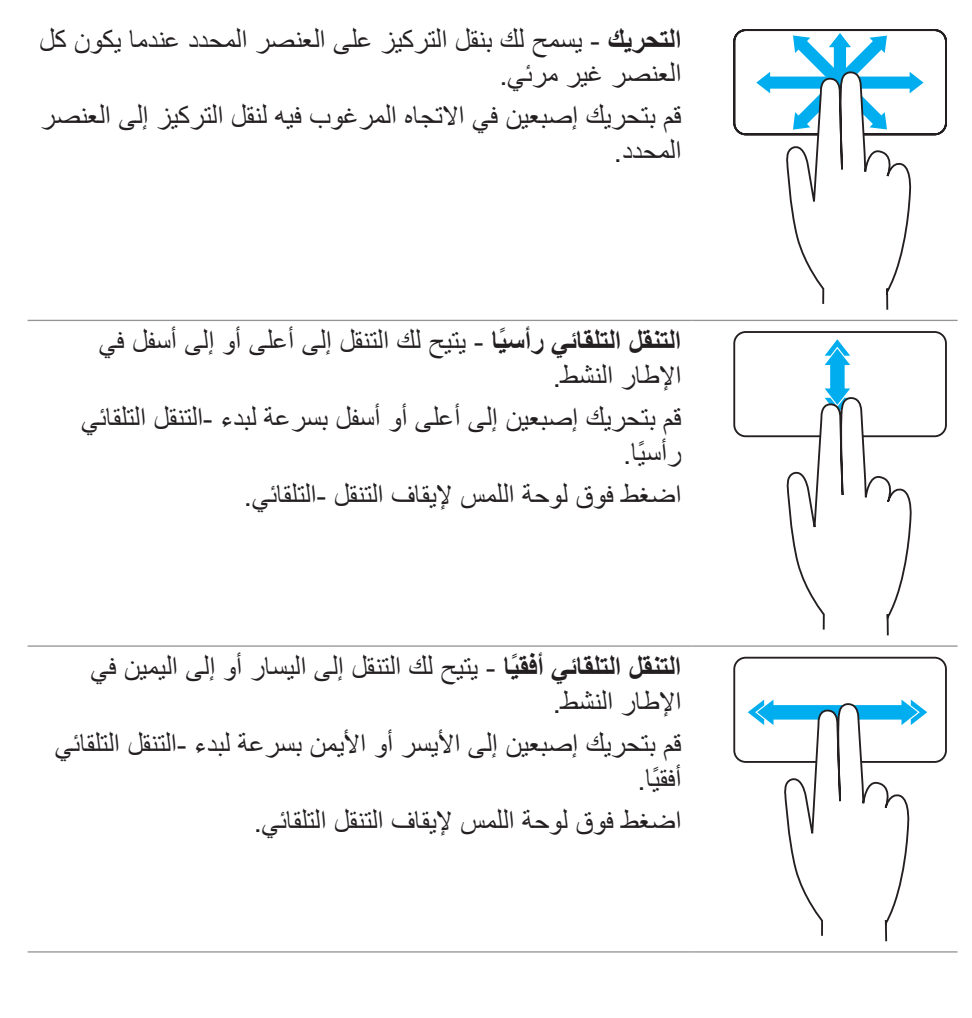

**التنقل الدائري ألعلي أو ألسفل** - يسمح لك بالتنقل ألعلى أو ألسفل. في منطقة التنقل الرأسية الموجودة في االتجاه األيمن للوحة اللمس، قم بتحريك إصبعك مع عقارب الساعة للتمرير إلى أعلى وعكس عقارب الساعة للتمرير إلى أسفل. **التنقل الدائري لالتجاه األيسر أو األيمن** - يسمح لك بالتنقل لالتجاه األيسر أو االتجاه األيمن. في منطقة التنقل األفقية الموجودة أسفل لوحة اللمس، قم بتحريك إصبعك مع عقارب الساعة للتمرير إلى االتجاه األيمن، وعكس عقارب الساعة للتمرير إلى أسفل.

**التكبير والتصغير**

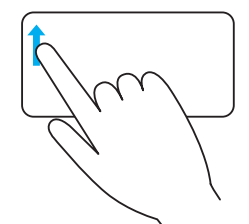

**التكبير والتصغير بإصبع واحد** - يسمح لك بالتكبير أو التصغير عن طريق تحريك إصبعك في منطقة التكبير (في الاتجاه الأيسر للوحة اللمس(.

وقم بتحريك إصبعك لأعلى في منطقة التكبير ‐للتكبير .

وقم بتحريك إصبعك لأسفل في منطقة التكبير ‐للتصغير.

**التكبير والتصغير ‐باستخدام إصبعين** يسمح لك بالتكبير أو التصغير باستخدام إصبعين. ضع إصبعيك على لوحة اللمس، ثم ابعدهما ‐للتصغير. ً ‐للتصغير. ضع إصبعيك على لوحة اللمس، ثم ضمهما معا

#### **التدوير**

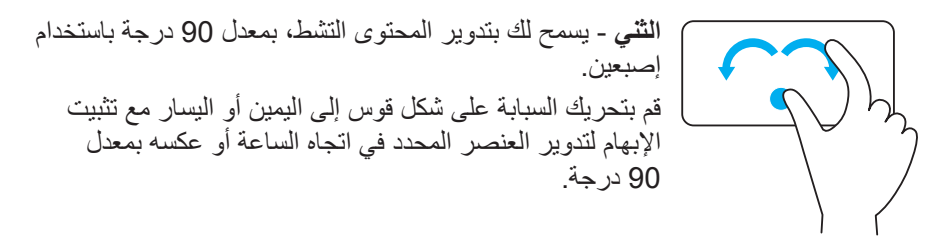

#### **نقر باإلصبع**

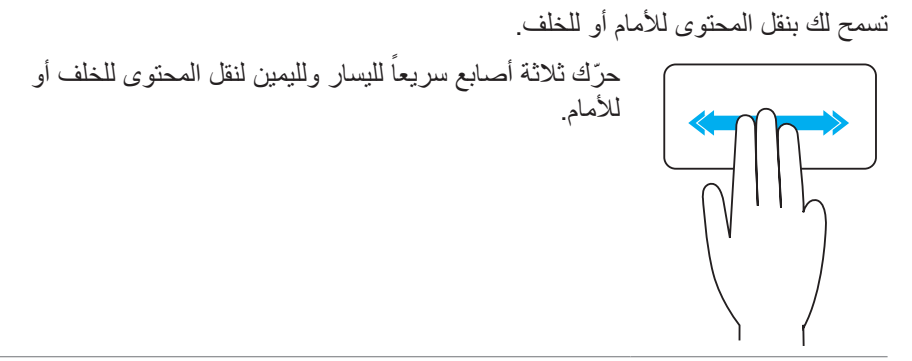

#### **التشغيل السريع**

َ يسمح لك بفتح التطبيقات المفضلة.

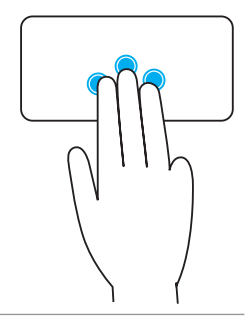

اضغط بثالثة أصابع على لوحة اللمس لبدء عمل التطبيق الذي تمت . ً تهيئته ‐سابقا **مالحظة:** استخدم أداة التهيئة الخاص بلوحة اللمس الختيار التطبيق الذي ترغب في بدء عمله.

## **استخدام لوحة اللمس**

**مالحظة:** ينبغي تجنب استخدام الشاشة اللمسية في البيئات الغبارية أو الحارة أو الرطبة. **مالحظة:** ُّ مالحظة: إن التغير المفاجئ في درجات الحرارة قد يتسبب في تكون ظاهرة التكاثف على السطح الداخلي للشاشة. ولكن هذه الظاهرة لن تؤثر على االستخدام العادي وستختفي إذا ظل ً جهاز الكمبيوتر مشغال لمدة 48 ساعة على األقل. إذا كان جهاز الكمبيوتر أو جهاز الكمبيوتر اللوحي يحتوي على شاشة لمس، يُمكنك لمس الشاشة ً للتفاعل مع العناصر بدال من استخدام الماوس او لوحة المفاتيح. إن بعض المهام األساسية التي يُمكنك القيام بها باستخدام شاشة اللمس هي ملفات ومجلدات وتطبيقات مفتوحة ‐وتكبير ‐وتصغير وصور يُمكن تدويرها، إلخ. يُمكنك إجراء المهام التي تقوم بها في العادة باستخدام الماوس مثل الملفات والمجلدات والتطبيقات المفتوحة، والتمرير باستخدام شريط التمرير وإغلاق النوافذ وتصغيرها باستخدام الأزرار الموجودة بالنافذة، إلخ.

ويُمكنك استخدام لموحة المفاتيح الموجودة على الشاشة أيضاً باستخدام شاشة اللمس.

### **إشارات شاشة اللمس**

إن إشارات شاشة اللمس تعزز فوائد استخدام شاشة اللمس التي تسمح لك بإجراء المهام مثل التكبير والتمرير والتدوير، وما إلى ذلك، وذلك من خالل تحريك إصبعك أو التقر على الشاشة. **مالحظة:** وبعض هذه اإلشارات تكون خاصة بتطبيقات بعينها، وقد ال تعمل مع جميع التطبيقات.

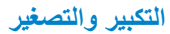

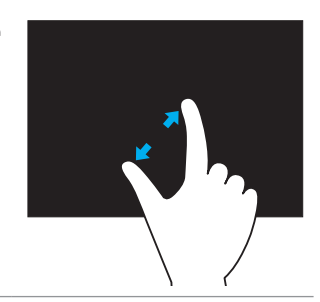

ضع إصبعيك على شاشة اللمس، قم ابعدهما ‐للتصغير.

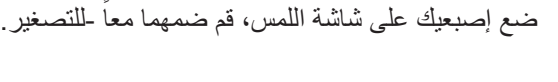

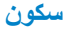

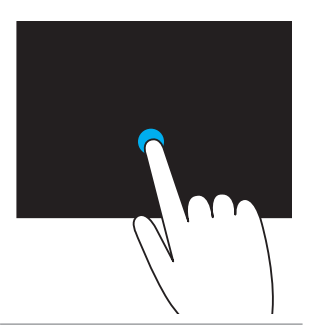

المس العنصر الموجود على الشاشة مع استمرار ذلك لفتح قائمة السياق.

#### **نقرة قلم**

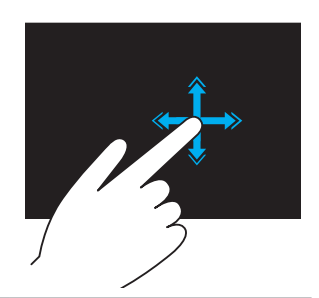

ّحرك أحد أصابعك بسرعة في االتجاه المطلوب للتنقل عبر المحتوى في اإلطار النشط كما تتصفح الصفحات في كتاب. ويعمل التنقل بشكل رأسي عند التنقل ما بين المحتوى مثل الصور أو الأغاني في قائمة -تشغيل.

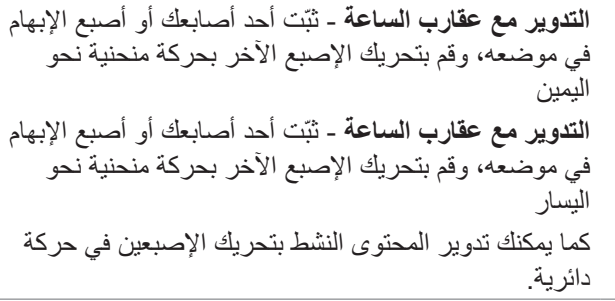

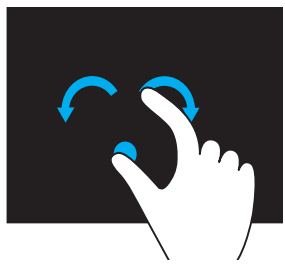

#### **التنقل**

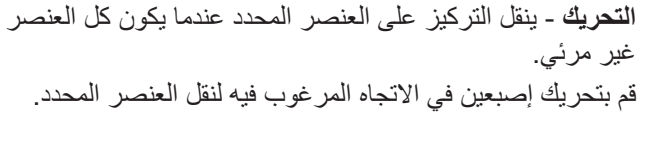

ا**لتنقل رأسياً** - للتنقل إلى أعلى أو إلى أسفل في الإطار النشط<sub>.</sub> ّحرك أحد أصابعك إلى أعلى أو أسفل لبدء التنقل الرأسي.

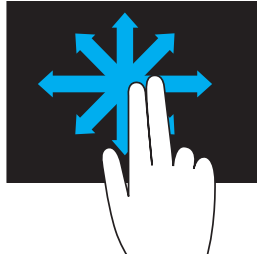

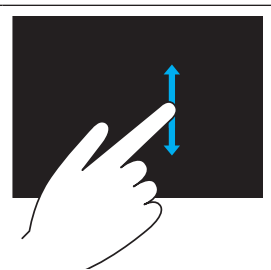

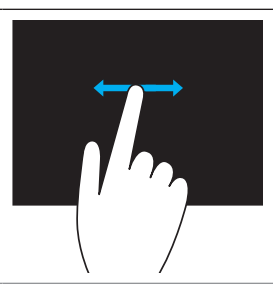

ا**لتنقل أفقيا** ـ للتنقل للاتجاه الأيمن أو إلى الاتجاه الأيسر في الإطار النشط. قم بتحريك أحد أصابعك إلى اليمين أو اليسار لبدء التنقل األفقي.

## **استخدام Bluetooth**

يُمكنك توصيل (اقتران) الأجهزة المزوّدة بـ Bluetooth مثل الماوس ولوحة المفاتيح والهواتف والتليفزيون، إلخ. لمعرفة التفاصيل عن كيفية اقتران الجهاز بالكمبيوتر، اطلع على الوثائق الخاصة بالجهاز.

**مالحظة:** تأكد من تثبيت برامج التشغيل الخاصة بـ Bluetooth.

### **ّ اقتران جهاز مزود بـ Bluetooth بالكمبيوتر**

- **.1** قم بتمكين Bluetooth على جهاز الكمبيوتر أو جهاز الكمبيوتر اللوحي والجهاز الذي تقوم باقترانه بهم. وعلى جهاز الكمبيوتر المحمول Dell، قم بتشغيل االتصال الالسلكي لتمكين Bluetooth. لالطالع على معلومات عن كيفية تشغيل Bluetooth على جهازك، راجع الوثائق الخاصة بالجهاز.
- **.2** انقر بزر الماوس األيمن على زر Bluetooth الموجود بمنطقة اإلعالم الخاصة بشريط المهام، وانقر فوق **إضافة جهاز**.
	- **مالحظة:** إذا لم تتمكن من تحديد مكان زر Bluetooth، انقر فوق السهم الموجود بجانب منطقة الإعلام
		- **.3** في نافذة **إضافة جهاز**، حدد الجهاز وانقر فوق **التالي**. **مالحظة:** ٌ إذا لم يتم إدراج جهازك، تأكد من أن جهازك مرئي. **.4** اتبع اإلرشادات التي تظهر على الشاشة التمام عملية االقتران.
			- **مالحظة:** يُمكن عرض رمز المرور على الكمبيوتر والجهاز. **.5** تظهر رسالة تؤكد اقتران الجهاز بمجرد اكتمال عملية االقتران.

## **استخدام كاميرا الويب**

إذا كان جهاز الكمبيوتر أو الشاشة يحتوي على كاميرا ويب مدمجة، يتم تثبيت برامج التشغيل وتهيئتها في المصنع. يتم تنشيط كاميرا الويب تلقانياً عندما تقوم ببدء محادثة الفيديو أو تطبيق التقاط الفيديو. يُمكنك أيضاً اسنخدام مركز (Dell Webcam Central) كاميرا الويب من Dell )7 Windows فقط( اللتقاط صور ومقاطع فيديو عند الثبات باستخدام كاميرا الويب.

#### <span id="page-57-0"></span>**التقاط الصور عند الثبات**

**.1** قم بفتح مركز كاميرا الويب من Dell **.2** انقر فوق عالمة التبويب **تثبيت الصور**. **.3** انقر فوق رمز الكاميرا اللتقاط صورة ثابتة. **مالحظة:** لتهيئة الخيارات مثل حجم الصور والمؤقت الذاتي وااللتقاط المستمر والسريع للصور و‐تنسيق الصورة، وما إلى ذلك، انقر فوق السهم ‐المنسدل الموجود بجانب رمز الكاميرا.

#### **تسجيل مقاطع الفيديو**

**.1** قم بفتح مركز كاميرا الويب من Dell **.2** انقر فوق عالمة التبويب **تسجيل مقاطع الفيديو. .3** انقر فوق رمز التسجيل لبدء تسجيل الفيديو. **.4** وبمجرد أن تنتهي من تسجيل الفيديو، انقر فوق رمز التسجيل مرة أخرى إليقاف التسجيل. **ملاحظة:** لتهيئة الخيارات مثل حجم الصور والمؤقت الذاتي والتسجيل المتقطع -زمنياً وجودة الفيديو، وما إلى ذلك، انقر فوق السهم ‐المنسدل الموجود بجانب رمز الكاميرا.

### **تحديد الكاميرا والميكروفون**

إذا كان جهاز الكمبيوتر يحتوي على العديد من كاميرات الويب والميكروفونات )المدمجة أو الخارجية)، يُمكنك تحديد كاميرا الويب والميكروفون الذي ترغب في استخدامها من مركز الويب كاميرا من Dell.

**.1** قم بفتح مركز كاميرا الويب من Dell **.2** انقر فوق السهم ‐المنسدل الموجود بجانب رمز الكاميرا الموجود أسفل ‐الجانب األيسر للنافذة. **.3** انقر فوق الكاميرا التي تريد استخدامها. **.4** انقر فوق عالمة التبويب **تسجيل مقاطع الفيديو**. **.5** انقر فوق السهم ‐المنسدل الموجود بجانب رمز الميكروفون أسفل منطقة المعاينة. **.6** انقر فوق الميكروفون الذي تريد استخدامه.

# **منافذ وموصالت**

**صوتي**

0

تسمح لك الموصالت الصوتية بتوصيل مكبرات الصوت، وسماعات الرأس، والميكروفونات، وأنظمة الصوت، والمكبرات، و ووحدات إخراج الصوت الخاصة بالتليفزيونات. **مالحظة:** قد ال يدعم جهاز الكمبيوتر الخاص بك كل منافذ الصوت. لمزيد من المعلومات حول المنافذ المتوفرة في جهاز الكمبيوتر الخاص بك، انظر دليل البدء السريع المرفقة مع الكمبيوتر الخاص بك أو من خالل المواصفاتعلى **support/com.dell**.

## **أنواع المنافذ الصوتية**

**منفذ سماعة الرأس** - لتوصيل سماعات الرأس، أو مكبرات الصوت الكهربائية، أو نظام الصوت.

**منفذ الميكروفون** ُ - لتوصيل ميكروفون خارجي للصوت أو مدخل للصوت.

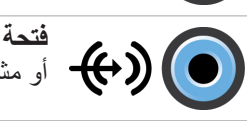

**فتحة إدخال الصوت** - لتوصيل جهاز تسجيل/تشغيل مثل مشغل شرائط كاسيت أو مشغل أقراص CD أو VCR.

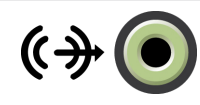

 $\boldsymbol{\theta}$   $\boldsymbol{\Theta}$ 

تحتوي على مكبرات صوت مدمجة.

**منفذ إخراج الصوت** - لتوصيل سماعات الرأس أو مكبرات الصوت التي

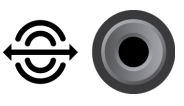

**منفذ خارجي ‐محيط خلفي** - لتوصيل ‐مكبرات الصوت متعددة القنوات عالية الكفاءة.

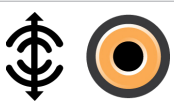

**منفذ خارجي محيط مركزي/ LFE** - لتوصيل صاب ووفر واحد. **مالحظة:** تحمل قناة صوت )LFE )ذات تأثيرات التردد المنخفض، الموجودة في األنظمة الصوتية للصوت المحيطة الرقمية، معلومات عن التردد فقط )من 80 هرتز وأقل(. وتدير قناة LFE صاب ووفر لتوفير امتداد جهير ً منخفض جدا. ويمكن لألنظمة التي ال تستخدم صاب ووفر أن تحول معلومات LFE إلى السماعات الخارجية األساسية في إعداد الصوت المحيط.

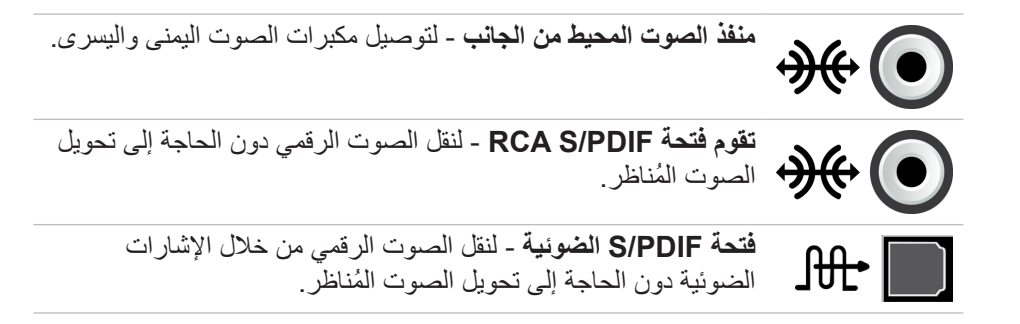

#### **USB**

إن الناقل التسلسلي العالمي (USB) يسمح لك بتوصيل الأجهزة الطرفية بجهاز الكمبيوتر أو الكمبيوتر اللوحي. وتشتمل الأجهزة الطرفية على ماوس، ولوحة مفاتيح، وطابعة، ومحركات األقراص الخارجية، والكاميرات، والهواتف وما إلى ذلك. قد يُستخدم منفذ USB لنقل البيانات بين جهاز الكمبيوتر الخاص بك و غير ه من الأجهزة وأيضاً لشحن األجهزة المدعمة. لمزيد من المعلومات، راجع الوثائق الخاصة بالجهاز الخاص بك. تحتوي أيضاً بعض أجهزة الكمبيوتر على منافذ USB بها ميزة PowerShare مدمجة والتي تسمح لك بشحن أجهزة USB الخاصة بك حتى في حالة إيقاف تشغيل جهاز الكمبيوتر. كما يدعم هذا المنفذ خاصية Play-and-Plug( التوصيل والتشغيل( إلى جانب التبديل الفوري. **خاصية ‐التوصيل‐ والتشغيل** - تسمح لجهاز الكمبيوتر الخاص بك بالتعرف على الجهاز وتهيئته . ً تلقائيا

**التبديل الفوري** - يسمح بإزالة وتوصيل أجهزة USB دون إعادة تشغيل جهاز الكمبيوتر الخاص بك.

#### **منافذ USB**

**USB القياسية** - يتم تقديم USB القياسية في معظم أجهزة الكمبيوتر المحمولة وأجهزة الكمبيوتر المكتبية. تتصل معظم أجهزة USB بجهاز الكمبيوتر الذي يستخدم هذا المنفذ. **منافذ USB** - الصغيرة - يتم استخدام منفذ ‐USB الصغير في األجهزة اإللكترونية صغيرة الحجم مثل الكاميرات، ومحركات األقراص الخارجية، وأجهزة الكمبيوتر اللوحي وما شابه ذلك. ً من منفذ USB الصغير، **منافذ USB** - متناهية الصغر - يُعد منفذ USB متناهي الصغر أقل حجما حيث يتم استخدامه في الهواتف، وأجهزة الكمبيوتر اللوحي، والسماعات الالسلكية، وغيرها من األجهزة اإللكترونية الصغيرة.

ً من USB قياسي. **USB َّ المزود بالطاقة** - يستخدم USB َّ المزود بالطاقة فتحة توصيل أكثر تعقيدا يحتوي أساساً على فتحتي توصيل في كابل مفرد، فتحة توصيل واحدة لمقبس USB القياسي وفتحة أخرى للطاقة، ومن ثم يسمح لالجهزة عالية الطاقة ليتم توصيلها بدون استخدام مصدر تيار مستقل. يُستخدم فى معدات البيع مثل قارئ الرمز الشريطي وطابعات إيصال االستالم

#### **معايير USB**

ً بـ USB عالية السرعة )USB SuperSpeed). يقوم هذا المنفذ **3.0 USB** - يُشار إليها أيضا بدعم عملية نقل البيانات بسرعة تزيد على 4.8 جيجابت/ث ومتوافق مع اإلصدارات السابقة مع المعايير األقدم لـ USB.

ً على أنها USB عالية السرعة، حيث أنها توفر عرض نطاق ترددي **2.0 USB** - يُشار إليها أيضا إضافي للوسائط المتعددة وتطبيقات تخزين. تقوم 2.0 USB بدعم سرعة نقل البيانات بمعدل يزيد عن 480 ميجابت/ث.

**x1. USB** - تقوم standard USB Legacy بدعم سرعات نقل البيانات بمعدل يزيد عن 11 ميجابت/ث.

**PowerShare USB** - تسمح لك PowerShare USB بإمكانية شحن أجهزة USB عندما يكون الكمبيوتر في وضع إيقاف التشغيل أو في حالة السكون. يشير الرمز أن منفذ USB يدعم خاصية PowerShare.

- **مالحظة:** قد ال يتم شحن أجهزة USB معينة عندما يكون الكمبيوتر في وضع إيقاف التشغيل أو في حالة السكون. في مثل هذه الحاالت، قم بتشغيل الكمبيوتر لشحن الجهاز.
	- **مالحظة:** في حالة إيقاف تشغيل الكمبيوتر أثناء شحن جهاز USB، سيتوقف شحن الجهاز. لالستمرار في الشحن، قم بفصل الجهاز ثم قم بتوصيله مرة أخرى.
	- **مالحظة:** في حالة أجهزة الكمبيوتر المحمولة، تتوقف خاصية PowerShare عن شحن الجهاز عندما يصل شحن بطارية جهاز الكمبيوتر المحمول 10%. يمكنك تهيئة هذا الحد باستخدام برنامج إعداد BIOS.

**منفذ تتبع األخطاء** - يُمكن لمنفذ تتبع األخطاء المستخدم من تشغيل منافذ 3.0 USB في وضع 2.0 USB بشكل مؤقت بغرض استكشاف األخطاء وإصالحها وأيضا عند إعادة تثبيت نظام التشغيل ّ باستخدام محرك األقراص الضوئية المزود بـ USB أو محرك أقراص فالش.

## **eSATA**

يسمح لك eSATA بتوصيل أجهزة تخزين خارجية، مثل محركات الأقراص الصلبة والمحركات البصرية بجهاز الكمبيوتر الخاص بك. ألنها توفر نفس النطاق الترددي لمنافذ SATA الداخلية. قد يحتوي جهاز الكمبيوتر الخاص بك على منفذ مستقل لـ eSATA أو منفذ مجمع لـ USB/eSATA.

## **مصفوفة الجرافيكس المرئية )VGA)**

تسمح لك مصفوفة الجرافيكس المرئية )VGA )بالتوصيل بالشاشات وأجهزة العرض وما إلى ذلك. يمكنك التوصيل بمنفذ HDMI أو منفذ DVI باستخدام منفذ VGA من خالل استخدام VGA مع HDMI أو VGA مع محوالت DVI.

## **الواجهة المرئية الرقمية )DVI)**

تسمح لك الواجهة المرئية الرقمية )DVI )بتوصيل جهاز الكمبيوتر الخاص بك بأجهزة العرض مثل الشاشات المسطحة وأجهزة العرض المسطحة وما إلى ذلك.

هناك ثالثة أنواع من توصيالت DVI:

- **•)D-DVI) (D-DVI-الرقمي(** تقوم D-DVI بنقل ‐إشارات مقاطع الفيديو الرقمية بين بطاقة الفيديو وشاشة العرض الرقمية. هذا يوفر إخراج فيديو سريع وعالي الجودة.
- **•)A-DVI) (A-DVI-التناظري(** تقوم A-DVI بنقل إشارات مقاطع فيديو تناظرية‐إلى شاشات العرض التناظرية مثل شاشة CRT أو شاشة LCD التناظرية.
	- **•)I -DVI) (DVI-المدمج(** يعد I-DVI موصل متكامل بإمكانه إرسال إشارات تناظرية أو رقمية. يُعد هذا المنفذ أَكثر تنوعاً كما أنه يمكن أن تستخدم في كل من الاتصالات الرقمية والتناظرية.

## **منفذ العرض )DisplayPort)**

يُقدم منفذ العرض توصيل رقمي بين جهاز الكمبيوتر الخاص بك وأجهزة العرض كالشاشات وأجهزة ً العرض وما إلى ذلك. فهي تدعم كال من إشارات الفيديو واإلشارات الصوتية. وقد تم تصميم منفذ العرض خصيصاً لاستخدامه مع شاشات الكمبيوتر .

## **DisplayPort-Mini( منفذ الشاشة الصغير(**

ً من DisplayPort. ً أصغر حجما يُعد منفذ DisplayPort-Mini إصدارا **مالحظة:** ً يتوافق كال من DisplayPort وDisplayPort-Mini مع بعضها البعض، ولكن تتنوع المنافذ والموصالت في أحجامها. في حالة اختالف أحجام المنافذ، قم باستخدام المحول.

## **مزايا DisplayPort**

- **•**تدعم دقة عالية ومعدالت ‐مرتفعة للتحديث
	- **•**تدعم نقل ثالثي األبعاد )D3)
- **•**يدعم أجهزة العرض المتعددة‐في وقت واحد
	- **•**يدعم HDCP
- **•**يدعم محوالت التوصيل والتشغيل التي تسمح لك بتوصيل أجهزة العرض باستخدام معايير التوصيل األقدم مثل DVI، وHDMI، وVGA
- **•** يمكن أن تمتد كابلات DisplayPort لتصل إلى 15 متراً (49.21 قدماً) دون الحاجة إلى معزز ات الإشار ات

## **HDMI**

توفر واجهة الوسائط المتعددة عالية الدقة )HDMI )اتصال رقمي بين جهاز الكمبيوتر الخاص بك ً وأجهزة العرض وغيرها من أجهزة الوسائط المتعددة االخرى. فهي تدعم كال من إشارات الفيديو واإلشارات الصوتية.

ً ما تتوفر منافذ HDMI على أجهزة الكمبيوتر، والتليفزيونات، وأجهزة فك الشفرات، وDVD، عادة وأجهزة تشغيل ray-Blu، ووحدات تشغيل األلعاب وما إلى ذلك.

### **مزايا HDMI**

- **•**تدعم دقة عالية ومعدالت ‐مرتفعة للتحديث
	- **•**تدعم نقل ثالثي األبعاد )D3)
		- **•**يدعم HDCP
- **•** ً عادة ما تتوفر في معظم أجهزة الكمبيوتر وأجهزة الوسائط المتعددة ‐االستهالكية
- **•**يمكن استخدامها إلعداد الصوت‐فقط، أو مقاطع الفيديو ‐فقط، أو اتصال الصوت والفيديو
- **•**تتوافق مع أجهزة العرض ذات وحدات البكسل الثابتة مثل أجهزة LCDs، وشاشات العرض plasma، وأجهزة العرض الأخرى

### **HDMI Mini( موصل صغير لواجهة الوسائط المتعددة عالية الدقة(**

توفر واجهة الوسائط المتعددة عالية الدقة (HDMI) المصغرة اتصالاً رقمياً بين جهاز الكمبيوتر الخاص بك والأجهزة المحمولة مثل الهواتف الذكية، وأجهزة الكمبيوتر المحمول وما إلى ذلك.

## **HDMI Micro( HDMI متناهي الصغر(**

توفر واجهة الوسائط المتعددة عالية الدقة (HDMI) متناهية الصغر اتصالاً رقمياً بين جهاز الكمبيوتر الخاص بك واألجهزة المحمولة مثل الهواتف الذكية، وأجهزة الكمبيوتر المحمول وما إلى ذلك. يشبه هذا الموصل موصل USB متناهي الصغر )USB-micro )المتواجد في معظم الهواتف الذكية.

## **S/PDIF**

يعد PDIF/S هو معيار لنقل الصوت في تنسيق رقمي. يمكنك استخدام PDIF/S لألجهزة الصوتية كبطاقات الصوت، ومكبرات الصوت، وأنظمة المسارح المنزلية، والتليفزيونات وما إلى ذلك. فهي توفر دعم 5.1 للصوت. هناك نوعان لتوصيالت PDIF/S:

- **•**الضوئي يستخدم ألياف ضوئية مع موصالت TOSLINK
	- **•**متمحور يستخدم كابالت متمحورة مع موصالت RCA

# **البرامج والتطبيقات**

## **Computrace**

تسمح لك Computrace بتتبع أجهزة الكمبيوتر حيث يستخدمها أشخاص مختلفين أو تتحرك في جميع أنحاء المؤسسة، مما يساعد على منع سرقة أجهزة الكمبيوتر المفقودة أو المسروقة واستعادتها. يقوم Computrace‑بتمكين جهاز الكمبيوتر للوصول إلى اإلنترنت المتواصل بانتظام مع خادم Computrace لإلبالغ عن معلومات النظام، والموقع، وهوية المستخدم. يقدم Computrace الباقات والميزات التالية:

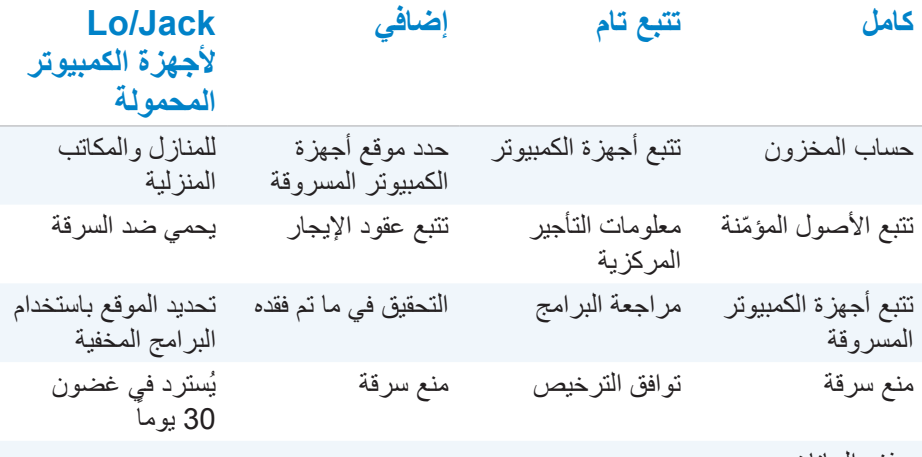

حذف البيانات عن بعد

**مالحظة:** قد تكون Computrace مدعومة على كافة أجهزة الكمبيوتر.

## **تمكين Computrace**

إلى هذا الخيار.

**.1** قم بتشغيل جهاز الكمبيوتر الخاص بك )أو إعادة تشغيله(. 2. عندما يظهر شعار DELL، اضغط على <F2> فوراً لدخول برنامج إعداد BIOS. **مالحظة:** إذا انتظرت طويال وظهر شعار نظام التشغيل، فاستمر في انتظارك حتى ترى سطح مكتب Windows، ثم قم بإيقاف تشغيل الكمبيوتر وإعادة المحاولة. **.3** قم باختيار عالمة **تأمين** ثم اختر **)R(Computrace**. **.4** اختر **تفعيل** لتمكين Computrace. **مالحظة:** بمجرد تمكين أو تعطيل خيار Computrace في برنامج إعداد BIOS، لن تكون قادراً على تغيير هذا الإعداد في المستقبل. هذا لمنع حدوث تغييرات غير مصرح به

## **الحصول على تعليمات حول Computrace**

توفر Dell مساعدة فيما يتعلق بـ Computrace من خالل البرامج. يمكنك االتصال بالبرامج للحصول على مساعدة للقيام بعملية التثبيت والتكوين واالستخدام واستكشاف األخطاء وإصالحها. للاتصال بالبرامج شاهد موقع البرامج (the Absolute Software website) على **com.absolute** أو قم بإرسال رسالة بريد إلكتروني إلى .techsupport@absolute.com

## **تنزيالت Dell الخاصة بي**

تنزيالت )Downloads Dell My (Dell هو مستودع البرمجيات التي تسمح لك بتحميل البرامج وتثبيتها والتي تم تثبيتها مسبقا على الكمبيوتر الخاص بك ولكن لم يحصل دون استخدام أوساط لذلك. **مالحظة:** قد ال تكون تنزيالت )Downloads Dell My )متوفرة في جميع المناطق. **مالحظة:** يجب عليك تسجيل الدخول إلى تنزيالت )Downloads Dell My). تسمح لك تنزيالت )Downloads Dell My )أن:

- **•**عرض البرامج التي يتم إرسالها في األصل مع الكمبيوتر.
	- **•** ّ تحميل وتثبيت البرمجيات المعنونة.

 **•**تغيير كلمة السر الخاصة بحساب تنزيالت )Downloads Dell My )الخاص بك. لتسجيل واستخدام تنزيالت )Downloads Dell My):

**.1** انتقل إلى **web/com.dell.smartsource**.

**.2** اتبع اإلرشادات التي تظهر على الشاشة لتسجيل جهاز الكمبيوتر الخاص بك.

**.3** قم بإعادة تثبيت البرنامج أو إنشاء أوساط النسخ االحتياطي الستخدامها في المستقبل.

## **My Dell**

Dell My هو لوحة التحكم ذات محطة واحدة ألدوات النظام ووسائل التشخيص. يمكنك استخدام Dell My للحصول على ما يتعلق بجهاز الكمبيوتر الخاص بك مثل عالمة الخدمة، ورمز الخدمة السريعة، ومعلومات النظام، وحالة الضمان وما إلى ذلك. كما توفر الوصول إلى أدوات اإلنترنت مثل روابط الدعم الفني من Dell، وقنوات دعم العمالء من Dell، وإدارة األجهزة، واتصاالت الشبكة، وانذارات النظام، ونصائح لتحسين األداء، والروابط لألدوات األخرى لـ Dell والخدمات التشخيصية.

## **تنزيل أو تحديث Dell My**

لتنزيل أو تحديث أحدث إصدار من Dell My، انتقل إلى **support/com.dell**. **مالحظة:** يوصى بتحميل البرامج من اإلنترنت عندما يتطلب منك أثناء تثبيت Dell My.

### **الوصول إلى Dell My**

**8.1 Windows** - اضغط أو انقر على رمز Dell My على شاشة البدء.

**7 Windows** - انقر **Start ← كافة البرامج← Dell ←Dell My ←Dell My**.

### **فحص جهاز الكمبيوتر**

استخدم فحص جهاز الكمبيوتر لفحص استخدام المحرك ‐الصلب الخاص بك، ثم قم بتشغيل معدات التشخيص، وتتبع التغيير ات التي أدخلت على جهاز الكمبيوتر الخاص بك.

- **•مدير مساحة محرك األقراص** إدارة القرص الثابت باستخدام تمثيل مرئي للمساحة التي يستهلكها كل نوع من الملفات.
- **•تاريخ التهيئة واألداء** ترصد أحداث النظام وتغيراته مع مرور الوقت. تعرض هذه األداة جميع فحص الأجهزة والاختبارات وتغييرات النظام، والأحداث الهامة ونقاط استعادة النظام.
- **معلومات تفصيلية عن النظام**  يعرض معلومات مفصلة عن األجهزة الخاصة بك وتهيئة نظام التشغيل، كما يوفر نسخ من عقود الخدمة الخاصة بك، ومعلومات عن الضمان، وخيارات تجديد الضمان.
- **الحصول على مساعدة**  عرض خيارات الدعم التقني الخاصة بشركة Dell، ودعم العمالء، والجوالت والتدريب، واألدوات المتاحة عبر اإلنترنت، ودليل الخدمة، ومعلومات الضمان، واألسئلة الشائعة وما إلى ذلك.
- **النسخ االحتياطي واالسترجاع** قم بالدخول على أدوات استرجاع النظام والتي تسمح لك أن:
- قم بإنشاء ملف Restore Image Factory Dell على جهاز الكمبيوتر الخاص بك السترجاعه في وقت الحق.
	- قم بإنشاء نسخة احتياطية ووسائل استرجاع.
	- **عروض تحسين أداء النظام** الحصول على حلول البرمجيات واألجهزة التي تساعد في تحسين أداء النظام الخاص بك.

## **قسم الحلول**

يتمثل قسم الحلول في نافذة واحدة لتقديم خدمات الدعم المتميزة التي توفر تهيئة وصيانة لجهاز الكمبيوتر، عالوة على إعداد الشبكات ودعمها، وتثبيت وسائل الترفيه المنزلي وما شابه ذلك. يمكنك االختيار من بين فئات الدعم التالية وفقا الحتياجاتك: **الدعم عبر الهاتف، على ‐ موقع الدعم )الدعم المنزلي(، أو الخدمات عبر اإلنترنت**.

تشتمل الخدمات المتميزة على فحص صحي مجاني لجهاز الكمبيوتر الخاص بك من أجل تحسين جهاز الكمبيوتر الخاص بك وزيادة سرعته‐، وتقديم المساعدة في حالة األخطاء الشائعة واكتشاف األخطاء وعالجها، وإزالة الفيروسات وبرامج التجسس، وإعداد الشبكة‐الالسلكية، وأكثر من ذلك. يمكنك أيضـاً إيجاد مقالات وأسئلة وأجوبة فيماّ يتعلق بالمشكلات الأكثر شيوعاً والتعليمات الخاصـة بتنفيذ المهام الشائعة.

تقدم فئات الدعم أسعار مرنة ودرجات متفاوتة إلشراك العمالء في حل المشكالت.

### **عروض قسم الحلول**

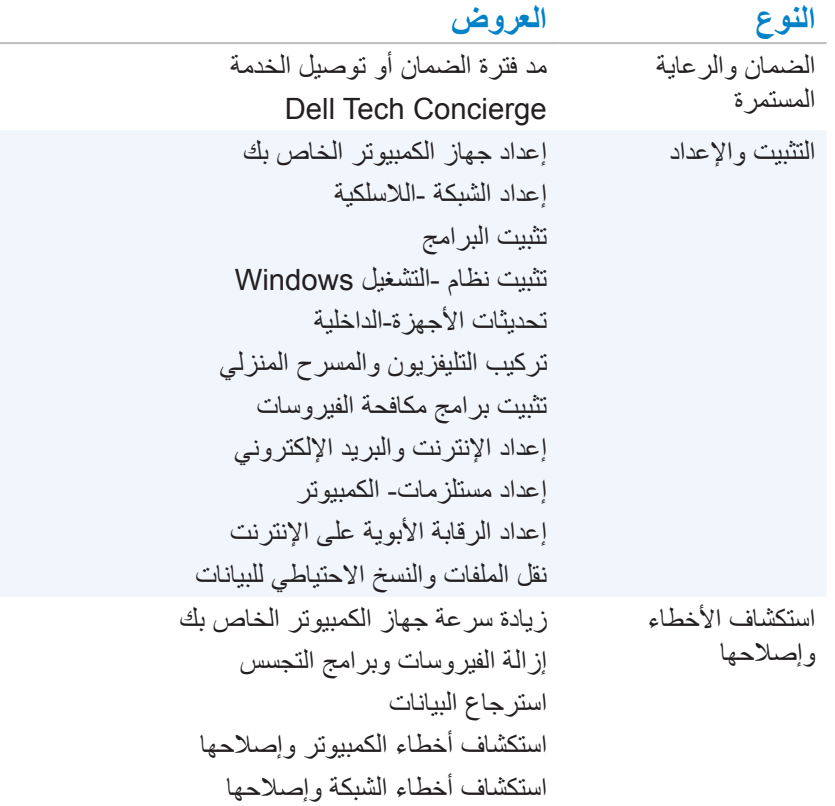

## **Quickset**

Quickset هو مجموعة من التطبيقات البرمجية التي تقوم بتحسين األداء لجهاز الكمبيوتر Dell الخاص بك. يُسهل الوصول لعدد من الوظائف التي عادةً تتطلب خطوات عديدة. تشمل بعض الميزات التي يمكنك الوصول إليها باستخدام Quickset Dell:

- **•**تهيئة مفتاح االختصار الالسلكي
- **•**تشغيل أو إيقاف شحن البطارية
	- **•**تغيير سلوك مفتاح‐ Fn

**مالحظة:** قد تكون Quickset غير مدعومة على جميع أجهزة الكمبيوتر..

## **تثبيت Quickset**

ً تثبيت Quickset على جهاز الكمبيوتر الجديد Dell. إذا كنت تحتاج إلعادة تثبيت قد تم مسبقا Quickset، قم بتنزيله من موقع الدعم التابع لـ Dell على dell.com/support. **مالحظة:** إذا قمت باسترجاع جهاز الكمبيوتر الخاص بك باستخدام استرجاع جهاز الكمبيوتر (PC Restore) أو تطبيق مشابه، سيتم استرجاع Quickset أيضاً.

## **تطبيقات D3 NVIDIA**

يسمح لك تطبيق التشغيل DTV3 NVIDIA ُ المثبت على جهاز الكمبيوتر الخاص بك بتشغيل ألعاب D3 ومشاهدة ملفات الفيديو D ray-Blu وتصفح صور D.3 وهو يدعم نفس ألعاب D3 NVIDIA Vision. للحصول على قائمة ألعاب D3 المدعمة، راجع **com.nvidia**.

**مالحظة:** يرجى الرجوع إلى دعم NVIDIA للحصول على مزيد من التفاصيل حول هذا التطبيق. **مالحظة:** ال يتوفر تطبيق D3 NVIDIA على جميع أجهزة الكمبيوتر.

#### **تشغيل األلعاب D3**

- **.1** تشغيل اللعبة في وضع ملء الشاشة.
- **.2** إذا رأيت رسالة تفيد أن الوضع الحالي ليس 1.4 HDMI متوافق، قم بضبط الدقة في اللعبة لتصبح 1280 x 720( p720 )في وضع D3 HD

### **اختصارات لوحة المفاتيح**

وفيما يلي بعض من اختصارات لوحة المفاتيح المتوفرة أللعاب D:3

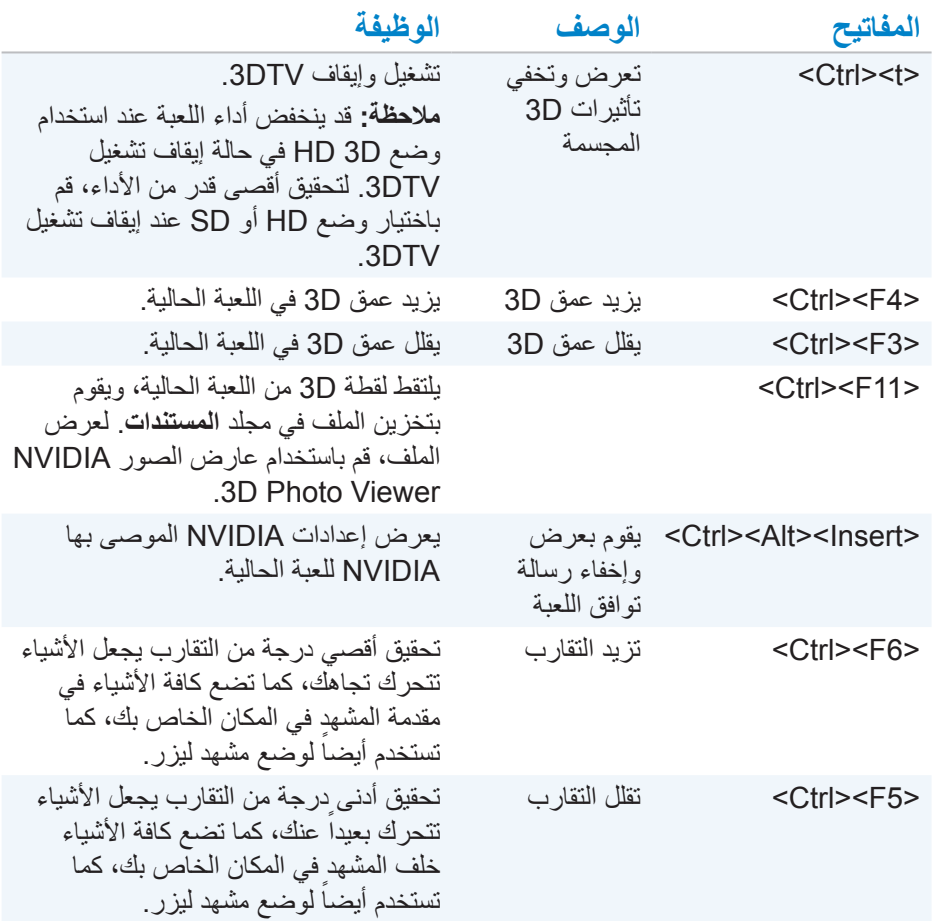

**مالحظة:** لمزيد من المعلومات، انظر ملف تعليمات التطبيق NVIDIA.

## **DellConnect**

DellConnect هو أداة على شبكة اإلنترنت تسمح لوكيل Dell من الوصول لجهاز الكمبيوتر الخاص بك (تحت إشرافكم) لتشخيص المشاكل وحلها عن بعد على جهاز الكمبيوتر الخاص بك. فإنه يسمح للممثل الدعم الفني للتفاعل مع جهاز الكمبيوتر الخاص بك بعد الحصول على إذن منك.

يتم بدء تنفيذ طلب DellConnect بواسطة وكيل الدعم الفني عند الضرورة خالل القيام باستكشاف األخطاء وإصالحها.

> **مالحظة:** للوصول إلى DellConnect وشروط االستخدام، راجع .dell.com/DellConnect
## **استرجاع نظام التشغيل الخاص بك**

## **خيارات استرجاع النظام**

يمكنك استرجاع نظام التشغيل على جهاز الكمبيوتر الخاص بك باستخدام أحد الخيارات التالية: **تنبيه: يؤدي استخدام استرجاع وضع المصنع من Dell أو قرص نظام التشغيل إلى حذف كافة الملفات نهائيا من جهاز الكمبيوتر الخاص بك. قم بعمل نسخة احتياطية لملفات البيانات قبل .ً استخدام هذه الخيارات إن كان ذلك ممكنا**

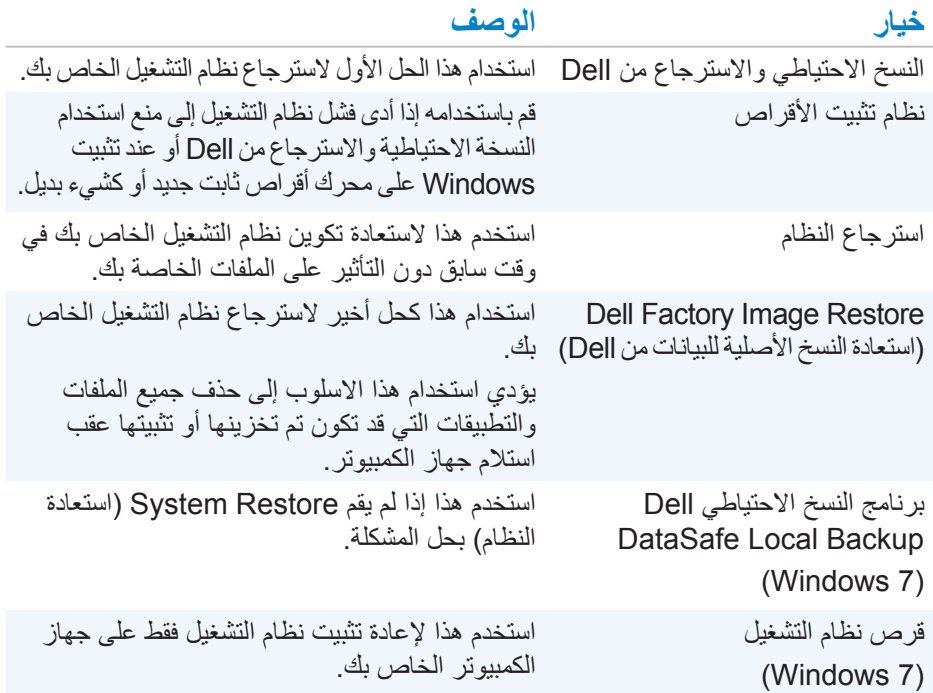

# **النسخ الاحتياطي والاسترجاع من Dell**<br>كم ملاحظة: لا يتوفر خيار النسخ الاحتياطي والاسترداد من Dell إلا على نظام 8.1 Windows.

- يشتمل النسخ االحتياطي واالسترجاع من Dell على إصدارين:  **•**النسخ االحتياطي واالسترجاع األساسي من Dell
	-
	- **•**النسخ االحتياطي واالسترجاع المتميز من Dell

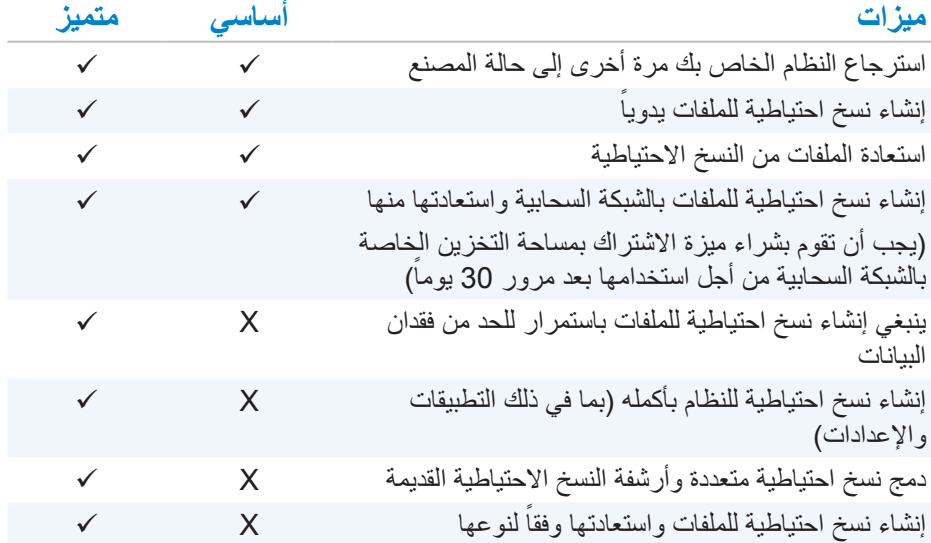

### **النسخ االحتياطي واالسترجاع األساسي من Dell**

### **الوصول إلى النسخ االحتياطي واالسترجاع من Dell**

- **.1** قم بتشغيل الكمبيوتر.
- **.2** ادخل إلى تميمة البحث.
- **.3** قم بالنقر على **تطبيقات** ثم قم بكتابة Recovery and Backup Dell في مربع البحث.
	- **.4** انقر **النسخ االحتياطي واالسترجاع من Dell** في قائمة نتائج البحث.

#### **انشاء أقراص إلعادة تثبيت النظام**

**.1** تشغيل النسخ االحتياطي واالسترجاع من Dell. **.2** انقر فوق مربع **نسخة احتياطية قابلة للتمهيد**. **.3** انقر فوق **نسخة احتياطية لوضع المصنع**. **.4** قم باختيار **محرك فالش USB**أو **أقراص** ثم قم بالنقر على **استمر**. **.5** اتبع اإلرشادات التي تظهر على الشاشة.

**استرجاع جهاز الكمبيوتر الخاص بك**

**.1** تشغيل النسخ االحتياطي واالسترجاع من Dell. **.2** انقر على مكان **استرجاع**. **.3** انقر **استرجاع النظام**. **.4** انقر **نعم استمر**. **.5** اتبع اإلرشادات التي تظهر على الشاشة.

### **النسخ االحتياطي واالسترجاع المتميز من Dell**

- **ُ تحذير: على الرغم من توافر خيار يمكنك من حماية الملفات الشخصية أثناء عملية االسترجاع، فإنه يوصى بعمل نسخ احتياطية للملفات الشخصية على محرك أقراص أو قرص منفصل قبل استخدام خيار االسترجاع.**
- **مالحظة:** إذا قمت بطلب النسخ االحتياطي واالسترجاع المتميز من Dell في جهاز الكمبيوتر الخاص بك خلال تطبيق التوصيل الرقمي، فإنك تحتاج أولاً إلى تنزيل النسخ الاحتياطي والاسترجاع األساسي من Dell للحصول على الخيار المتميز للنسخ االحتياطي واالسترجاع األساسي من Dell.

**تحديث النسخ االحتياطي واالسترجاع المتميز من Dell**

**.1** تشغيل النسخ االحتياطي واالسترجاع من Dell. **.2** انقر على مكان **النسخ االحتياطي** وقم ياختيار **النسخ االحتياطي للبيانات**. **.3** انقر على **تحديث النسخ االحتياطي واالسترجاع المتميز من Dell**.

**استعادة بيانات النظام**

**.1** تشغيل النسخ االحتياطي واالسترجاع من Dell. **.2** انقر على مكان **النسخ االحتياطي** وقم باختيار **النسخ االحتياطي للنظام**. **.3** اتبع اإلرشادات التي تظهر على الشاشة**.** 

**استرجاع ملفات أو مجلدات محددة من النسخ االحتياطي للنظام بأكمله**

**.1** تشغيل النسخ االحتياطي واالسترجاع من Dell. **.2** انقر على مكان **االسترجاع** ثم قم باختيار **استرجاع البيانات.** 

- **.3** انقر **نعم استمر**. **.4** اتبع اإلرشادات التي تظهر على الشاشة. **استرجاع ملفات أو مجلدات محددة من النسخ االحتياطي للملفات والمجلدات .1** تشغيل النسخ االحتياطي واالسترجاع من Dell. **.2** انقر على مكان **االسترجاع** ثم قم باختيار **استرجاع البيانات**.
- **.3** انقر **نعم استمر**. **.4** قم بكتابة اسم الملف أو المجلد في مربع البحث أو قم باختيار نوع البيانات لكي تقوم باسترجاعها. **.5** اتبع اإلرشادات التي تظهر على الشاشة.

**إنشاء النسخ االحتياطي للنظام بأكمله**

- **.1** تشغيل النسخ االحتياطي واالسترجاع من Dell. **.2** انقر على مكان **االسترجاع** ثم قم باختيار **استرجاع النظام.** 
	- **.3** انقر **نعم استمر**.
	- **.4** اتبع اإلرشادات التي تظهر على الشاشة.

### **برنامج النسخ االحتياطي Local DataSafe Dell Backup**

- **ً ما يؤدي استخدام النسخ االحتياطي Backup Local DataSafe Dell إلى تحذير: دائما حذف أية برمجيات أو برامج تشغيل تم تثبيتها بعد حصولك على الجهاز. قم بتجهيز وسائط نسخ احتياطي للتطبيقات التي تحتاج إلى تثبيتها على الكمبيوتر قبل استخدام النسخ االحتياطي Dell Backup Local DataSafe. ال تستخدم برنامج النسخ االحتياطي DataSafe Dell Backup Local إال إذا لم يفلح برنامج Restore System( استعادة النظام( في حل مشكلة نظام التشغيل.** 
	- **تحذير: على الرغم من تصميم النسخ االحتياطي Backup Local DataSafe Dell للحفاظ على البيانات الموجودة على الكمبيوتر، فإنه يوصى بأن تقوم بنسخ بإجراء نسخ احتياطي للبيانات قبل استخدامه.**
- **مالحظة:** ومن الممكن أال تكون خدمة Backup Local DataSafe Dell للنسخ االحتياطي متاحة في جميع المناطق.
	- **مالحظة:** ال يتوفر برنامج Backup Local DataSafe من Dell إال على نظام التشغيل 7 Windows.
	- **مالحظة:** إذا لم يكن Backup Local DataSafe Dell ً متوفرا على الكمبيوتر، استخدم برنامج Dell الستعادة النسخة األصلية للبيانات الستعادة نظام التشغيل الخاص بك.

تشتمل النسخة االحتياطية Backup Local DataSafe Dell على إصدارين:

- **•**النسخ االحتياطي Basic Backup Local DataSafe Dell
- **•**برنامج النسخ االحتياطي Premium Backup Local DataSafe Dell

### **برنامج النسخ االحتياطي Backup Local DataSafe Dell**

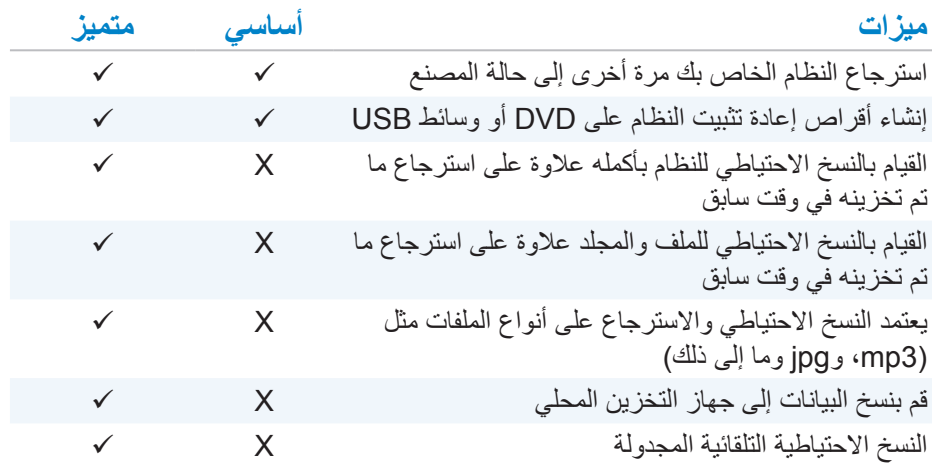

### **النسخ االحتياطي Basic Backup Local DataSafe Dell**

**مالحظة:** ال يتوفر برنامج Backup Local DataSafe من Dell إال على نظام التشغيل Windows<sub>7</sub>

### **الدخول على برنامج النسخ االحتياطي Backup Local DataSafe Dell**

- **.1** قم بتشغيل الكمبيوتر.
- **.2** انقر فوق **Start**( ابدأ( ← **Programs All**( كل البرامج(.← **DataSafe Dell**← برنامج النسخ االحتياطي **Backup Local DataSafe Dell**.

**انشاء أقراص إلعادة تثبيت النظام**

- **.1** تشغيل برنامج النسخ االحتياطي Backup Local DataSafe Dell.
	- **.2** انقر فوق**نسخة احتياطية** ← **إنشاء وسائط استرجاع**.
		- **.3** اتبع اإلرشادات التي تظهر على الشاشة.

**استرجاع جهاز الكمبيوتر الخاص بك إلى تاريخ سابق أو إلى وضع المصنع**

**.1** تشغيل برنامج النسخ االحتياطي Backup Local DataSafe Dell. **.2** انقر**استرجاع**← **استرجاع النظام بأكمله إلى حالته في تاريخ سابق أو إلى حالة المصنع**. **.3** اتبع اإلرشادات التي تظهر على الشاشة.

### **برنامج النسخ االحتياطي Premium Backup Local DataSafe Dell**

**مالحظة:** إذا طلبت برنامج Premium Backup Local DataSafe Dell أثناء الشراء، قد تجده مثبتاً مسبقاً على جهاز الكمبيوتر الخاص بك.

### **التحديث إلى النسخ االحتياطي Premium Backup Local DataSafe Dell**

**.1** تشغيل برنامج النسخ االحتياطي Backup Local DataSafe Dell.

**.2** انقر فوق **!Now Upgrade**( إجراء الترقية اآلن(

#### **استعادة بيانات النظام**

**.1** تشغيل برنامج النسخ االحتياطي Backup Local DataSafe Dell. **.2** انقر **نسخ احتياطي**← **نسخ احتياطي للنظام بأكمله. .3** اتبع اإلرشادات التي تظهر على الشاشة.

**استعادة البيانات باستخدام برنامج النسخ االحتياطي Backup Local Folder and File**

- **.1** تشغيل برنامج النسخ االحتياطي Backup Local DataSafe Dell.
	- **.2** انقر **نسخة احتياطية**← **نسخة احتياطية محلية للملفات والمجلدات.** 
		- **.3** اتبع اإلرشادات التي تظهر على الشاشة.

**استرجاع ملفات أو مجلدات محددة من النسخ االحتياطي للنظام بأكمله**

**.1** تشغيل برنامج النسخ االحتياطي Backup Local DataSafe Dell. **.2** انقر **استرجاع**← **استرجاع ملفات أو مجلدات محددة من النسخ االحتياطي للنظام بأكمله**. **.3** اتبع اإلرشادات التي تظهر على الشاشة.

**استرجاع ملفات أو مجلدات محددة من النسخ االحتياطي للملفات والمجلدات**

- **.1** تشغيل برنامج النسخ االحتياطي Backup Local DataSafe Dell.
- **.2** انقر فوق **Restore**( استعادة(← **استعادة ملفات أو مجلدات محددة من النسخ االحتياطي للملفات والمجلدات.**
	- **.3** اتبع اإلرشادات التي تظهر على الشاشة.

### **Restore Image Factory Dell( استعادة النسخ األصلية للبيانات من Dell)**

**تحذير: يؤدي استخدام خيار Restore Image Factory Dell على الدوام إلى إزالة أية برامج أو برامج تشغيل تم تثبيتها بعد استالم جهاز الكمبيوتر الخاص بك. قم بإعداد وسائط النسخ االحتياطي للتطبيقات التي تحتاجها إلعادة التثبيت قبل استخدام استرجاع وضع المصنع من Dell. مالحظة:** قد ال يتوفر استرجاع وضع المصنع من Dell في بلدان معينة أو على أجهزة معينة. استخدم برنامج Restore Image Factory Dell( استعادة النسخ األصلية للبيانات من Dell ) فقط كآخر وسيلة الستعادة نظام التشغيل. يؤدي هذا الخيار إلى استرجاع البرامج على القرص الصلب الخاص بك إلى الحالة التي كانت عليها عند إرسالها من البداية. دائماً ما يتم حذف أية برامج أو ملفات تمت إضافتها بعد استالم جهاز الكمبيوتر الخاص بك بما في ذلك ملفات البيانات مثل الصور، والموسيقى، ومقاطع الفيديو.

**الوصول إلى استرجاع وضع المصنع من Dell.**

تحذير: يؤدي استخدام Dell Factory Image Restore (استعادة النسخ الأصلية  $\triangle$ **للبيانات من Dell )إلى حذف كافة البيانات الموجودة على القرص الصلب بشكل دائم وإزالة أية برامج أو برامج تشغيل تم تثبيتها بعد استالم الكمبيوتر. قم بعمل نسخة احتياطية للبيانات .ً قم باستخدام Dell قبل تشغيل Restore Image Factory Dell إذا كان ذلك ممكنا Restore Image Factory فقط في حالة فشل وسائل االسترجاع األخرى.**

بعد محاولتين فاشلتين لتمهيد نظام التشغيل، فإن تسلسل التمهيد سوف يقوم تلقائياً بمحاولة القيام بتشغيل خبار ات استعادة النظام وإجراء الإصلاح التلقائي.

### **بدء تشغيل Restore Image Factory Dell**

- **تحذير: يؤدي استخدام Restore Image Factory Dell( استعادة النسخ األصلية للبيانات من Dell )إلى حذف كافة البيانات الموجودة على القرص الصلب بشكل دائم وإزالة أية برامج أو برامج تشغيل تم تثبيتها بعد استالم الكمبيوتر. قم بعمل نسخة احتياطية للبيانات .ً ال تستخدم Dell قبل تشغيل Restore Image Factory Dell إذا كان ذلك ممكنا Restore Image Factory( استعادة النسخ األصلية للبيانات من Dell )إال إذا لم يتمكن برنامج Restore System( استعادة النظام( من حل مشكلة نظام التشغيل لديك.** 
	- **.1** قم بتشغيل الكمبيوتر أو إعادة تشغيله.
	- **.2** عند ظهور شعار DELL، اضغط >8F >عدة مرات للوصول إلى اإلطار **Advanced** Boot Options (خيارات التشغيل المتقدمة).

**مالحظة:** ً إذا انتظرت طويال حتى يظهر شعار نظام التشغيل، فاستمر في انتظارك حتى ترى سطح مكتب Windows Microsoft، ثم قم بعد ذلك بإعادة تشغيل الكمبيوتر وإعادة المحاولة.

- **.3** حدد **Computer Your Repair**. يظهر اإلطار **Options Recovery System** )خيارات استعادة النظام(.
	- **.4** حدد شكل لوحة المفاتيح وانقر **Next**( التالي(.
		- **.5** ّسجل دخولك إلى الكمبيوتر المحلي.
- 6. قم باختيار **Dell Factory Image Restore** (برنامج استعادة النسخة الأصلية للبيانات) أو **Tool Factory Dell**( أدوات Dell من المصنع(← **Image Factory Dell Restore** ً( برنامج استعادة النسخة األصلية للبيانات( )بناء على مواصفات جهاز الكمبيوتر الخاص بك).
- **.7** انقر فوق **Next**( التالي(. تظهر شاشة **Deletion Data Confirm**( تأكيد حذف البيانات(. **مالحظة:** إذا كنت ال تريد المتابعة مع Restore Image Factory Dell، انقر Cancel) (إلغاء).
- **.8** انقر فوق مربع االختيار لتأكيد رغبتك في إعادة تهيئة القرص الصلب واسترجاع برامج النظام إلى إعدادات المصنع، ثم انقر فوق **Next**( التالي(. تبدأ عملية االسترجاع وقد تستغرق عشرون دقيقة أو أكثر إلتمامها.
	- **.9** عند اكتمال عملية االسترجاع، انقر فوق **Finish**( إنهاء( إلعادة تشغيل الكمبيوتر.

### **استرجاع النظام**

**تحذير: قم بعمل نسخ احتياطية لملفات البيانات بشكل منتظم. ال تراقب خاصية System Restore( استعادة النظام( ملفات البيانات الخاصة بك وال تسترجعها.**

تعد خاصية Restore System أحد وسائل Windows Microsoft لتقديم المساعدة لك للتراجع عن تغييرات البرامج بجهاز الكمبيوتر الخاص بك بدون إحداث تأثير على الملفات الشخصية الخاصة بك مثل المستندات والصور ورسائل البريد اإللكتروني وما إلى ذلك.

يقوم جهاز الكمبيوتر الخاص بك بتحديث ملفات نظام Windows في كل مرة تقوم بتثبيت برامج التشغيل أو أي من البرامج الأخرى. قد يسبب هذا في بعض الأحيان بعض الأخطاء غير المتوقعة. تساعدك خاصية Restore System على استرجاع ملفات نظام Windows إلى الحالة السابقة لتثبيت برامج التشغيل أو غيرها من البرامج.

تقوم خاصية restore System بإنشاء نقاط االسترجاع وحفظها على فترات منتظمة. يمكنك استخدام نقاط الاسترجاع هذه (أو بإمكانك إنشاء نقاط الاسترجاع الخاصة بك) لاسترجاع ملفات نظام الكمبيوتر الخاص بك إلى الحالة السابقة.

قم باستخدام restore system إذا كانت التغييرات التي تلحق ببرامج التشغيل وغيرها من البرامج جعلت جهاز الكمبيوتر الخاص بك في حالة تشغيل غير مرغوب بها.

- **ملاحظة:** في حالة ما إذا كان الجهاز الذي تم تثبيته مؤخراً بعد سبباً، قم بإزالة أو قطع اتصال هذا الجهاز وحاول استرجاع النظام.
- **مالحظة:** ال تقم خاصية restore System بعمل نسخة احتياطية للملفات الشخصية الخاصة بك ولذلك ليس من الممكن استرجاع الملفات الشخصية التي تم حذفها أو تلفها.

### **8.1 Windows**

#### **استخدام استرجاع النظام**

**.1** قم بفتح تميمة البحث وانقر **إعدادات**. **.2** انقر **استرجاع** وقم بالنقر على **فتح استرجاع النظام .3** اتبع اإلرشادات التي تظهر على الشاشة.

#### **التراجع عن آخر استعادة للنظام**

- **.1** التحول إلى سطح مكتب Windows التقليدية.
	- **.2** قم بفتح تميمة اإلعدادات.
		- **.3** انقر **لوحة التحكم**.
- **.4** انقر فوق **Security and System**( النظام واألمان( ثم قم بالنقر فوق **Center Action** (مركز الإجراء).
	- 5. انقر فوق **Recovery** (استرداد) في الزاوية السفلى من الجهة اليمنى بنافذة مركز الإجراء.
- **.6** انقر **فتح استرجاع النظام** واتبع التعليمات التي تظهر على الشاشة للتراجع عن آخر استعادة للنظام.

### **7 Windows**

**استخدام استرجاع النظام**

- 1. انقر فوق **Start** (ابدأ) .
- **.2** في مربع البحث، اكتب Restore System واضغط على >Enter>. **مالحظة:** قد تظهر نافذة Control Account User( التحكم في حساب المستخدم(. إذا كنت مسئول نظام بالكمبيوتر، فانقر **Continue**( متابعة(، وإن لم تكن كذلك، فاتصل بمسئول النظام لجهاز الكمبيوتر.
	- **.3** انقر فوق **Next**( التالي( واتبع التعليمات على الشاشة.

**التراجع عن آخر استعادة للنظام** 

- إذا لم تحل استعادة النظام المشكلة، فيمكنك التراجع عن آخر عملية استعادة للنظام. **مالحظة:** قبل التراجع عن آخر استعادة للنظام، قم بحفظ وإغالق جميع الملفات المفتوحة والخروج من أية برامج مفتوحة. ال تقم بتغيير أو فتح أو حذف أية ملفات أو برامج حتى تكتمل عملية استعادة النظام.
	- **.1** انقر Start( ابدأ(.
	- **.2** في مربع البحث، اكتب Restore System واضغط على >Enter>.
- **.3** انقر فوق **restoration last my Undo**( إلغاء االستعادة األخيرة( وانقر فوق **Next**( التالي( واتبع التعليمات على الشاشة.

### **قرص نظام التشغيل**

**ً ما يؤدي إعادة تثبيت نظام التشغيل باستخدام قرص نظام التشغيل إلى حذف جميع تحذير: دائما البيانات و البرامج من جهاز الكمبيوتر الخاص بك. مالحظة:** إن قرص نظام التشغيل اختياري وقد ال يتم إرفاقه مع جهاز الكمبيوتر. يمكنك استخدام قرص نظام التشغيل لتثبيت نظام التشغيل أو إعادة تثبيته على جهاز الكمبيوتر الخاص بك. يجب أن تقوم بإعادة تثبيت جميع برامج التشغيل والبرامج بعد االنتهاء من إعادة تثبيت نظام التشغيل باستخدام قرص نظام التشغيل.

**إعادة تثبيت نظام التشغيل باستخدام قرص نظام التشغيل** 

إلعادة تثبيت نظام التشغيل: **.1** قم بإدراج قرص نظام التشغيل ثم قم بإعادة تشغيل جهاز الكمبيوتر. 2. عندما يظهر شعار DELL، اضغط على <F12> فوراً لدخول قائمة التشغيل<sub>.</sub> **ملاحظة:** إذا انتظرت لفترة طويلة جداً وظهر شعار نظام التشغيل، تابع الانتظار حتى يقوم جهاز الكمبيوتر بتحميل نظام التشغيل ثم أعد تشغيل جهاز الكمبيوتر إلعادة المحاولة. **.3** قم باختيار drive DVD/CD من القائمة ثم اضغط >Enter>. **.4** اتبع اإلرشادات التي تظهر على الشاشة.

### **أقراص إعادة تثبيت النظام**

يسمح لك نظام تثبيت الأقراص التي تم إنشاؤه باستخدام النسخ الاحتياطي والاسترجاع من Dell برجوع القرص الصلب إلى وضع التشغيل التي كان عليها عند شراء الكمبيوتر مع الحفاظ على ملفات البيانات على جهاز الكمبيوتر الخاص بك. قم باستخدام النسخ االحتياطي واالسترجاع من Dell النشاء أقراص إعادة تثبيت النظام.

### **استعادة جهاز الكمبيوتر الخاص بك باستخدام قرص إعادة تثبيت النظام**

الستعادة جهاز الكمبيوتر الخاص بك باستخدام قرص إعادة تثبيت النظام: **.1** قم بإيقاف تشغيل جهاز الكمبيوتر الخاص بك. **.2** قم بإدراج قرص استرجاع النظام في محرك األقراص الضوئية أو قم بتوصيل مفتاح USB والطاقة بجهاز الكمبيوتر. 3. عندما يظهر شعار DELL، اضغط على <F12> فوراً لدخول قائمة التشغيل<sub>.</sub> **ملاحظة:** إذا انتظرت لفترة طويلة جداً وظهر شعار نظام التشغيل، تابع الانتظار حتى يقوم جهاز الكمبيوتر بتحميل نظام التشغيل ثم أعد تشغيل جهاز الكمبيوتر إلعادة المحاولة **.4** قم بتظليل الوسيلة التي تستخدمها للقيام بعملية االسترجاع، ثم قم بالضغط على >ادخل<.

- 5. قم سريعاً بالضغط على أي مفتاح للتشغيل من جهاز التشغيل إذا طُلب منك ذلك<sub>.</sub>
	- **.6** اتبع اإلرشادات التي تظهر على الشاشة التمام عملية االسترجاع.

## **استكشاف األخطاء وإصالحها**

### الخطوات الأساسية لاستكشاف الأخطاء وإصلاحها

يشتمل هذا القسم على بعض الخطوات الأساسية لاستكشاف الأخطاء وإصلاحها التي يُمكنك استخدامها لحل المشكالت الشائعة بجهاز الكمبيوتر.

- **•**تأكد أنك قمت بتشغيل جهاز اكمبيوتر، وأن التيار يصل إلى جميع مكوناته.
	- **•** تأكد أن جميع الكبلات متصلة جيداً بالمنافذ الخاصىة بها كل على حدة<sub>.</sub>
		- **•**تأكد أن الكبالت غير تالفة أو بالية.
		- **•**تأكد من عدم وجود سنون ملوية أو مكسورة في الموصالت.
		- **•**أعد تشغيل جهاز الكمبيوتر وتأكد من وجود المشكلة من عدمه.
- **•**لمشكالت االتصال باإلنرنت، افصل المودم وجهاز التوجيه عن المأخذ الكهربي، وانتظر لمدة 30 ثانية، ثم وصلهما بكبالت التيار وحاول االتصال مرة أخرى.
- **مالحظة:** لمزيد من المعلومات حول استكشاف األخطاء وإصالحها، والحلول المقدمة للمشكالت الشائعة واألسئلة الشائعة وأجوبتها، انظر **support/com.dell**. لالتصال بـ Dell للحصول على الدعم الفني. انظر "[صيانة جهاز الكمبيوتر"](#page-93-0).

### **Diagnostics( تشخيص(**

لدى جهاز الكمبيوتر أدوات تشخيصية مدمجة به لتساعدة على تحديد المشكلة التي يعاني منها جهازك. وقد تخبرك هذه األدوات بالمشكلة إما عن طريق رسائل الخطأ أو رموز المصابيح أو رموز صوت التنبيه.

### **تقييم النظام قبل التمهيد**

يمكنك استخدام تقييم النظام قبل التمهيد )PSA )لتشخيص مختلف مشكالت األجهزة. يعمل ePSA على تقييم الأجهزة مثل لوحة النظام، ولوحة المفاتيح، والشاشة، والذاكرة، والقرص الصلب، الخ. **مالحظة:** قد يكون PSA مدعومة على كافة أجهزة الكمبيوتر.

#### **تشغيل PSA**

**.1** قم بتشغيل جهاز الكمبيوتر الخاص بك أو إعادة تشغيله. **.2** اضغط فوق >12F >الموجود على شعار Dell للوصول إلى قائمة التمهيد. **مالحظة:** إذا انتظرت لفترة طويلة وظهر الشعار الخاص بنظام التشغيل، فاستمر في االنتظار حتى ترى سطح المكتب "Windows"، ثم قم بإعادة تشغيل الكمبيوتر وحاول مرة أخرى.

**.3** حدد **Diagnostics**( تشخيصات(، واضغط على >Enter>.

**.4** اتبع اإلرشادات التي تظهر على الشاشة الستكمال التقييم. إذا فشل أحد المكونات أثناء التقييم، يتوقف التقييم ويصدر جهاز الكمبيوتر صوت تنبيه، ثم يظهر كود خطأ. لاحظ كود (أكواد) الخطأ وابدأ في البحث عن حلول على dell.com/support أو قم بالتواصل مع Dell.

واتبع الخطوات المعروضة على الشاشة لالستمرار في التقييم التالي، ثم قم بإعادة تقييم المكونات التي فشلت أو بإيقاف التقييم، ثم ابدء تشغيل حهاز الكمبيوتر.

فإذا أكمل PSA االختبارات بنجاح، فسوف تظهر الرسالة التالية على الشاشة لديك: "No problems have been found with this system so far. Do you want to run the remaining memory tests? This will take about 30 minutes or more. Do you want to continue? ".(Recommended (اضغط >y >لالستمرار إذا ما وجدت مشكلة تتعلق بالذاكرة، وإال فقم بالضغط على >n >الستكمال التقييم.

**مالحظة:** اضغط فوق >Esc >في أي وقت خالل التقييم إللغاء التقييم وإعادة بدء تشغيل جهاز الكمبيوتر.

**ّ التقييم المحسن للنظام السابق للتمهيد )PSA)**

ّ يمكنك استخدام التقييم المحسن للنظام السابق للتمهيد )ePSA )لتشخيص مختلف مشكالت األجهزة. يعمل ePSA على تقييم الأجهزة مثل لوحة النظام، ولوحة المفاتيح، والشاشة، والذاكرة، والقرص الصلب، الخ.

**مالحظة:** قد يكون ePSA غير مدعوم على كافة أجهزة الكمبيوتر.

يتم تقسيم الشاشة الرئيسية لـ ePSA إلى ثالث مناطق:

- **•**نافذة األجهزة تظهر على يسار الشاشة الرئيسية لـ ePSA. إنها تعرض جميع األجهزة الموجودة على الكمبيوتر ويُمكن استخدامها الختيار األجهزة.
	- **•**نافذة التحكم تظهر أيمن الجزء السفلي لللشاشة الرئيسية لـ ePSA.
	- إن تحديد مربع االختيار الخاص **بوضع االختبار الدقيق** الموجود في نافذة التحكم، يصل بنطاق التقييمات والمدة الخاصة بها إلى الحد األقصى.
	- ويظهر شريط الحالة أسفل‐ الجانب األيسر لنافذة التحكم، ويشير إلى االستكمال اإلجمالي لالختبارات.
		- الختبار األجهزة التي تم تحديدها، انقر فوق **تشغيل االختبارات**.
		- للخروج من ePSA وإعادة تشغيل الكمبيوتر، انقر فوق **Exit**( خروج(.

 **•**نافذة الحالة تظهر على الجانب األيمن للشاشة الرئيسية لـ ePSA.

تحتوى منطقة الحالة على أربع عالمات تبويب:

- **•التهيئة** ّ تعرض معلومات مفصلة عن التهيئة والحالة فيما يخص جميع األجهزة التي يتم اختبارها باستخدام ePSA.
	- **•النتائج** تعرض جميع االختبارات التي يتم إجراؤها ونشاطها ونتائج كل اختبار.
		- **•سالمة النظام** تعرض حالة البطارية ومحول التيار والمراوح، ألخ.
- **•سجل األحداث** ّ يعرض معلومات مفصلة عن جميع االختبارات. ويعرض عمود **الحالة**، حالة االختبارات.

### **ّ االختبار الذاتي المضمن )BIST )لشاشة LCD**

الاختبار الذاتي المضمّن (BIST) لشاشة LCD (المدضمّن ‐في الاختبار الذاتي) يساعدك على تحديد ما إذا كان سبب مشكلة العرض هي شاشة LCD أم بعض االجزاء األخرى. وقد يعرض االختبار ألوان ونصوص مختلفة على الشاشَّة، وإذا لم تلاحظ المشكلة أثناء الاختبار ، إذاً فالمشكلة تكمن خارج شاشة LCD.

**مالحظة:** قد تحتوي األجهزة الطرفية على تشخيصات خاصة بها. لمزيد من المعلومات، راجع الوثائق الخاصة باألجهزة الطرفية.

#### **بدء عمل BIST LCD**

- **.1** قم بتشغيل جهاز الكمبيوتر الخاص بك أو إعادة تشغيله. **.2** اضغط فوق >12F >الموجود على شعار Dell للوصول إلى قائمة التمهيد. **مالحظة:** إذا انتظرت لفترة طويلة وظهر الشعار الخاص بنظام التشغيل، فاستمر في االنتظار حتى ترى سطح المكتب "Windows"، ثم قم بإعادة تشغيل الكمبيوتر وحاول مرة أخرى.
	- **.3** حدد **Diagnostics**( تشخيصات(، واضغط على >Enter>.
	- **.4** ً إذا لم تر خطوط ملونة على الشاشة، اضغط فوق >N >إلدخال BIST LCD.

### **تشغيل ePSA**

لتنفيذ ePSA:

- **.1** أعد تشغيل الكمبيوتر.
- **.2** اضغط فوق >12F >الموجود على شعار Dell للوصول إلى قائمة التمهيد. **مالحظة:** إذا انتظرت لفترة طويلة وظهر الشعار الخاص بنظام التشغيل، فاستمر في االنتظار حتى ترى سطح المكتب "Windows"، ثم قم بإعادة تشغيل الكمبيوتر وحاول مرة أخرى.
	- **.3** حدد **Diagnostics**( تشخيصات(، واضغط على >Enter>.

**.4** اتبع اإلرشادات المعروضة على الشاشة الستكمال االختبارـ ومالحظة أي رسائل خطأ قد تظهر. إذا فشل أحد المكونات أثناء التقييم، يتوقف التقييم ويصدر جهاز الكمبيوتر صوت تنبيه، ثم يظهر كود خطأ. لاحظ كود (أكواد) الخطأ وابدأ في البحث عن حلول على dell.com/support أو قم بالتواصل مع Dell.

واتبع الخطوات المعروضة على الشاشة لالستمرار في التقييم التالي، ثم قم بإعادة تقييم المكونات التي فشلت أو بإيقاف التقييم، ثم ابدء تشغيل حهاز الكمبيوتر.

فإذا أكمل PSA االختبارات بنجاح، فسوف تظهر الرسالة التالية على الشاشة لديك:

"No problems have been found with this system so far. Do you want to run the remaining memory tests? This will take about 30 minutes or more. Do you want to continue? ".(Recommended (اضغط >y >لالستمرار إذا ما وجدت مشكلة تتعلق بالذاكرة، وإال فقم بالضغط على >n >الستكمال التقييم.

فإذا أكمل ePSA االختبارات مع وجود أخطاء، فسوف تظهر الرسالة التالية على الشاشة لديك: "Testing completed. One or more errors were detected." عالمة التبويب الخاصة بسجل **األحداث** ّ الموضحة في نافذة **الحالة**، تعرض األخطاء التي تحدث خالل اختبارات ePSA.

### **أكواد صوت التنبيه**

قد يصدر الكمبيوتر سلسلة من أصوات التنبيه أثناء بدء التشغيل إذا كان هناك أخطاء أو مشكالت. ويتم تحديد المشكالت من خالل هذه السلسلة من األصوات التي تسمى أكواد اإلشارة الصوتية. إذا حدث هذا، الحظ كود صوت التنبيه واتصل بشركة Dell للحصول على مساعدة. **مالحظة:** قد ال تتوافق بعض أكواد أصوات التنبيه المذكورة في الجدول أدناه، مع جهاز الكمبيوتر.

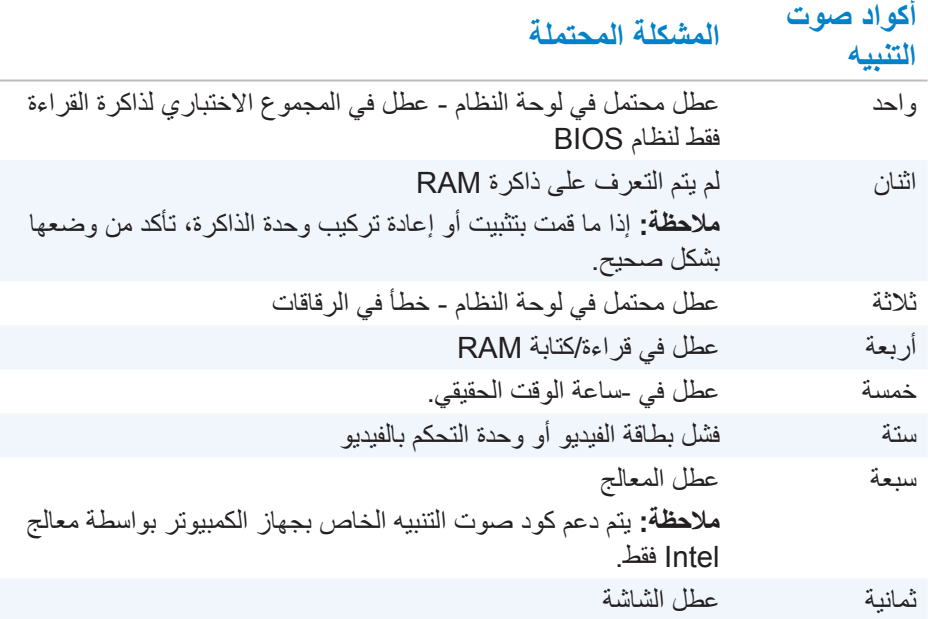

## **BIOS**

يعمل BIOS على تخزين معلومات الأجهزة المتعلقة بجهاز الكمبيوتر الخاص بك وتمرير المعلومات لنظام التشغيل عند تشغيل الكمبيوتر . يمكنك إجراء تغيير ات على الإعدادات الأساسية للأجهز ة المخزنة في BIOS باستخدام برنامج إعداد BIOS.

يمكنك استخدام برنامج إعداد BIOS ل:

- **•**إعداد أوتغيير خيار قابل للتحديد خاص بالمستخدم مثل كلمة مرور المستخدم.
- **•**تحديد األجهزة المثبتة على جهاز الكمبيوتر الخاص بك، مثل مقدار الذاكرة ونوع محرك القرص الثابت وما إلى ذلك.
	- **•**تغيير معلومات تكوين النظام بعد إضافة أو تغيير أو إزالة أي جهاز في جهاز الكمبيوتر الخاص بك.

## **تغيير إعدادات BIOS**

**تنبيه: قد تؤدي اإلعدادات غير الصحيحة في برنامج إعداد BIOS إلى عدم تشغيل جهاز الكمبيوتر الخاص بك، أو عمله بصورة غير صحيحة أو إتالف جهاز الكمبيوتر الخاص بك.**

قد تحتاج إلى تغيير إعدادات مثل الوقت والتاريخ وأجهزة التشغيل وتسلسل بدء التشغيل وتمكين PowerShare أو تعطيله وما إلى ذلك. لتغيير اإلعدادات، ادخال برنامج إعداد BIOS، حدد اإلعداد الذي ترغب في تغييره واتبع التعليمات الظاهرة على الشاشة.

## **الدخول إلى برنامج إعداد BIOS**

**.1** قم بتشغيل جهاز الكمبيوتر الخاص بك أو إعادة تشغيله. **.2** اضغط على >2F >في شعار Dell للدخول إلى برنامج إعداد BIOS. **مالحظة:** إذا انتظرت لفترة طويلة وظهر الشعار الخاص بنظام التشغيل، فاستمر في االنتظار حتى ترى سطح المكتب "Windows"، ثم قم بإعادة تشغيل الكمبيوتر وحاول مرة أخرى.

### **إعادة تعيين كلمة مرور BIOS**

تستخدم كلمات المرور الخاصة بـBIOS لتوفر أمانًا إضافيًا لأجهزة الكمبيوتر الخاصة بك. يمكنك تهيئة جهاز الكمبيوتر الخاص بك ليطلب كلمة مرور عند التشغيل أو عند الدخول إلى برنامج إعداد BIOS. استخدم أحد الأساليب التالية، وفقًا لنوع الكمبيوتر الخاص بك، لإعادة تعيين كلمات مرور BIOS المفقودة أو التي تم نسيانها.

**تنبيه: تتطلب إعادة تعيين كلمة مرور BIOS مسح جميع البيانات من CMOS. إذا قمت ٍي من إعدادات BIOS، فيجب عليك إجراء هذه التغييرات مرة أخرى بعد إعادة تعيين بتغيير أ كلمة المرور.**

### **إزالة البطارية CMOS**

**تحذير: اقرأ تعليمات األمان قبل أن تقوم بالعمل داخل جهاز الكمبيوتر.** تستخدم جميع أنواع اللوحات الأم تقريبًا‐بطارية خلايا على شكل عملة معدنية تساعد على الاحتفاظ بإعدادات BIOS، بما في ذلك كلمة المرور. إلعادة تعيين كلمة المرور، قم بإزالة‐بطارية الخاليا التي تكون على شكل عملة معدنية وانتظر من 15-30 دقيقة ثم استبدلها‐. **مالحظة:** لمزيد من المعلومات حول موقع البطارية الخلوية المصغرة وتعليمات حول إزالتها

واستبدالها، انظر دليل الخدمة في **support/com.dell**.

### **استخدام‐ كبل توصيل لوحة النظام**

ً تحتوي جميع لوحات النظام في أجهزة كمبيوتر سطح المكتب تقريبا على كبل توصيل لمسح إعدادات CMOS مع كلمة المرور الخاصة بـBIOS. ويختلّف موقع هذا الكبل وفقًا للوحة النظام ِ ابحث عن الروابط بجانب بطارية CMOS ً ، عادة ما تسمى باسم CLR وCLEAR وCMOS CLEAR وما إلى ذلك.

هناك 3 مسامير رفيعة. يربط كبل التوصيل المسمار المركزي بالمسمار الأيسر أو الأيمن. قم بإزالة الكبل وتوصيل المسمار المركزي بالمسمار المقابل له. انتظر قليلاً ثم قم بإزالة الكبل وتوصيل المسمار المركزي بالمسمار األصلي.

**تحذير: اقرأ تعليمات األمان قبل أن تقوم بالعمل داخل جهاز الكمبيوتر.**

**مالحظة:** لمزيد من المعلومات حول موقع وصلة المرور والعمل بداخل جهاز الكمبيوتر الخاص بك انظر دليل الخدمة على **support/com.dell**.

### **تغيير تسلسل بدء التشغيل**

قد تحتاج إلى تغيير تسلسل بدء التشغيل للتشغيل من جهاز آخر بخالف الجهاز االفتراضي الخاص بك، على سبيل المثال عند إعادة تثبيت نظام التشغيل أو استخدام قرص االسترداد أو محرك أقراص USB. يمكنك تحديد ترتيب التمهيد باستخدام قائمة بدء التشغيل أو برنامج إعداد BIOS.

#### **استخدام قائمة التشغيل**

استخدم قائمة التشغيل لتغيير تسلسل بدء التشغيل الخاص بجهاز الكمبيوتر للتشغيل الحالي. يقوم جهاز الكمبيوتر الخاص بك بالتشغيل من الجهاز المحدد فقط للتشغيل الحالي ويعود إلى الجهاز االفتراضي في المرة التالية التي تقوم فيها بإعادة تشغيل جهاز الكمبيوتر. لتحديد جهاز تشغيل باستخدام قائمة التشغيل: **.1** قم بتشغيل جهاز الكمبيوتر الخاص بك أو إعادة تشغيله. **.2** اضغط على >2F >في شعار Dell للدخول إلى برنامج إعداد BIOS. **مالحظة:** إذا انتظرت لفترة طويلة وظهر الشعار الخاص بنظام التشغيل، فاستمر في االنتظار حتى ترى سطح المكتب "Windows"، ثم قم بإعادة تشغيل الكمبيوتر وحاول مرة أخرى.

**.3** استخدم مفتاحي السهم ألعلى أو السهم ألسفل‐لتحديد الجهاز الذي ترغب في التشغيل منه واضغط على مفتاح اإلدخال >Enter >أو اضغط فوق الرقم الظاهر بالقرب من جهاز التشغيل.

### **استخدام برنامج إعداد BIOS**

استخدم برنامج إعداد BIOS لتحديد ترتيب الأجهزة التي يستخدمها جهاز الكمبيوتر الخاص بك للتمهيد في كل مرة. لتغيير تسلسل التمهيد باستخدام برنامج إعداد BIOS: **.1** ادخل برنامج إعداد BIOS. **.2** حدد عالمة التبويب **تشغيل**. **.3** حدد خانات االختيار لتمكين أو تعطيل األجهزة التي سيتم استخدامها للتشغيل. **.4** حرك األجهزة لألعلى أو لألسفل لتغيير تسلسل بدء التشغيل. **مالحظة:** الجهاز األول في القائمة هو جهاز التشغيل االفتراضي.

## **الحصول على المساعدة واالتصال بـ Dell**

### **الوصول إلى التعليمات**

يُمكنك الحصول على المعلومات والمساعدة بخصوص منتجات Dell وخدماتها، باستخدام مصادر المساعدة الذاتية عبر اإلنترنت.

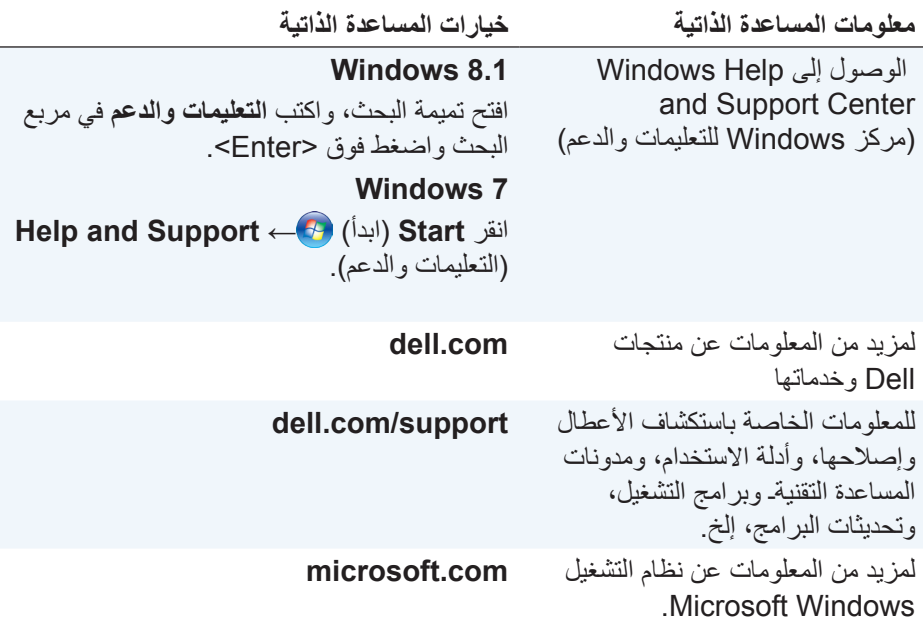

### **االتصال بشركة Dell**

لالتصال بشركة Dell بغية االستفسار عن المسائل المتعلقة بقسم المبيعات أو الدعم الفني أو خدمة العمالء، تفضل بزيارة الموقع **contactdell/com.dell**. **ملاحظة:** وتختلف حالة التوافر وفقاً للدولة والمنتج، وقد لا تتوافر بعض الخدمات في منطقتك. **مالحظة:** إذا لم يكن لديك اتصال نشط باإلنترنت، فيمكنك العثور على معلومات االتصال على فاتورة الشراء، أو إيصال الشحن، أو الفاتورة أو كتالوج منتج Dell.

## <span id="page-93-0"></span>**المراجع**

### **صيانة جهاز الكمبيوتر**

يوصى بتنفيذ المهام التالية لتجنب المشاكل العامة للكمبيوتر:

- **•**قم بتوفير إمكانية الوصول المباشر إلى مصدر للطاقة، وتهوية كافية، وسطح مستو لوضع جهاز الكمبيوتر الخاص بك.
	- **•**ال تقم بمنع أو دفع األجسام إلى داخلها أو ترك الغبار يتراكم في فتحات التهوية.
		- **•**قم بإجراء النسخ االحتياطي للبيانات الخاصة بك بشكل منتظم.
			- **•**إجراء فحص الفيروسات بشكل منتظم.
	- **•**قم بفحص األخطاء بجهاز الكمبيوتر الخاص بك باستخدام جهاز Dell وغيرها من األدوات المتاحة على جهاز الكمبيوتر الخاص بك.
		- **•**قم بتنظيف جهاز الكمبيوتر بانتظام باستخدام قطعة قماش ناعمة وجافة.
	- **تنبيه: قد يضر استخدام المياه أو غيرها من المذيبات لتنظيف جهاز الكمبيوتر الخاص بك.**
	- **•**تأكد من وجود مساحة فارغة كافية على القرص الصلب الداخلي. قد يؤدي عدم وجود مساحة حرة كافية إلى تدهور األداء.
		- **•**قم بالتفعيل التلقائي للـ Windows وتحديثات البرامج األخرى لمعالجة مشاكل البرمجيات وتحسين أمن الكمبيوتر.

### <span id="page-93-1"></span>**إدارة الطاقة**

تساعدك إدارة الطاقة على تقليل استهالك جهاز الكمبيوتر الخاص بك للكهرباء من خالل تنظيم إمدادات الطاقة إلى مختلف المكونات. يسمح لك برنامج إعداد BIOS ونظام التشغيل بالتهيئة عندما . ً يكون مصدر التيار لمكونات معينة منخفض أو معزول تماما

تعد بعض الدول الشهيرة من حيث توفيرها للطاقة في Windows Microsoft:

- **•سكون** السكون هو وضع لتوفير الطاقة والذي يسمح لجهاز الكمبيوتر باستئناف كامل طاقته سريعاً (عادة في غضون بضع ثوان) عندما تريد بدء العمل مرة أخرى.
- **•السبات**  يقوم السبات بوضع المستندات والبرامج المفتوحة على القرص الصلب الخاص بك، ومن ثم ينطفئ جهاز الكمبيوتر الخاص بك.
- **•السكون المزدوج** السكون المزدوج هو مزيج من السكون والسبات. فإنه يضع أي المستندات والبرامج المفتوحة في الذاكرة وعلى القرص الصلب الخاص بك، ومن ثم يضع جهاز الكمبيوتر الخاص بك في حالة الطاقة المنخفضة بحيث يمكن استئناف العمل لديك بسرعة. عند تشغيل وضع السكون المزدوج، فإن وضع الكمبيوتر في وضع السكون تلقائياً يجعل الكمبيوتر في وضع السكون المزدوج.
- **•الغلق**  يساعدك غلق الجهاز الخاص بك عندما كنت ال تخطط الستخدام الكمبيوتر لفترة طويلة من الوقت. يساعدك على الحفاظ على جهاز الكمبيوتر لديك آمناً كما يوفر أيضاً مزيد من الطاقة. قم بغلق جهاز الكمبيوتر قبل إضافة أو إزالة جهاز داخل جهاز الكمبيوتر. ال يوصى بإغالق . ً جهاز الكمبيوتر في حالة الرغبة في استئناف العمل سريعا

### **تهيئة إعدادات الطاقة**

لتهيئة إعدادات الطاقة:

### **8.1 Windows**

- **.1** انقر بزر الفأرة األيمن في أي مكان على شاشة البداية.
- **.2** انقر **جميع التطبيقات** في الزاوية اليمنى السفلية من الشاشة.
	- **.3** انقر **لوحة التحكم** أسفل **نظام Windows**.
- **.4** إذا تم عرض لوحة التحكم الخاصة بك حسب الفئة، انقر **عرض بواسطة:** تنسدل‐ ألسفل ثم قم باختيار **رموز صغيرة** أو **رموز كبيرة**.
	- **.5** انقر **options power**( خيارات الطاقة(.
- **.6** ً يمكنك اختيار من الخطة المدرجة في قائمة الخيارات المتوفرة بناء على استخدام جهاز الكمبيوتر الخاص بك.
	- **.7** لتعديل إعدادات الطاقة، انقر **تغيير إعدادات خطة.**

#### **7 Windows**

- **.1** انقر فوق **Start**( بدء( ← **Panel Control**( لوحة التحكم(← **Options Power** )خيارات الطاقة(.
- **.2** ً يمكنك اختيار من الخطة المدرجة في قائمة الخيارات المتوفرة بناء على استخدام جهاز الكمبيوتر الخاص بك.
	- **.3** لتعديل إعدادات الطاقة، انقر **تغيير إعدادات خطة**.

### **تهيئة سلوك زر الطاقة**

لتهيئة سلوك زر الطاقة:

#### **8.1 Windows**

- **.1** انقر بزر الفأرة األيمن في أي مكان على شاشة البداية.
- **.2** انقر **جميع التطبيقات** في الزاوية اليمنى السفلية من الشاشة.
	- **.3** انقر **لوحة التحكم** أسفل **نظام Windows**.
- **.4** إذا تم عرض لوحة التحكم الخاصة بك حسب الفئة، انقر **عرض بواسطة:** تنسدل‐ ألسفل ثم قم باختيار **رموز صغيرة** أو **رموز كبيرة**.
- 5. انقر **power options** (خيارات الطاقة). قم باختيار ما تريد أن يقوم به جهاز الكمبيوتر عند الضغط على زر الطاقة من القائمة المنسدلة المجاورة لـ **عند الضغط على زر الطاقة** وقد تختار خيار مختلف عند تشغيل جهاز الكمبيوتر الخاص بك باستخدام البطارية وعند توصيله بمحول الطاقة.
	- **.6** انقر فوق **changes Save**( حفظ التغييرات(.

#### **7 Windows**

- **.1** انقر فوق **Start**( بدء( ← **Panel Control**( لوحة التحكم(← **خيارات الطاقة )Options Power)**.
	- **.2** انقر **اختيار أزرار الطاقة التي تعمل**.
- **.3** قم باختيار ما تريد جهاز الكمبيوتر القيام به عند الضغط على زر الطاقة من القائمة المنسدلة المجاورة **عند الضغط على زر الطاقة**. قد تختار خيار مختلف عند تشغيل جهاز الكمبيوتر الخاص بك باستخدام البطارية وعند توصيله بمحول الطاقة.
	- **.4** انقر فوق **changes Save**( حفظ التغييرات(.

#### **تحسين عمر البطارية**

يختلف وقت تشغيل البطارية - وهو الوقت الذي تستطيع فيه البطارية الاحتفاظ بالشحن - وتتنوع وفقاً لكيفية استخدام الكمبيوتر المحمول.

ينخفض وقت تشغيل البطارية الخاصة بك بشكل ملحوظ في حالة استخدامك:

- **•**محركات ضوئية.
- **•**استخدام أجهزة اتصاالت السلكية أو بطاقات ExpressCard أو بطاقات ذاكرة الوسائط أو أجهزة USB.
- **•**إعدادات الشاشة عالية السطوع أو شاشات التوقف ثالثية األبعاد أو غيرها من البرامج المستهلكة ‐للطاقة مثل تطبيقات الرسومات المعقدة وثالثية األبعاد باإلضافة إلى األلعاب.

يمكنك تحسين آداء البطارية من خالل:

- **.** تشغيل الكمبيوتر على طاقة التيار المتردد عندما يكون ذلك ممكناً<sub>.</sub> ينخفض عمر البطارية وفقاً لعدد المرات التي يتم فيها تفريغ البطارية وإعادة شحنها.
- **•**تهيئة إعدادات إدارة الطاقة باستخدام Options Power Windows Microsoft )خيارات الطاقة في Windows Microsoft )لتحسين استخدام الطاقة في جهاز الكمبيوتر )راجع ["إدارة الطاقة](#page-93-1)"(**.**
	- **•**تمكين ميزات السكون/ االستعداد والسبات على جهاز الكمبيوتر الخاص بك.

**مالحظة:** يقل عمر البطارية عبر الوقت على حسب معدل استخدام البطارية، وظروف استخدامها.

يمكنك تهيئة سلوك شحن البطارية لزيادة عمر البطارية.

### **وضع إطالة العمر من Dell**

إن توصيل الكمبيوتر بمصدر التيار الكهربي وفصله عنه دون السماح له بتفريغ الشحنة الكهربية بالكامل قد يقلل من عمر البطارية. تقوم ميزة وضع إطالة العمر بحماية عمر البطارية من خالل ضبط الحد الأقصى من شحن البطارية، ويحمى البطارية من تكرار دورات الشحن والتفريغ. ويقوم جهاز الكمبيوتر المحمول من Dell بالمراقبة التلقائية لسلوك الشحن والتفريغ للبطارية، وإذا أمكن، يقوم بعرض رسالة تطلب منك تمكين وضع إطالة العمر. **ملاحظة:** وقد لا يكون وضع إطالة العمر مدعوماً على جميع أجهزة الكمبيوتر المحمولة<sub>.</sub> لتهيئة وضع إطالة عمر األجهزة من Dell: **.1** انقر بزر الماوس األيمن على رمز البطارية الموجود بمنطقة اإلعالم لنظام Windows، وانقر على **خيارات عمر البطارية المطول من Dell**. يظهر مربع الحوار **مقياس البطارية**. **.2** انقر فوق عالمة التبويب **وضع إطالة العمر**. **.3** انقر فوق **تمكين** لتشغيل الوضع، أو **إيقاف** إليقاف عمل وضع إطالة العمر من Dell. **.4** انقر فوق **موافق**.

**مالحظة:** عند تمكين وضع إطالة العمر، يتم شحن البطارية بنسبة %88 - %100 من طاقتها.

#### **وضع سطح المكتب من Dell**

إذا كنت تستخدم جهاز الكمبيوتر الخاص بك بشكل أساسي من خالل توصيل محول الطاقة، فإنه يمكنك تمكين وضع سطح المكتب من خالل ضبط الحد األقصى لشحن البطارية. ويقلل هذا من عدد دورات الشحن والتفريغ مما يؤدي إلى تحسين عمر البطارية. ويقوم جهاز الكمبيوتر المحمول من Dell بالمراقبة التلقائية لسلوك الشحن والتفريغ للبطارية، وإذا أمكن، يقوم بعرض رسالة تطلب منك تمكين وضع سطح المكتب. **ملاحظة:** قد لا يكون وضع سطح المكتب مدعوماً على جميع أجهزة الكمبيوتر <sub>.</sub> لتمكين أو إيقاف وضع سطح المكتب: **.1** انقر بزر الماوس األيمن على رمز البطارية بمنطقة اإلعالم بنظام Windows، ثم انقر على **خيارات عمر البطارية المطول من Dell**. يظهر مربع حوار **مقياس البطارية**. **.2** انقر فوق عالمة التبويب **وضع سطح المكتب**. ً **.3** لما تفضله. انقر فوق **تمكين** أو **إيقاف** وفقا **.4** انقر فوق **موافق**. **مالحظة:** عند تمكين وضع سطح المكتب، يتم شحن البطارية بنسبة %50 - %100 من طاقتها.

### **تعليمات الترحيل**

ً يعد ترحيل جهاز الكمبيوتر نقال للبيانات والتطبيقات بين جهازين كمبيوتر مختلفين. ويعد شراء جهاز كمبيوتر جديد أو الترقية لأنظمة تشغيل جديدة من أكثر الأسباب التي تتطلب القيام بعملية ترحيل الكمبيوتر.

**تنبيه: وفي حين أن هناك العديد من األدوات المساعدة التي تعمل على تيسير عملية الترحيل، فإنه يفضل أن تقوم بعمل نسخة احتياطية من الملفات الخاصة بك مثل الصور والموسيقى، والمستندات، وما إلى ذلك.**

**الترحيل من أحد أنظمة تشغيل Windows إلى نظام تشغيل أحدث**

عند الترحيل إلى نظام تشغيل أحدث، قم بالرجوع إلى إرشادات Microsoft الخاصة بالترحيل من نظام تشغيل إلى غيره من األنظمة. قم بزيارة **[com.microsoft.www](www.microsoft.com)** لمزيد من التفاصيل.

### **التعليمات الخاصة براحة الجسم أثناء االستخدام**

**تنبيه: قد ينتج عن االستخدام المطول أو غير الصحيح للوحة المفاتيح حدوث إصابات. تنبيه: قد يسبب التطلع إلى الشاشة لفترات طويلة إلى إجهاد العين.** قم باتباع اإلرشادات حول العادات الصحية عند إعداد الكمبيوتر واستخدامه، للحصول على الراحة والكفاءة.

إن أجهزة الكمبيوتر المحمولة ليست كلها مصممة لالستخدام بشكل مستمر مثل معدات المكتب. إذا كنت تنوي استخدام الكمبيوتر المحمول بشكل مستمر، فمن المستحسن أن تقوم بتوصيل لوحة مفاتيح خارجية.

- **•**ضع جهاز الكمبيوتر الخاص بك بحيث تكون الشاشة ولوحة المفاتيح أمامك مباشرة أثناء العمل. تتوفر أرفف خاصة )من Dell وغيرها( لمساعدتك على وضع لوحة المفاتيح بشكل صحيح.
	- **•**قم بوضع الشاشة الخارجية على مسافة مريحة للنظر. تتراوح المسافة الموصي بها بين 510 ملل–610 ملل )20 بوصة– 24 بوصة( من عينيك.
		- ً تأكد من أن الشاشة في مستوى البصر، أو أقل منه قليال  **•** عند جلوسك أمامها.
	- ً قم بضبط ميل الشاشة وإعدادات التباين والسطوع، فضال  **•** عن اإلضاءة حولك )مثل اإلضاءة العلوية ومصابيح المكتب والستائر وعوازل الشمس على النوافذ القريبة) وذلك للحد من االنعكاسات والتحديق نحو الشاشة.
		- **•** ً استخدم مقعد ً ا مزودا بمسند مناسب للظهر.
- **•**حافظ على ساعديك في اتجاه أفقي مع المعصمين في وضع مستقر ومريح أثناء استخدام لوحة المفاتيح أو الماوس.
	- ً  **•** على وجود مسافة إلراحة يديك أثناء استخدام لوحة المفاتيح أو الماوس. احرص دائما
		- **•**اترك أعلى ساعديك يتدليان بطريقة طبيعية على جانبيك.
- **•**اجلس في وضع مستقيم، بحيث ترتكز قدميك على سطح األرض ويكون الفخذين في وضع مستقيم.
- **•**تأكد أثناء جلوسك من أن وزن ساقيك محمل على قدميك وليس على الجانب األمامي من مقعدك. قم بضبط ارتفاع المقعد أو استخدم مسند أمامي إذا لزم األمر للحفاظ على الوضع السليم.
	- **•**قم بتنويع أنشطة العمل. وحاول تنظيم عملك بحيث ال تضطر إلى الكتابة لفترات مطولة من الوقت. وعندما تتوقف عن الكتابة، حاول القيام بأشياء تستدعي استخدام كلتا اليدين.
	- **•**اجعل المنطقة الموجودة أسفل المكتب خالية من أية عوائق أو كابالت أو أسالك كهربائية قد تتعارض مع الوضع المريح للجلوس أو قد تتسبب في حدوث أخطار محتملة.

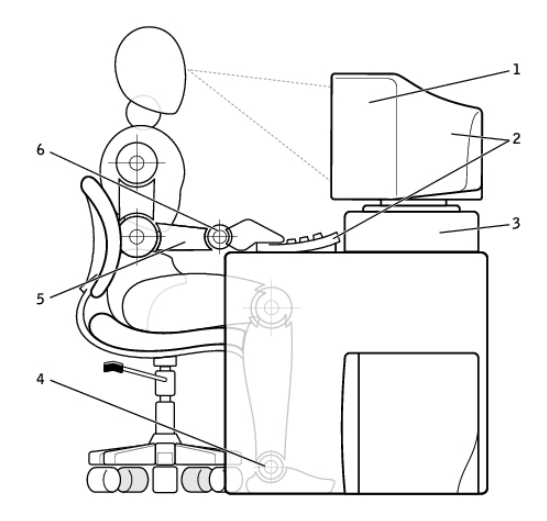

- 1 الشاشة على مستوى النظر أو أسفله 4 القدم مسطحة على األرضية 2 الشاشة ولوحة المفاتيح في وضع مباشر أمام المستخدم 3 حامل الشاشة 6 المعصمان في وضع استرخاء
	-
- 5 األذرع على مستوى سطح المكتب
	- ومنبسطان
		- **مالحظة:** لالطالع على أحدث اإلرشادات حول العادات الصحية، قم بزيارة .dell.com/regulatory\_compliance

## **تأثير Dell على البيئة**

إن اللون الأخضر لا يعبر عن الحدود المسموح بها وإنما يعبر عن الإمكانية. إنه يعبر عن العثور على حل أفضل. تتجدد فرصتك يومياً لإيجاد خيارات أفضل، ولكن عند اختيار التكنولوجيا، فأنت لا ترغب في تقديم تناز لات بشأن التكلفة أو الأداء أو درجة الاعتماد. لذا فنحن في شركة Dell حريصون كل الحرص على ألا تضطر لذلك، ولهذا نسعى جاهدين لضمان أن كلاً من الأفراد والشركات لن تعاني من الأداء الضعيف في سبيل أن تصبح خضراء. نحن نستطيع تحقيق هذا من خالل تقديم المنتجات والخدمات العملية التي يكون لها تأثير على القضايا ُ البيئية بشكل فعلي، حيث أن أفضل الطرق تكمن في صداقة البيئة. أفضل السبل الستخدام الوقت

والمال والموارد. أفضل الطرق للعيش والعمل والنجاح في عالمنا.

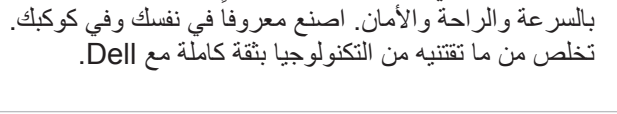

**إعادة تدوير مع Dell**

نجلب خشب الخيزران من الغابات الموجودة في أحد األماكن النائية المعروفة كموطن للباندا. **انضم إلى برنامج التشجير** قامت شركة Dell بإنشاء برنامج التشجير حتى تجعل من السهل عليك القيام بمكافحة انبعاثات غازات الدفيئة الصادرة من معدات جهاز

الكمبيوتر الخاص بك، كما تساعد على الحفاظ على أن يكون الكوكب

عند قيامك بترقية أجهزة الكمبيوتر واإللكترونيات، يرجى المساهمة معنا لمنع إلقائها في مدافن النفايات في أنحاء العالم. تتسم عملية إعادة التدوير التي نقدمها ألجهزة الكمبيوتر الخاصة بالعمل والمنزل،

أكثر صحية - شجرة واحدة ثم غابة في نفس الوقت.

منتجات شركة Dell. تتميز التعبئة بخشب الخيزران بقابليته للتحلل وهذا لسهولة التخلص منه، حيث تم التصديق عليه على أنه 'قابل للتحلل' من قبل معمل مراقبة التربة نعرف مدى أهمية المصادر المسؤولة بالنسبة لك، لذا فإننا نطمئنك بأننا

**Bamboo - حلول التعبئة الصديقة للبيئة والطبيعة** تقدم شركة Dell حلول تعبئة عملية ومبتكرة لتساعد في تقليل اآلثار البيئية، للمساهمة في تحقيق الهدف المشترك المتمثل في إيجاد طرق جديدة للحفاظ على الموارد الطبيعية لكوكبنا. يخفف تقليل التعبئة من متاعب العمالء. إن التعبئة القابلة للتدوير تيسر من عمليات التخلص من المكونات. وتعد المواد الدائمة صالحة لبيئة كوكبنا.

يتم عمل التعبئة من خشب الخيزران )Bamboo )لشحن العديد من

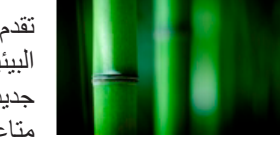

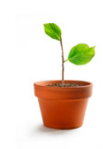

للحصول على التفاصيل كاملة، قم بزيارة **compliance\_regulatory/com.dell**. **سياسة التوافق التنظيمي**

### **تفاصيل التواصل على موقع الويب لللتوافق التنظيمي**

ً ألي من األسئلة التي تتعلق بسالمة المنتج، سواء كانت تتعلق بالطاقة الكهرومغناطيسية أو الهندسة البشرية، قم بإرسال رسالة بريد إلكتروني على Regulatory\_Compliance@dell.com.

### **مزيد من المعلومات فيما يتعلق بالتوافق**

تعد منظمة التوافق التجاري العالمية )WWTC )هي المسؤولة عن إلتزام شركة Dell بلوائح االستيراد والتصدير بما في ذلك تصنيف المنتجات. ويتم تقديم بيانات التصنيف لألنظمة المصنعة من Dell في ورقة بيانات خاصة بالمنتج وبسالمة منتجات النظام، والتوافق المغناطيسي، ومستندات البيانات البيئية.

لتقديم أية أسئلة تتعلق بتصنيفات االستيراد أو التصدير الخاصة بالمنتجات من Dell، قم بإرسال رسالة بريد إلكتروني إلى [com.dell@Classification\\_Export\\_US.](US_Export_Classification@dell.com)